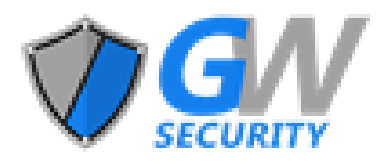

# **Network Video Recorder GUI & WEB User Manual**

Document Version : V4.01.01 Update : 2020.08

Copyright 2020-2021

# **Table of Contents**

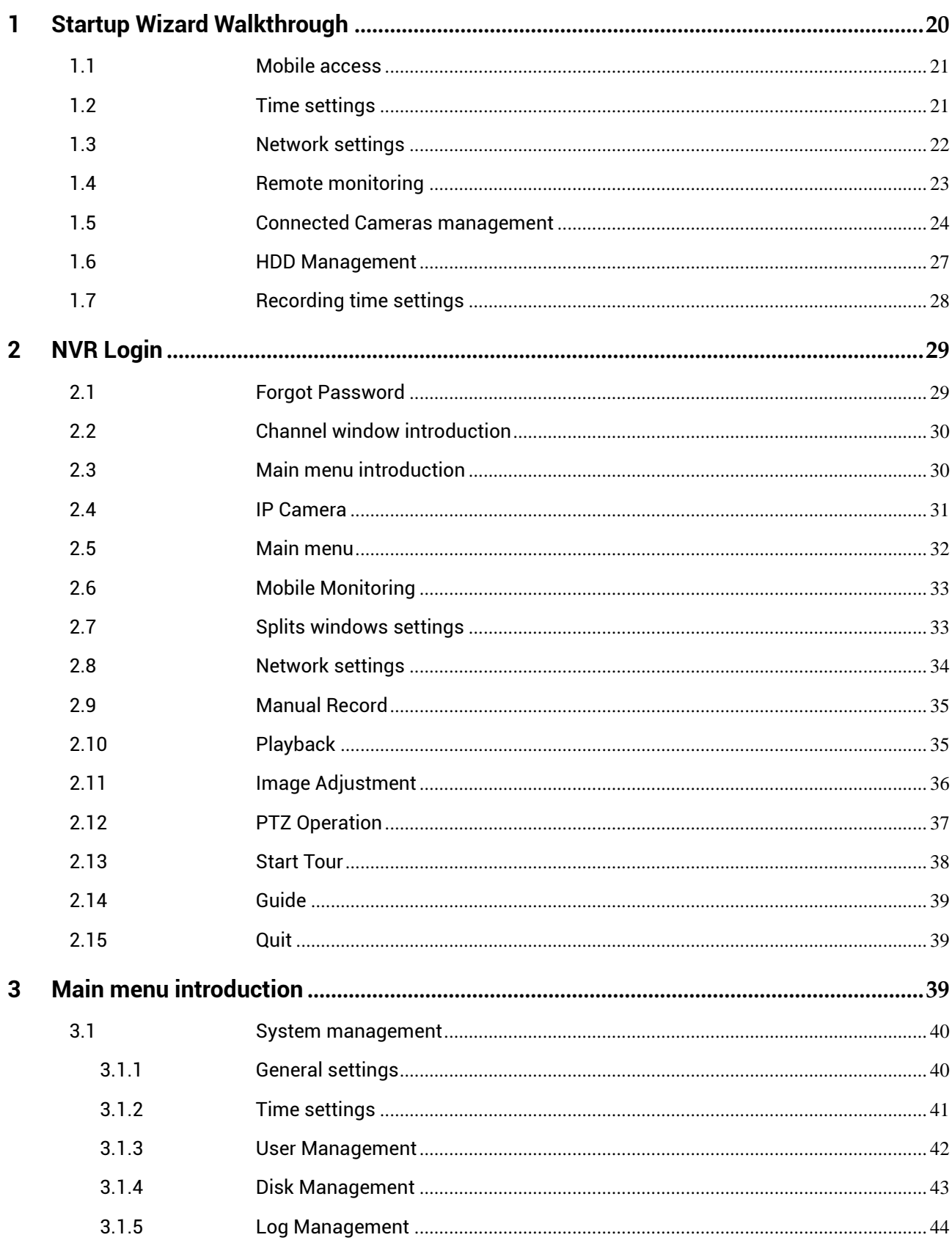

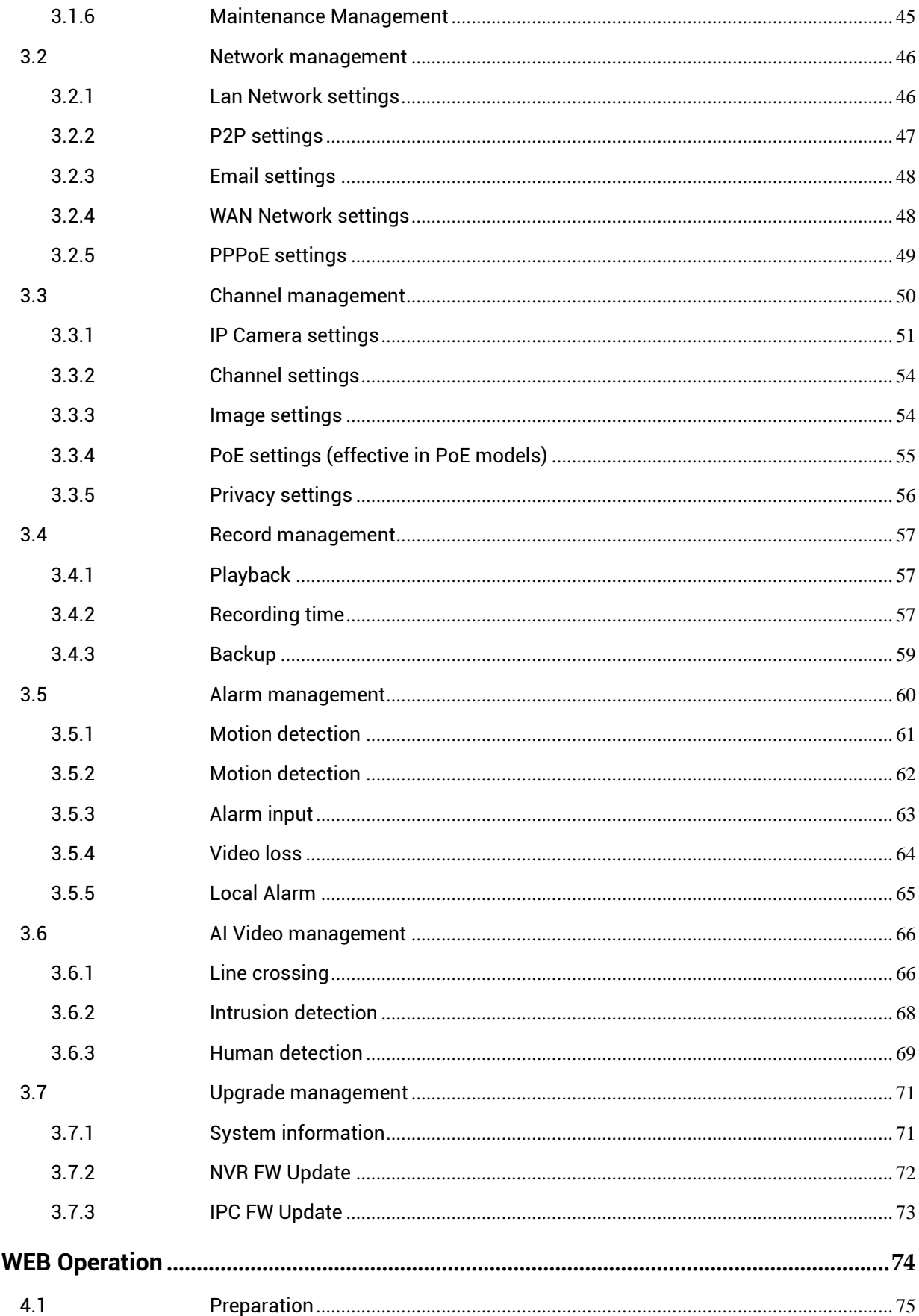

 $\overline{\mathbf{4}}$ 

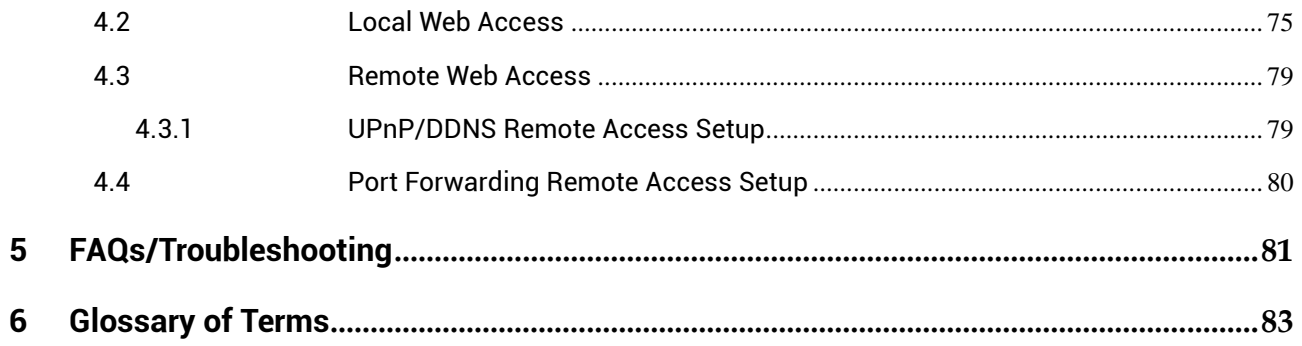

Thank you for purchasing NVR!

This user's manual is designed as a reference tool only and is applicable to all NVR3000 Series model NVRs. Some features and options may vary model to model. For a brief overview of your device please refer to the NVR Quick Start Guide included with your device.

Please open the accessory bag to check the items one by one in accordance with the included packing list. Contact your local retailer if anything is missing or damaged.

### **Important Safeguards and Warnings**

#### **1. Electrical Safety**

Installation and operation should conform to your local electrical safety codes. The product must be grounded to reduce the risk of electric shock. We assume no liability or responsibility for any fires or electric shock caused by improper handling or installation.

#### **2. Transportation Security**

Heavy stress, violent vibrations, and moisture are not allowed during transportation, storage, or installation.

#### **3. Installation**

Always keep the device upright and handle with care. Do not apply power to the device before completing the installation. Do not place objects on the NVR.

#### **4. Qualified Engineers Needed**

All examinations and repair work should be done by qualified service engineers. We are not liable for any problems caused by unauthorized modifications or attempted repairs to the device.

#### **5. Environment**

The device should be installed in a cool, dry place away from direct sunlight, flammable materials, explosive substances, etc. This series product should be transported, stored, and used in the specified environments:

• The function of the ITE with concerns to IEC 60950-1 is considered now likely to require a connection to an Ethernet network with an outside power source, including campus environments.

• If applicable, the installation instructions clearly state that the ITE is to be connected only to designated POE networks without routing to an outside power source.

#### **6. Accessories**

Be sure to use only the accessories recommended by the manufacturer. Before installing, please open the package and check that all proper components are included. Contact your local retailer if something is broken or missing in your package.

#### **Before operating, please read the following instructions carefully.**

- Keep away from extremely hot places and sources of heat.
- Avoid direct sunlight.
- Keep away from extremely humid places.
- Avoid any violent vibrations.
- Do not put other devices on the top of the device.
- Install in a well-ventilated place; do not black the vents.

### **Overview**

NVR3000 Series NVRs can support up to two 10 terabyte hard drives and features simultaneous recording and playback. The NVR can playback and view up to 4K Resolution at real-time 30fps. View up to four channels at 4K with 30fps simultaneously. While viewing, the NVR will dial remaining channels to 1080P at 30fps.

Advanced H.265 compression technology lets you save on storage space which allows for longer recording times. H.265 technology compresses your video without sacrificing any of the UltraHD video quality. Intelligent search, playback, and backup functions provide enhanced ease of use and security. For example, motion detection event and exact search functions that are accurate to one second.

The advanced plug and play setup allow for easy setup, configuration, as well as increased efficiency for access and control. View and access your NVR from your computer using the built-in web user interface (Web UI) via a web browser. The NVR requires a plugin, it is highly recommended when accessing the web UI to use either Internet Explorer, Mozilla Firefox 49.0.2, Safari 11.

Connect and manage all Wi-Fi and PoE cameras connected to your network via an Ethernet cable for ultimate ease and convenience. The NVR provides blazing uplink speed of up to 1000 Mbps as well as a max incoming bandwidth speed of 320Mbps. This enables you to view things as they happen in real-time, highly reliable HD video with reduction in loss or delay of footage.

This NVR requires a Hardwired Ethernet Connection directly to your router to operate. The NVR3000 Series NVRs support both WiFi and Wired IP Cameras. Includes USB backup feature for peace of mind (USB storage device sold separately). All systems CE & FCC certified with UL compliant power supplies. Guaranteed for a full year from purchase with US Support and US Warranty offered exclusively.

### **Physical Interfaces of The NVRs**

This section highlights the front and rear panel of each NVR device and their functions. This section goes by series numbers and may not pertain to your specific device.

#### **BVR-3808PS:**

**Front Panel**

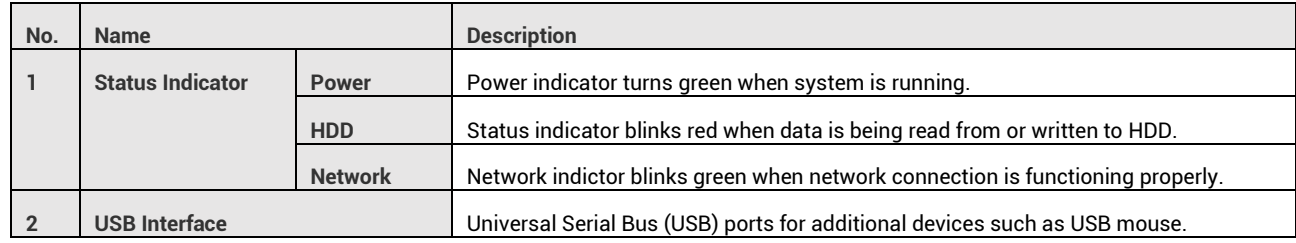

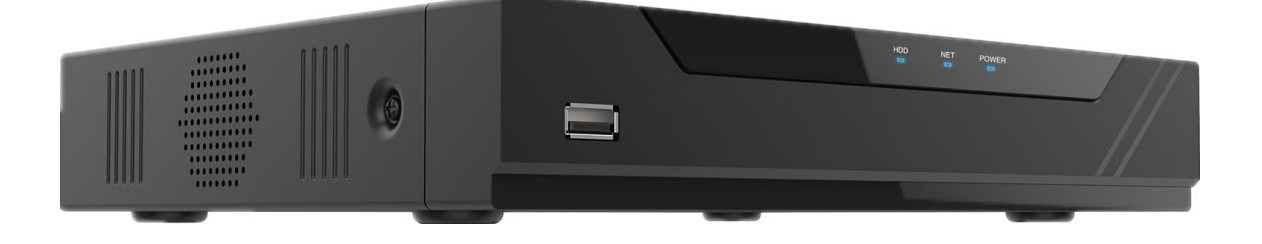

#### **Backend Panel**

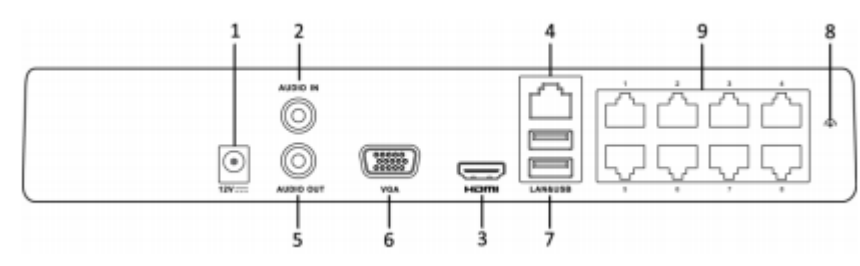

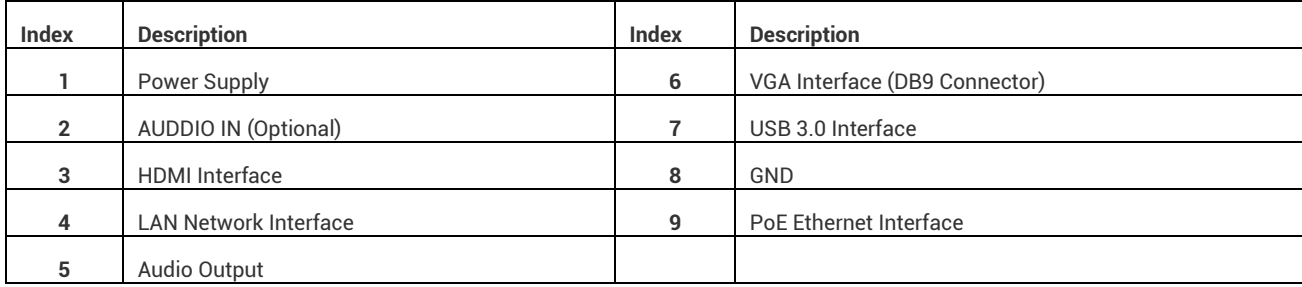

#### **BR-3816PD:**

**Front Panel**

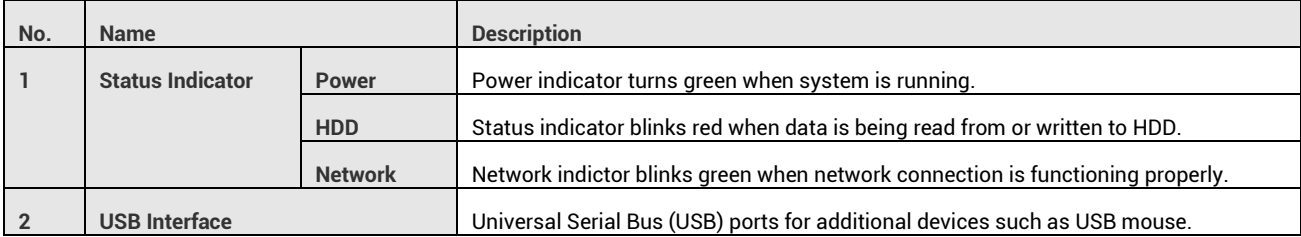

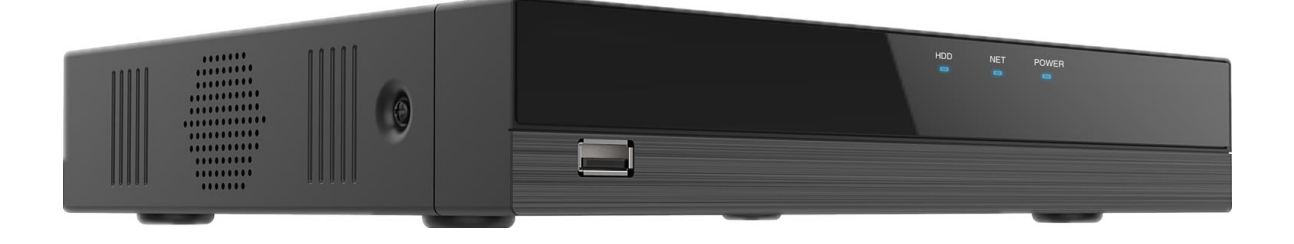

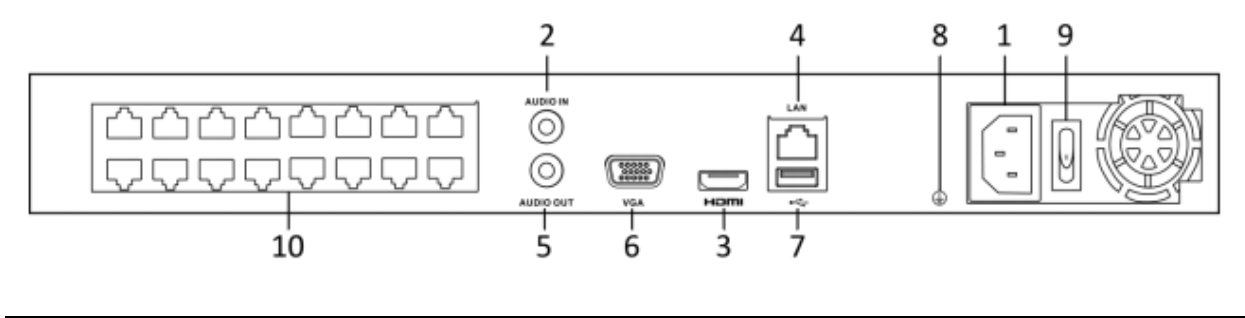

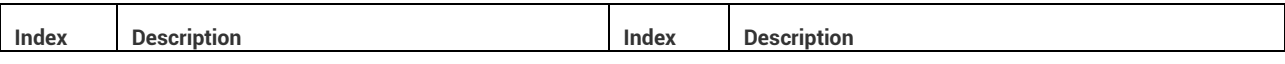

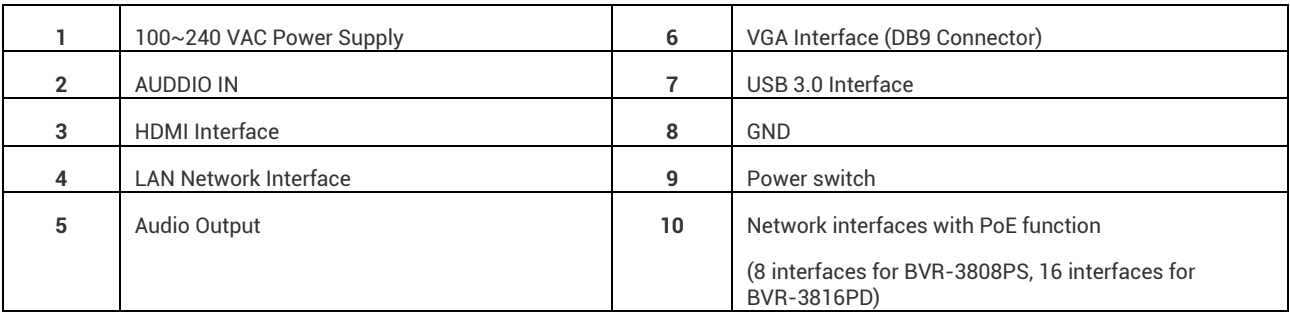

#### **BVR-3504PS:**

**Front Panel**

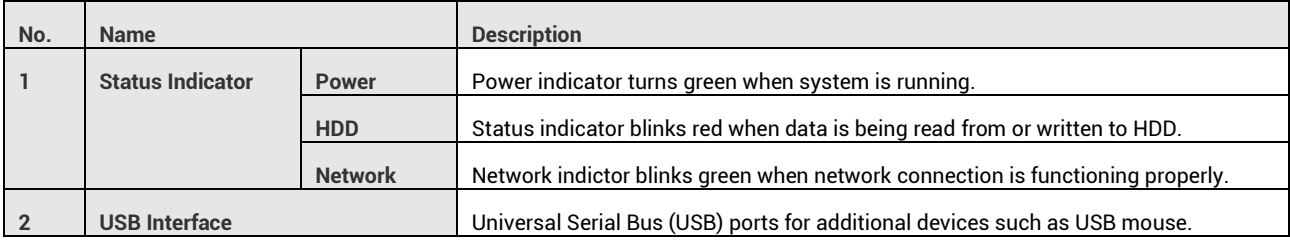

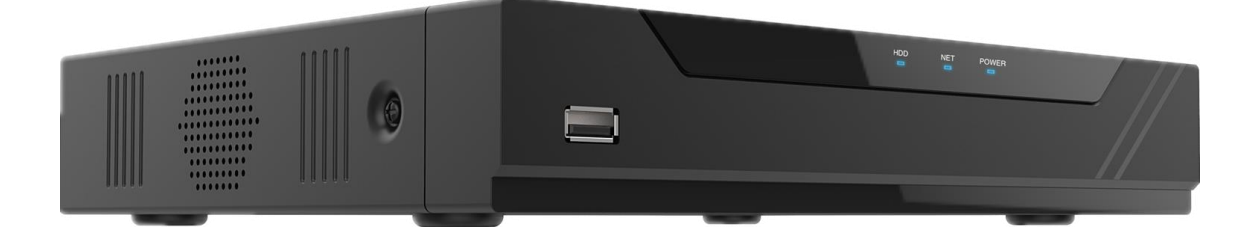

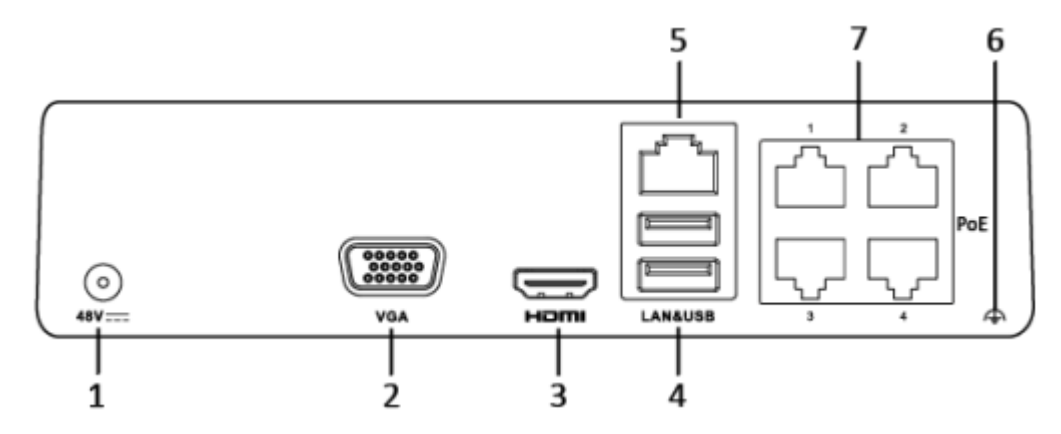

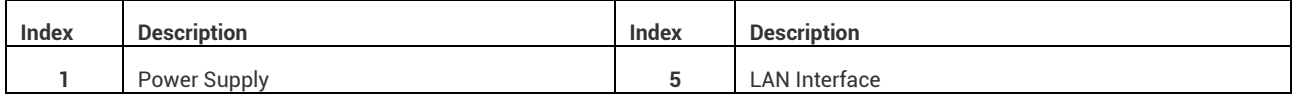

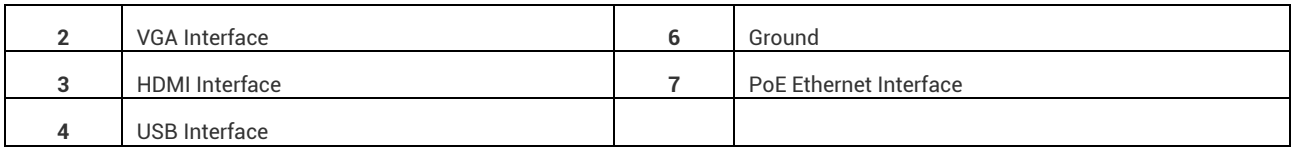

**BR-3508PS:**

**Front Panel**

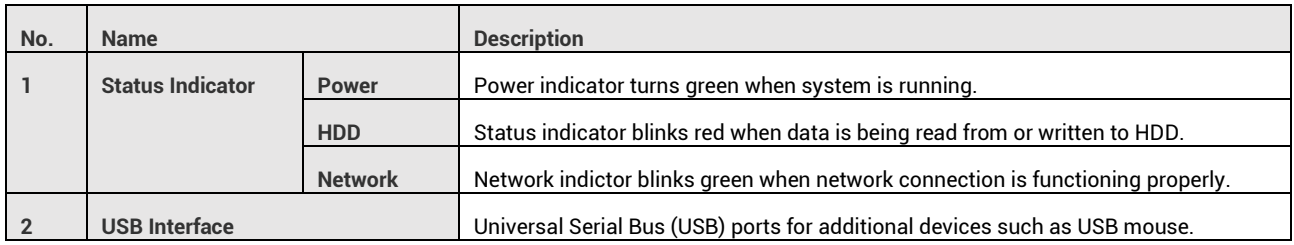

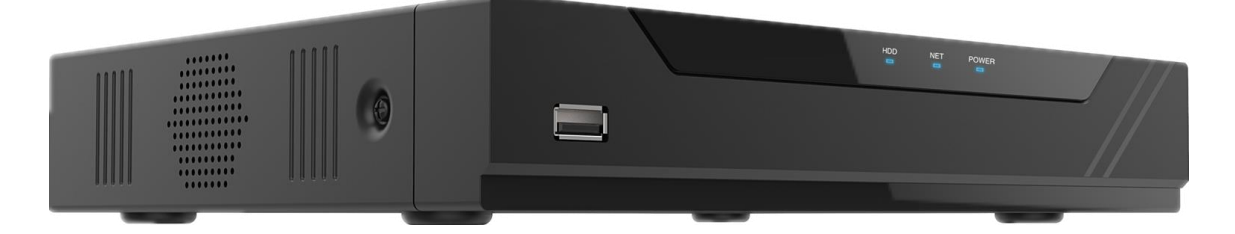

#### **Backend Panel**

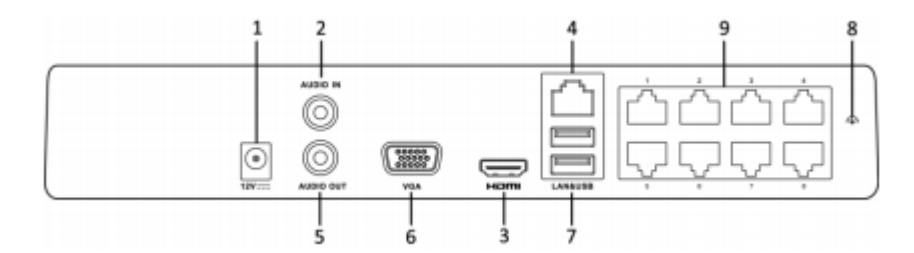

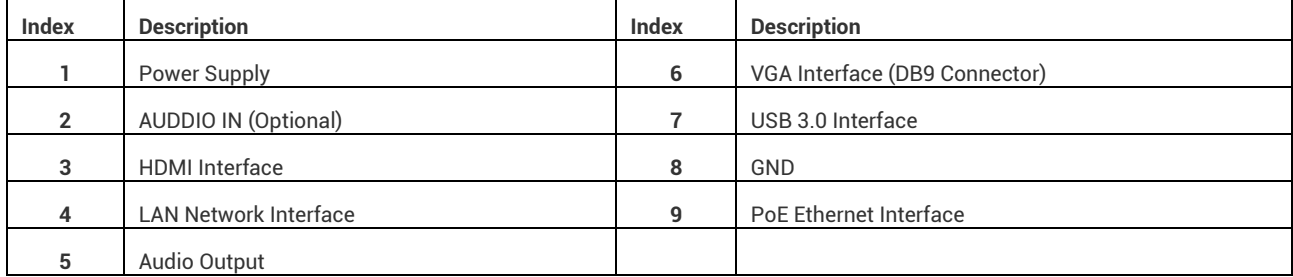

#### **BVR-3809ND:**

**Front Panel**

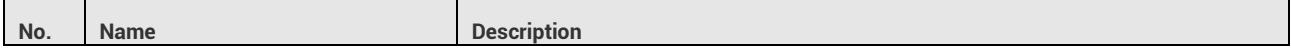

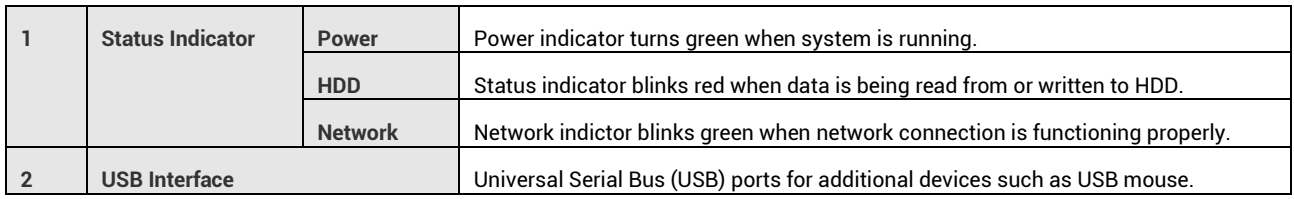

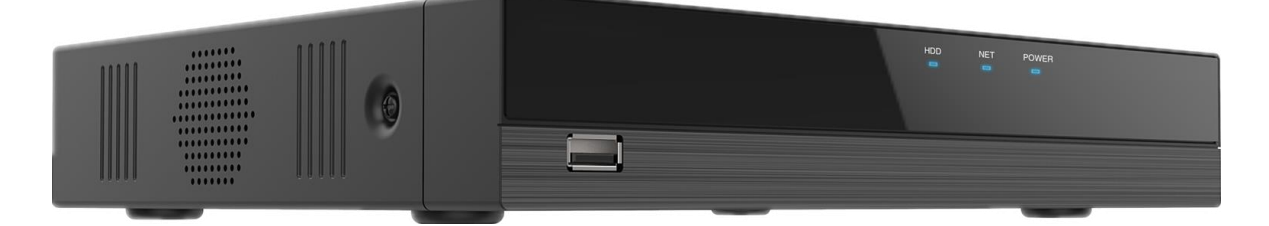

#### **Backend Panel**

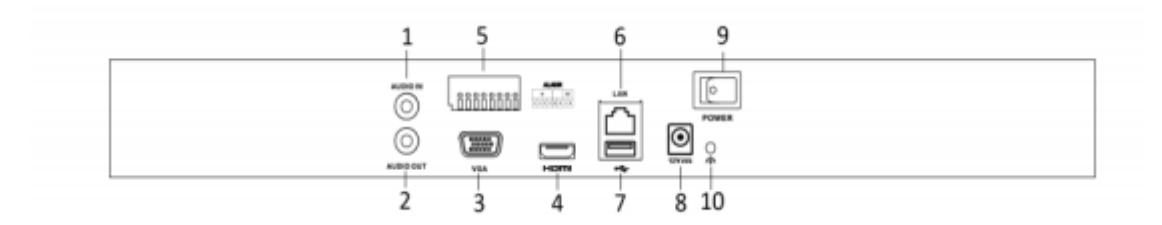

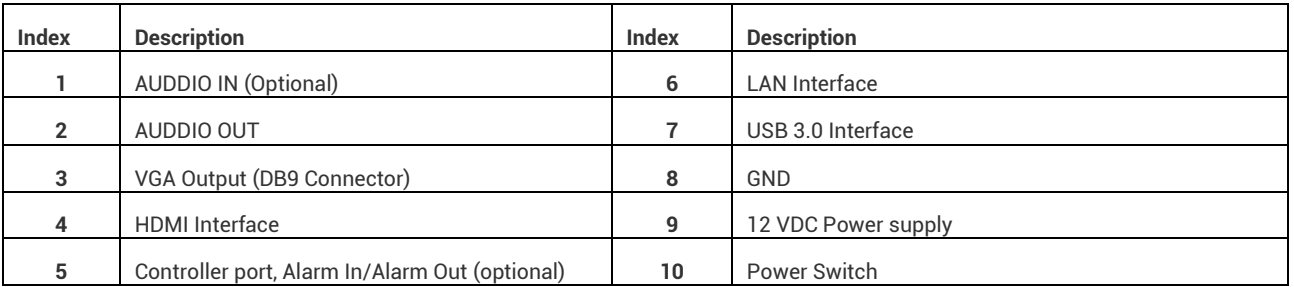

#### **BR-3816ND:**

**Front Panel**

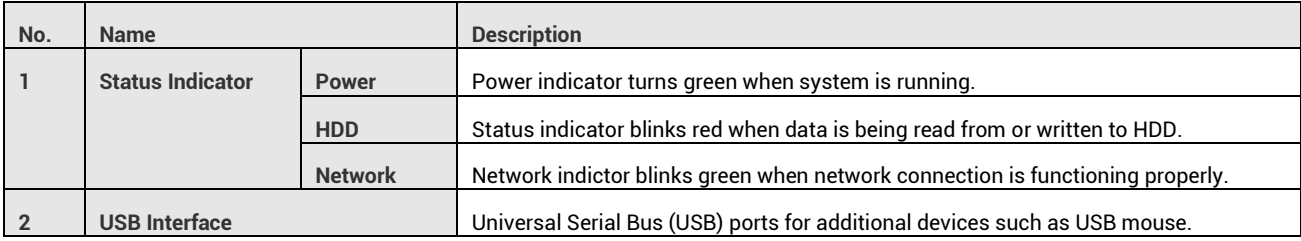

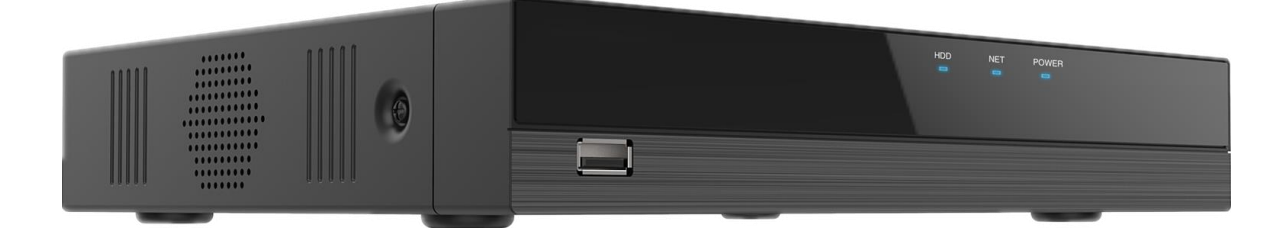

#### **Backend Panel**

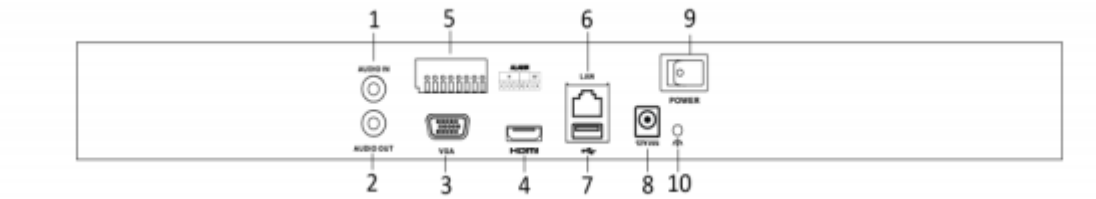

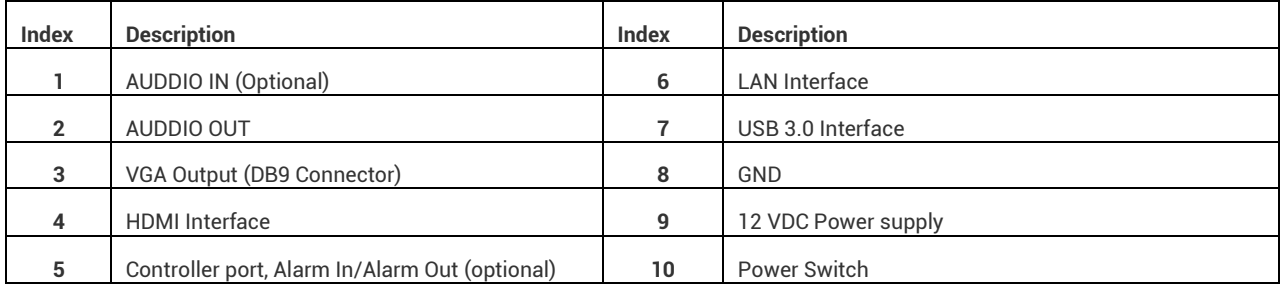

#### **BVR-3516NS:**

#### **Front Panel**

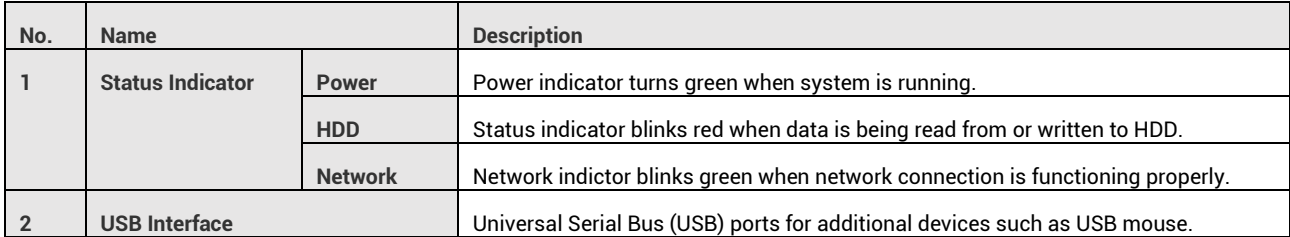

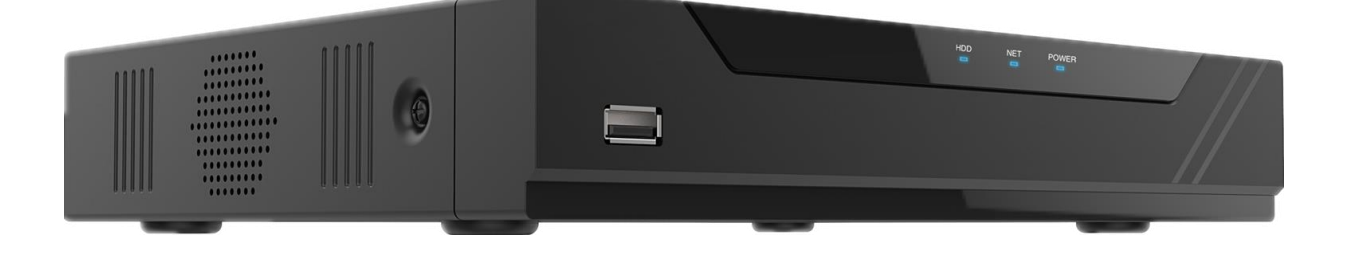

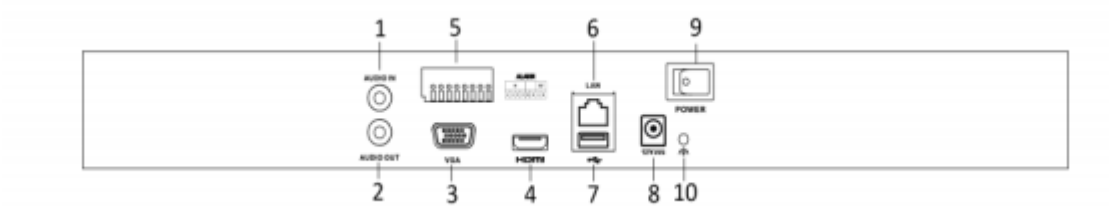

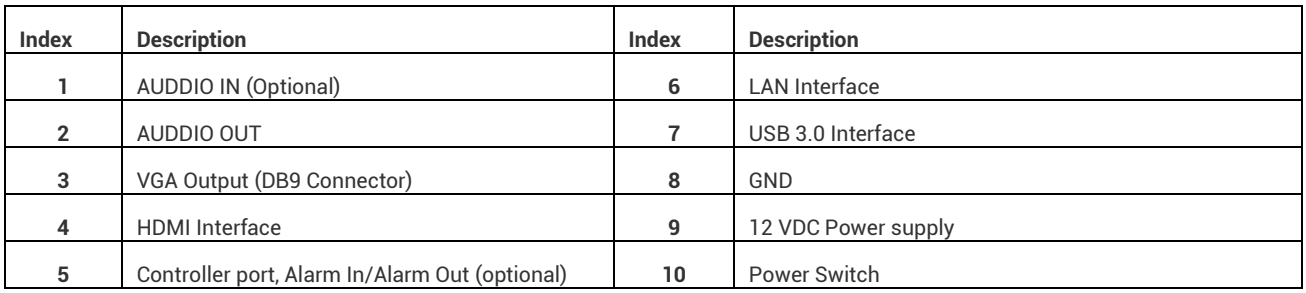

#### **BVR-3525ND:**

#### **Front Panel**

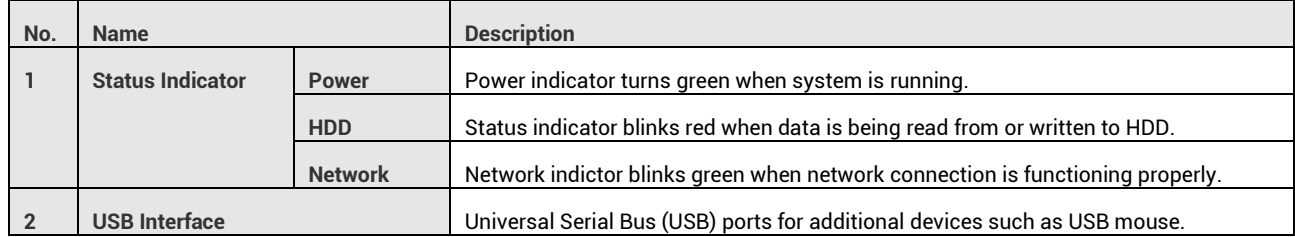

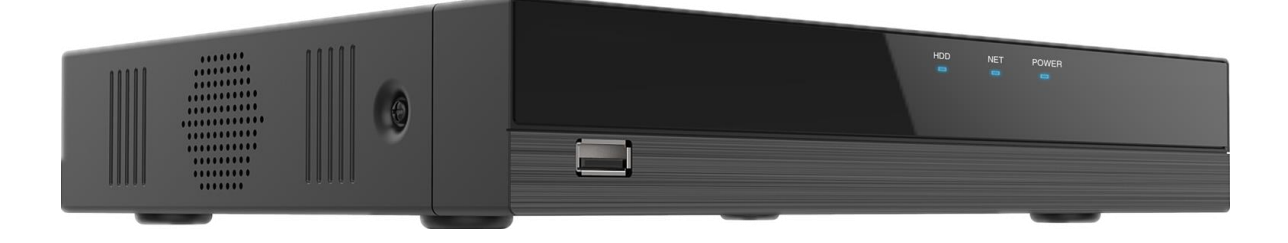

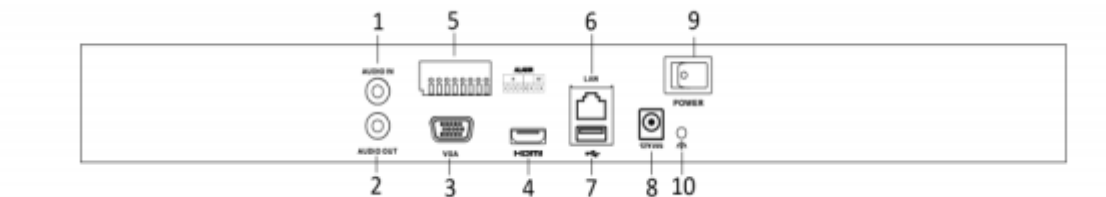

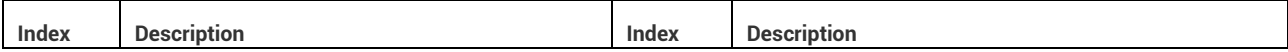

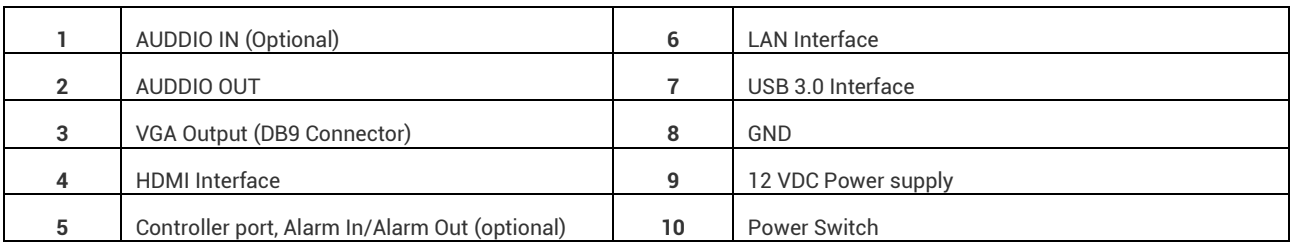

#### **BR-3532ND:**

**Front Panel**

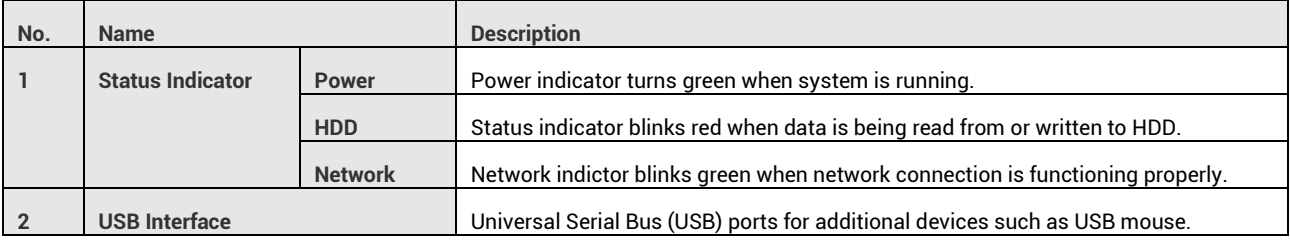

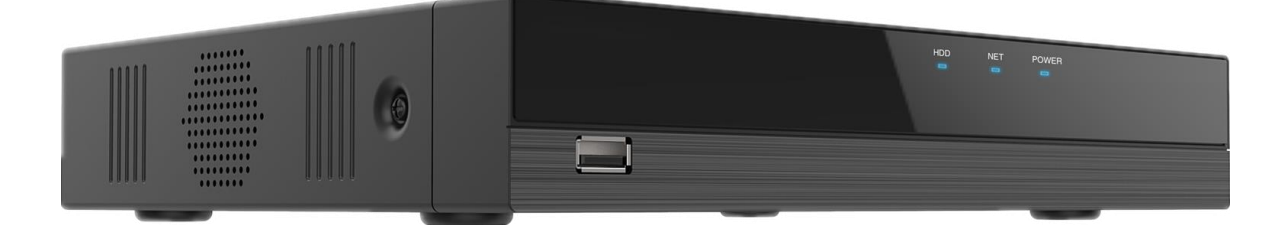

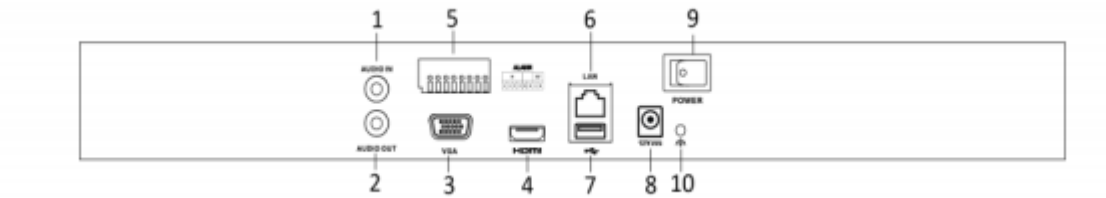

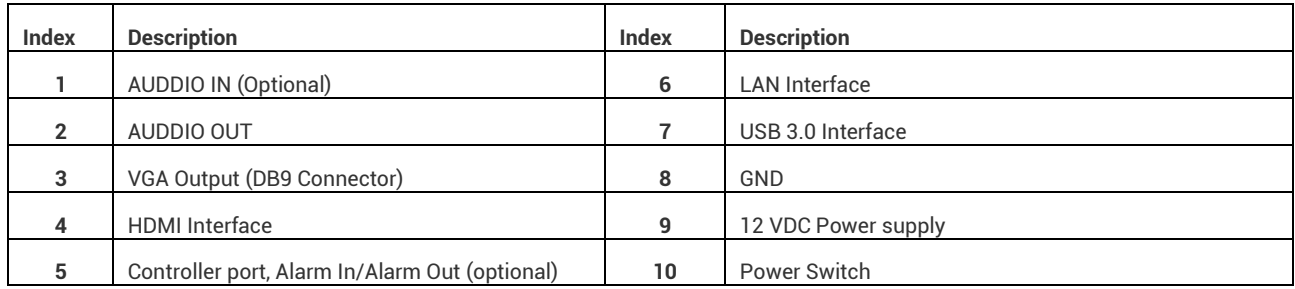

# **Device Installation**

The following instructions will show you how to install a hard drive, set up the cables for the NVR, cameras (PoE and Wi-Fi), as well as a monitor or TV screen.

#### **Note: All the installation and operations here should conform to your local electric safety rules.**

#### **Check Unpacked NVR**

When you receive the NVR system in the packaging, unpack it, and check all sides of the NVR for any physical damage. The protective materials used in the packaging of the NVR can protect most accidental damage during transportation, but to ensure that your equipment is operating as expected, it is recommended to inspect the product before proceeding further. On the NVR unit, check specifically that the label on the bottom of the NVR is not damaged. The serial number of the unit is often needed to provide support.

#### **Hard drive installation**

A hard drive can be installed if you want to be able to use the NVR to record and save footage on the NVR. Having a hard drive allows you to configure and use the recording functionality of the NVR, including playing back previously recorded footage.

#### **A hard drive used in an NVR must be no larger than 10TB (Terabytes)**. To install your hard drive, the following is needed:

- A medium sized (regular) Phillips-head screwdriver *not included*
- A hard drive *not included*
- Four hard drive fastening screws *included*

#### **Note: Before installing the hard drive, make sure the NVR is powered off with the power cable disconnected.**

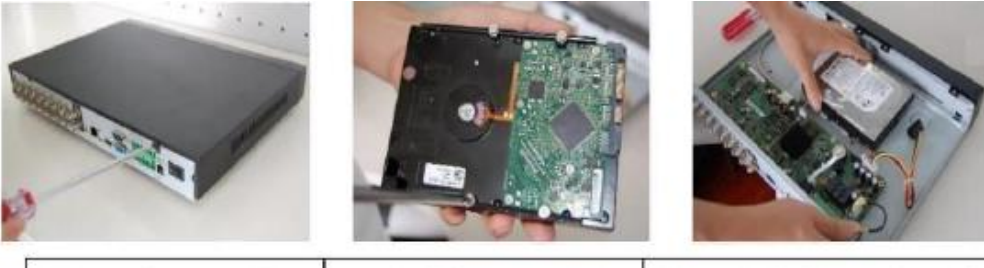

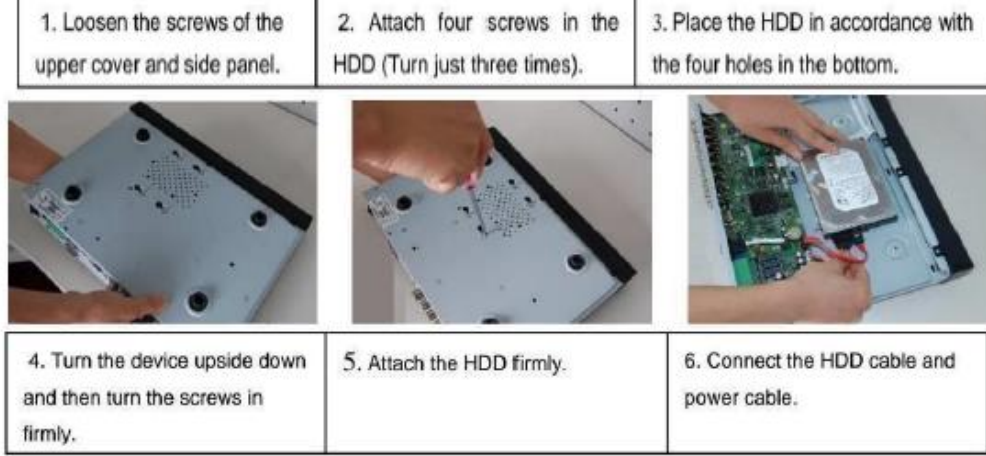

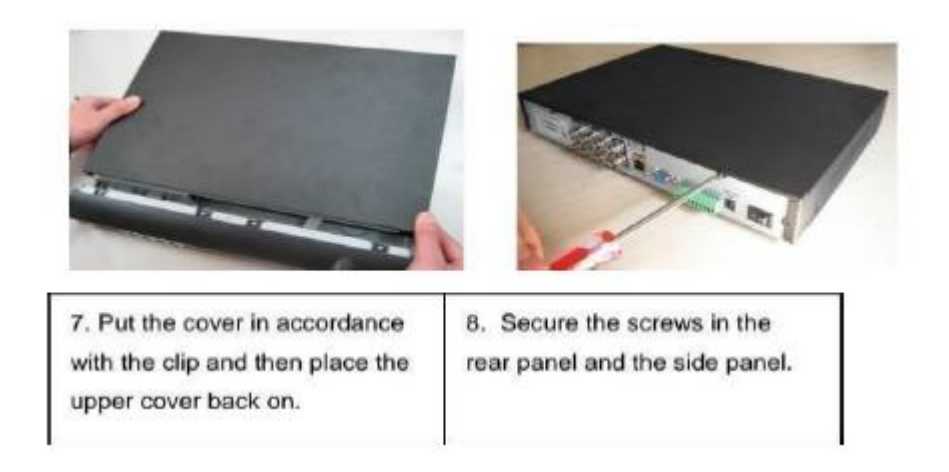

Once the hard drive is installed, boot your system and, for any cameras that are configured to be recording, you will see the following "recording" icon appear in the bottom-left corner of the live view window for that camera.

#### **Physical Setup**

To set up the cable connections, there are 6 major steps:

1. Connect a monitor or TV screen to your NVR. The NVR is compatible with any monitor or screen that uses a VGA or HDMI connection. For purposes of this guide, we will use a VGA connection. Take a VGA cable, and connect one end to the VGA port on your monitor/screen and the other end to the VGA port on the back panel of your NVR.

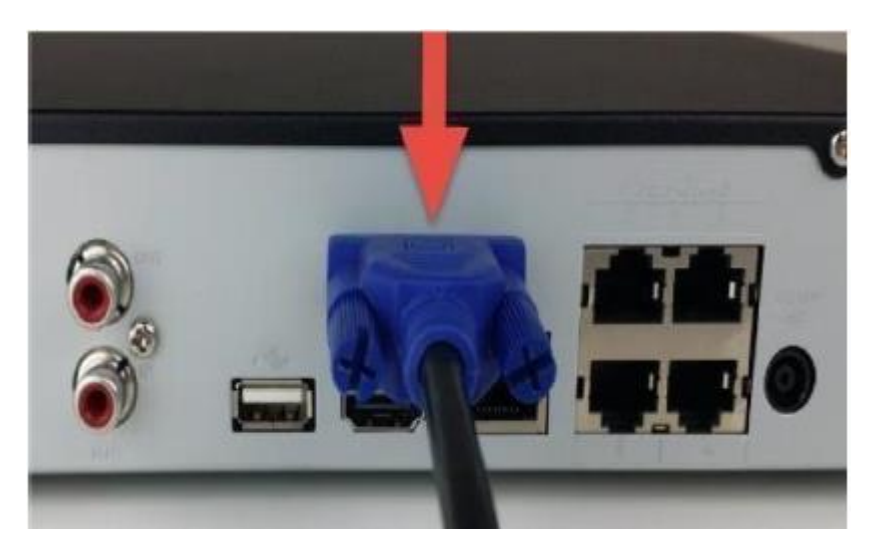

2. Connect the included mouse to the USB connection on the front or back of the NVR.

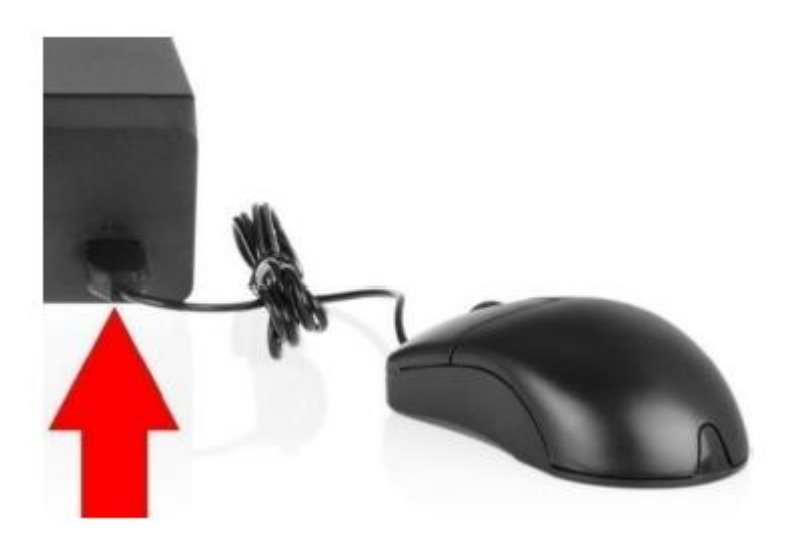

3. Connect an Ethernet cable to your router.

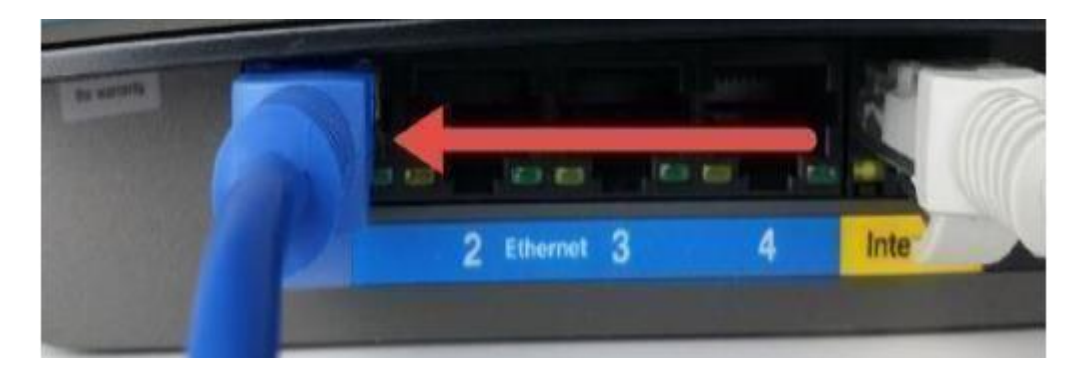

Then, connect the other end of the cable to the NVR.

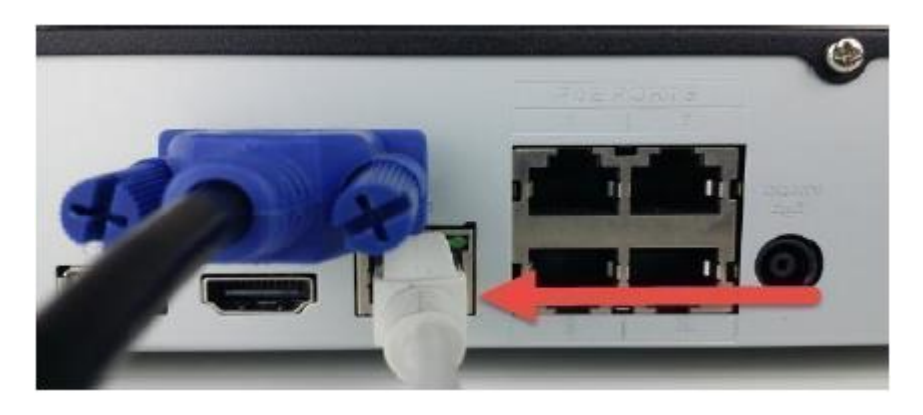

4. Connect cameras to power.

**Note: For PoE NVRs/cameras: connect an Ethernet cable to the PoE port attached to the camera.**

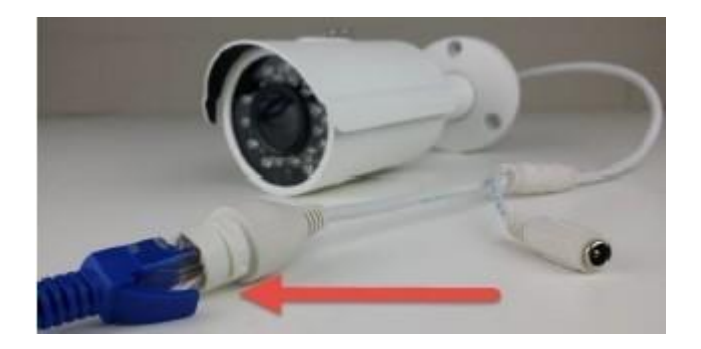

Then, connect the other end of the Ethernet cable to a PoE port on the NVR.

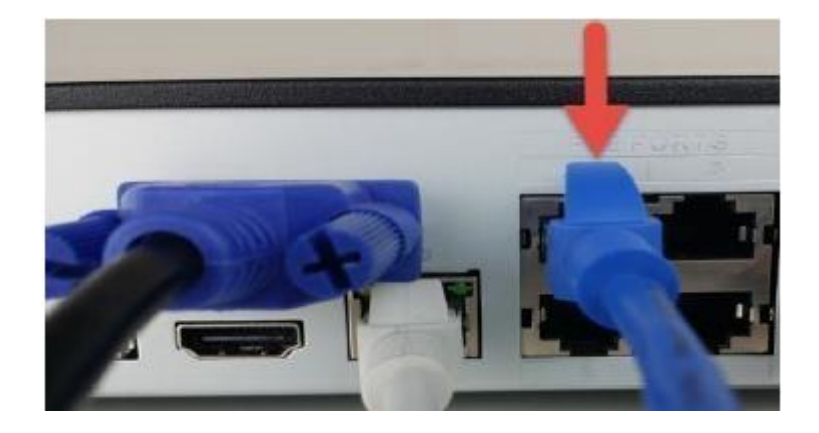

Note: PoE cameras can either be powered with a PoE connection or with a standard power adapter (sold separately). If the NVR does not have PoE ports, connect the PoE camera to a PoE compatible router or switch that is on the same network as the NVR.

For non-PoE NVRs/cameras: Connect the power adapter to the power port attached to the camera.

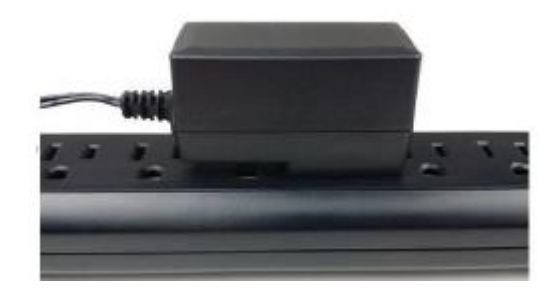

Then, plug the adapter into a wall outlet or power strip.

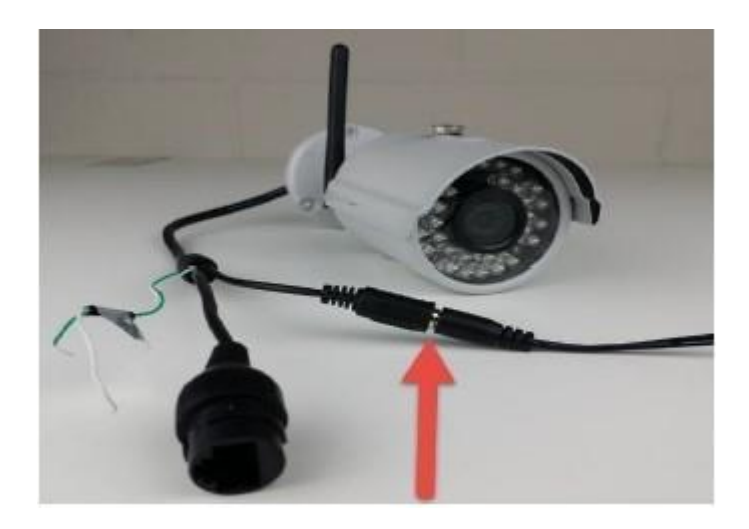

5. Connect the NVR's power adapter into the power port on the back of the NVR.

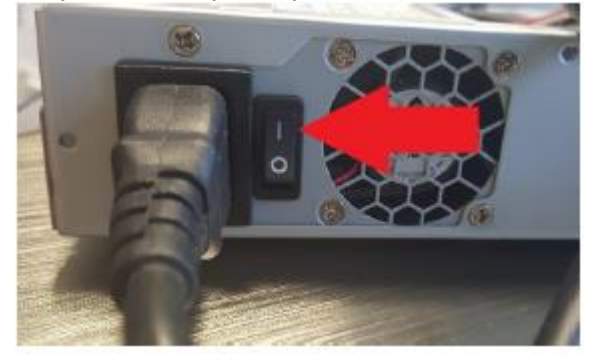

Note: If your NVR has a 3-prong power cord, connect the input of the cord into the power input of the NVR.

6. Finally, connect the other end of the power cable into a wall outlet or power strip to turn on the NVR. Some models may feature a power switch in the back which may need to be turned on to power the device.

#### **- PLEASE READ BELOW-**

#### **Note: Your NVR may not work properly if the following is not accounted for.**

All NVRs come preset to a video output resolution of 1280x1024. What this means is that any time an HDMI cable is plugged into an HDTV, it may result with a blank screen even if the NVR is operational.

If this occurs, please follow the steps below.

Procedure using a VGA cable:

1. Connect your NVR to a monitor or TV screen with a VGA cable (the HDMI cable should not be connected during this process).

2. Boot up your NVR. When the interface loads, you will see the login screen appear. On the monitor or TV, please make sure the 'input' is set to VGA.

3. On your NVR, open the Main Menu by left clicking once on the live feed screen and, under the Settings row, click on the System icon. Then, on the new window, click Display from the list on the left column of options. Change your resolution from **1280x1024** to **1920x1080** and click Apply down below. Your NVR will reset to effect the change.

4. Disconnect the VGA cable and connect your NVR to an HD monitor or TV using an HDMI cable. Don't forget to change the input to HDMI on a TV. Your interface will now appear, and you can use your NVR.

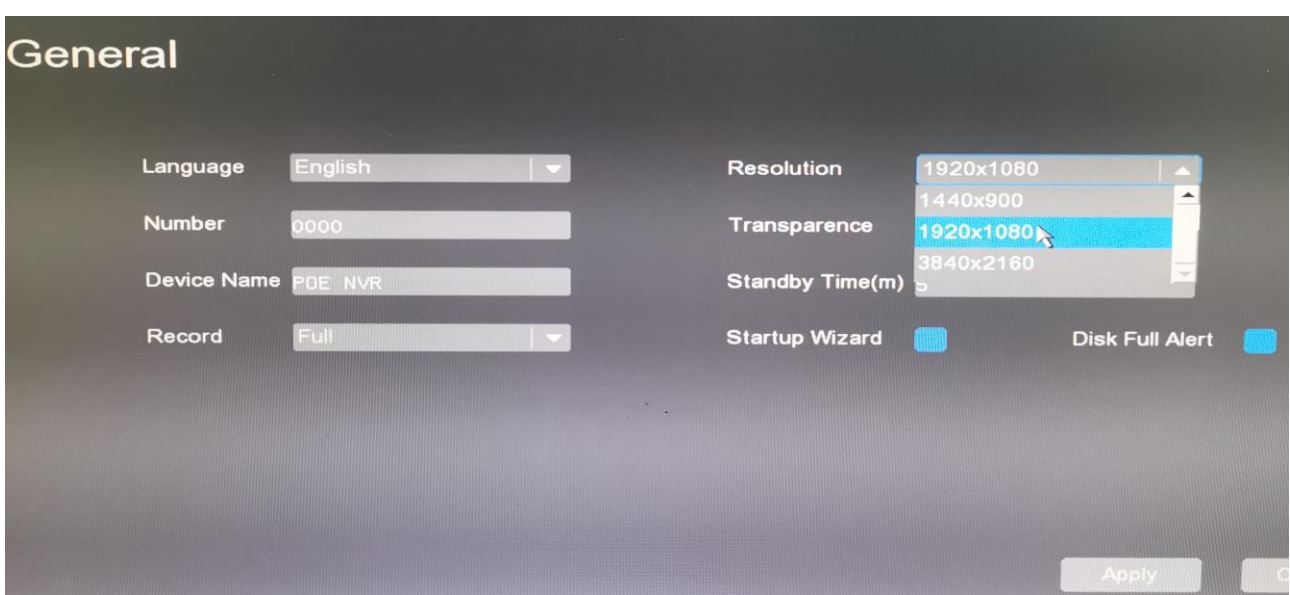

#### **Display Settings Screen**

**Local Operation Boot up and Shutdown**  Boot up Before booting up the NVR, please make sure:

- The rated input voltage matches the device's power. Please make sure the power wire connection is secure.
- The rated input voltage matches the device's power. Please make sure the power wire connection is secure.

Please follow the steps listed below to boot up the device.

- Connect the device to a monitor and then connect a mouse.
- Connect the power cable.
- Some device may feature an on/off switch on the back of the device. Turn the switch to the on position to initially turn on the NVR.

#### **Shutdown**

Press and hold the power button on the front of the device for roughly 10 seconds. The device will shut down. To turn the device back on, press the power button on the front panel and allow the device to turn back on.

### <span id="page-19-0"></span>1 **Startup Wizard Walkthrough**

The first page of the Startup Wizard will appear which allows you quick access to setup any General, Network, Remote Devices, and Record Control Settings for the NVR.

NOTE: Before adding a camera to your NVR it is highly recommended to set the camera's IP address to Static before continuing. If the device does not have a static IP address assigned to it, there could be a compromise in the integrity of the connection if the NVR loses power or resets.

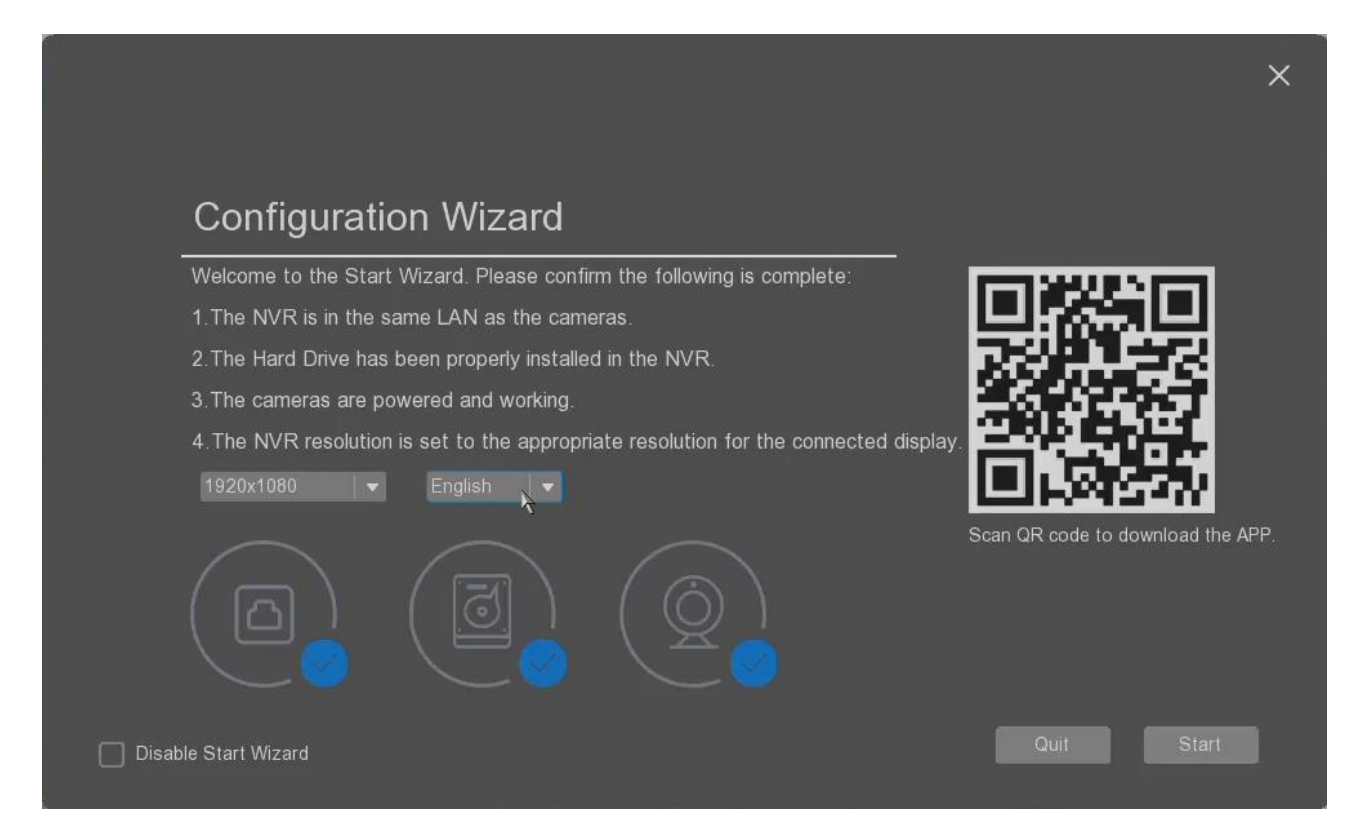

After the NVR is started, it will automatically enter the configuration wizard, and select the system resolution and language as needed. The default resolution is 1920X1080. After reselecting the resolution, click "Start" in the lower right corner, the system prompts that the resolution adjustment needs to be restarted to take effect; if the single-selection language does not change the resolution system, there is no need to restart; click the lower right corner "Start", enter the next step, mobile phone monitoring

configuration wizard; if the user directly clicks the upper right corner  $\vert X \vert$ , it will directly exit the configuration wizard page.

## <span id="page-20-0"></span>1.1 Mobile access

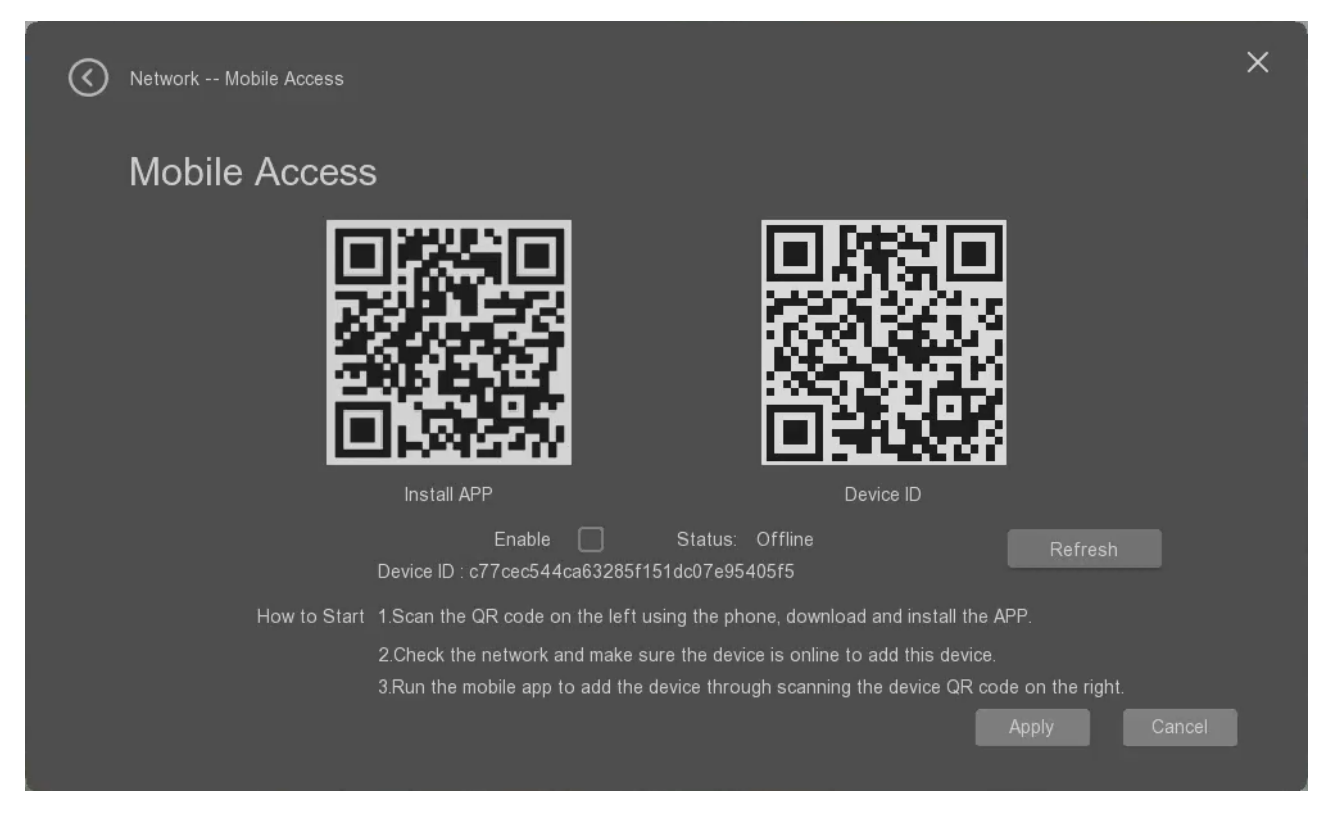

In the mobile phone monitoring (P2P) item, the user can set whether to enable "Enable mobile phone monitoring", the user can use the mobile phone to scan the QR code on the left, download the mobile APP and complete the installation; after the installation is complete, open the APP, and click on the APP interface. Click "+", then scan the QR code of the device ID on the right to add the device as above picture shown.

## <span id="page-20-1"></span>1.2 Time settings

Click Next then come to the "Time Settings" page, here the user can set the time, time zone and if to start the time synchronization etc.

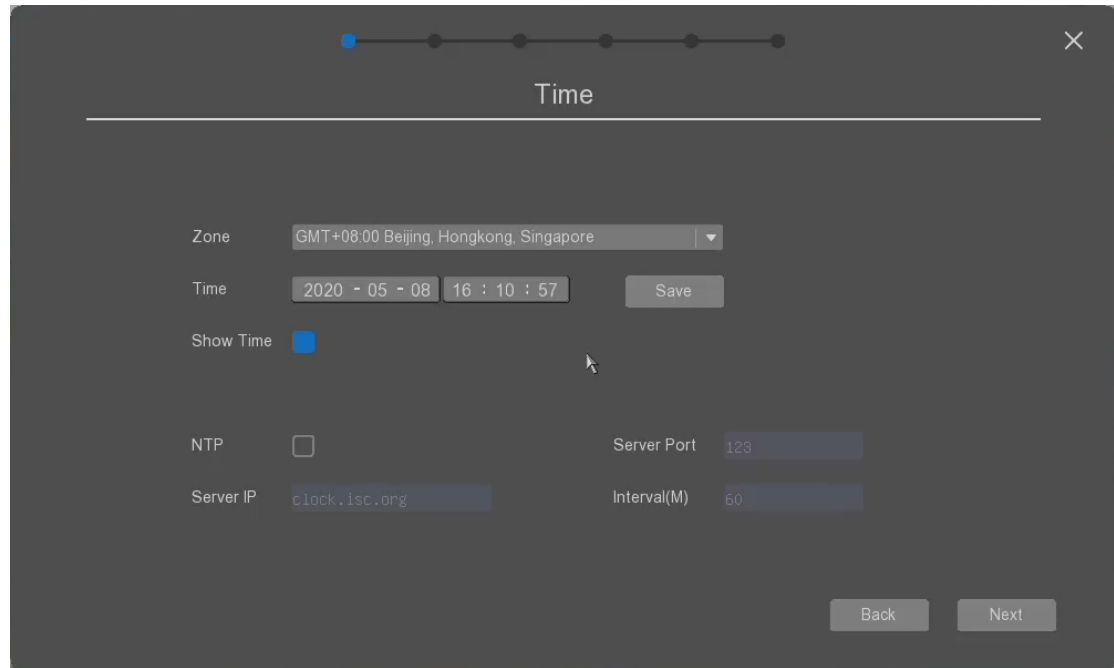

- **Zone:** It allows the user to change the time zone of the he default network card 1;
- **Time**: it allows the user to change the time of the NVR. Please click "Save" button to save the settings.
- **Show Time**: the checkbox allows the user to enable or disable to show the time on the video.
- **NTP**: the checkbox allows the user to enable or disable to set the NVR to make the time synchronized with the specified NTP server.
- **Server IP**: it allows the user to set NTP server IP address.
- **Server Port**: it allows the user to set the port of the NTP server.
- **Interval (m)**: it shows the user to set the time synchronized interval time as minutes.

<span id="page-21-0"></span>**Back**: click to go back to the previous page; **Next**: click to go to next page;

### 1.3 Network settings

Click next to come to the "Wired Network Configuration" page, here the user can make the parameters of the wired network settings.

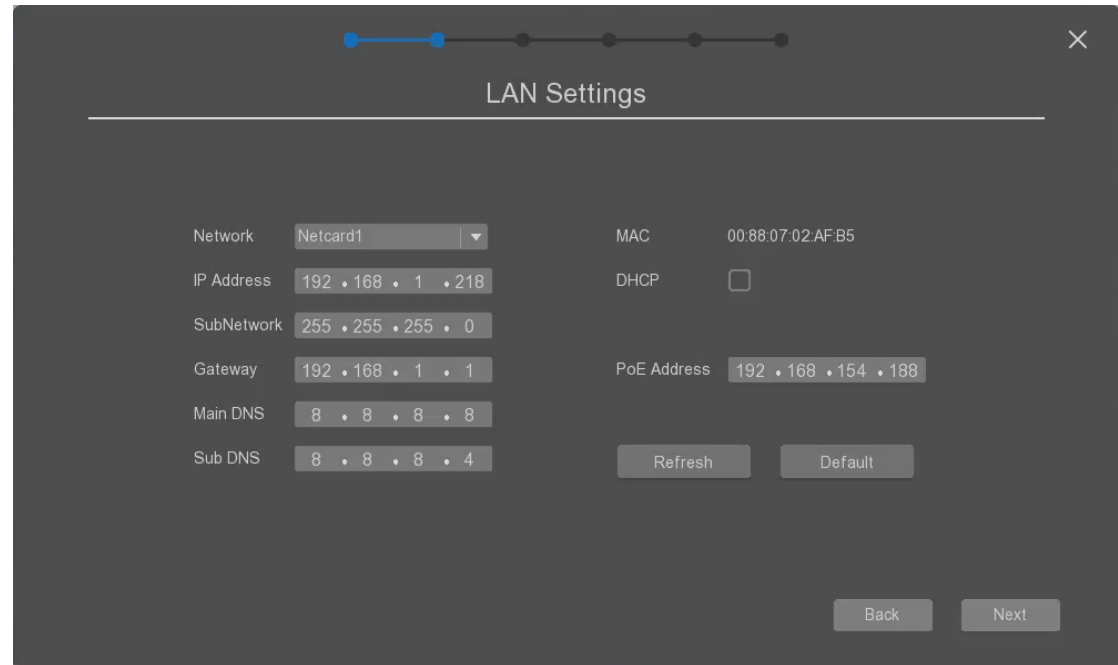

- **Network card**: The default network card 1;
- **IP address**: the user can set the IP address of the NVR, it can be used to access from the web interface, for example the user can use Internet Explorer to access the NVR remotely.
- **Subnet mask**: the user can set the subnet mask; the default is 255.255.255.0;
- **Gateway**: it allows the user to set the gateway of the network;
- **Main DNS**: it allows the user to set the main DNS address.
- **Sub DNS**: it allows the user to set the sub DNS address.
- **MAC**: it shows the MAC address of the NVR to the user.
- **DHCP**: The user can check it to enable the NVR to use DHCP mode to get the IP address from the router automatically.
- **PoE Address**: It allows the user to change the starting IP address of the PoE port. It's only applied for the NVR with PoE ports built-in.

**Refresh**: click to refresh the new settings; **Default**: click it to restore all parameters to the default settings;

<span id="page-22-0"></span>**Back**: click to go back to the previous page; **Next**: click to go to next page;

### 1.4 Remote monitoring

Click the "Next" to come to the page to add the NVR into the APP.

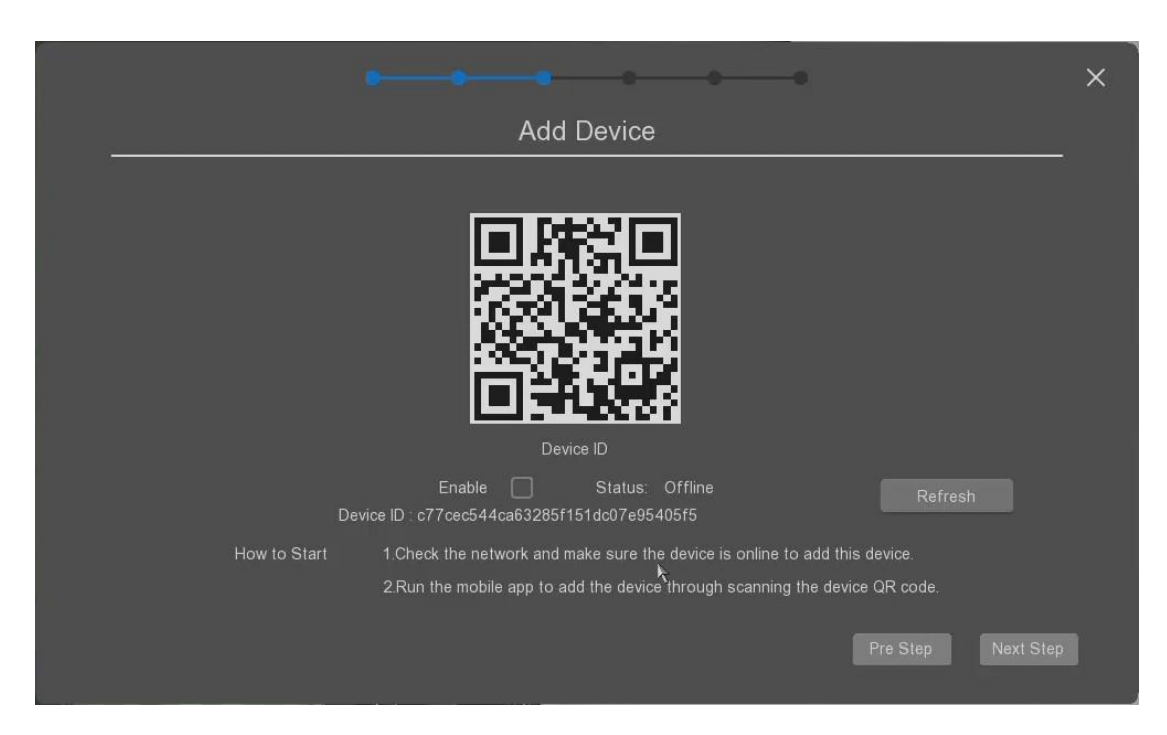

- **QR code**: It is used for APP to add the NVR by scanning it.
- **Enable**: the checkbox allows the user to enable or disable the remote access.
- **Status**: it shows the current NVR's Internet connection status, offline means the NVR is not connected to the Internet, online means the NVR is connected to Internet.
- **Refresh**: it allows the user to refresh the connection status if the NVR is connected to the Internet or disconnected to the Internet.

<span id="page-23-0"></span>**Pre Step**: click to go to the previous page of "LAN settings" **Next**: click to go to next page;

### 1.5 Connected Cameras management

Click the "Next" to come to the page to configure the connected cameras as below.There are kinds of the ways to add the connected cameras into the NVR.

#### **Plug and play as default mode.**

The cameras can be added automatically after plug into the NVR automatically as default until all channels are full.

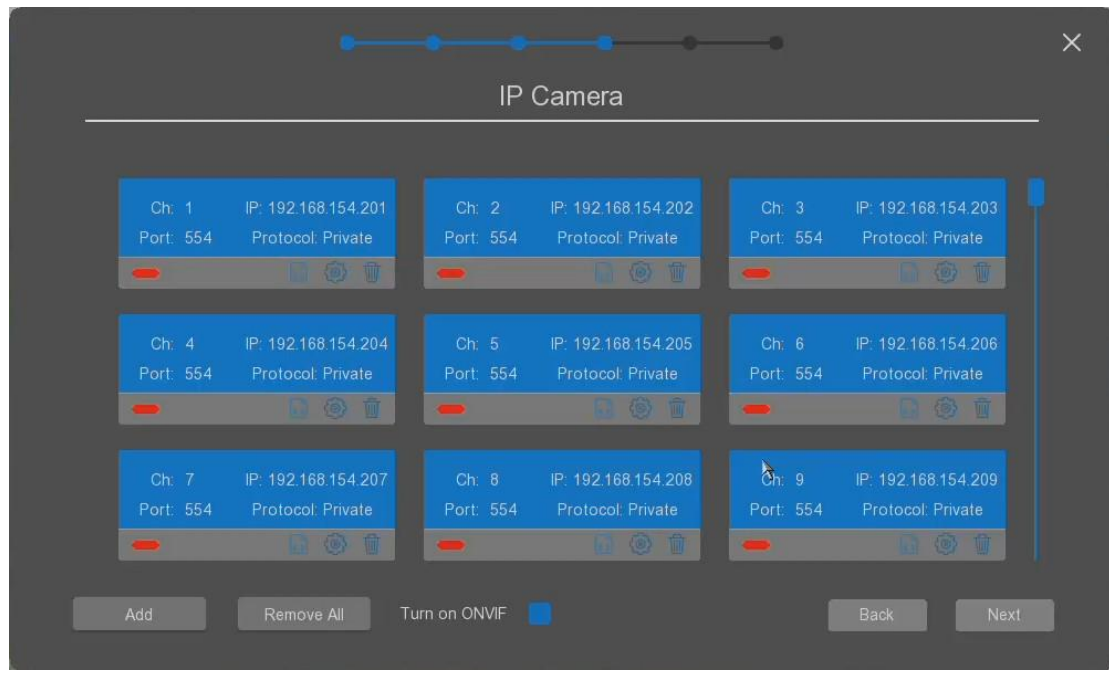

After the channels are full of connection cameras, the more cameras cannot added until one of added cameras is removed from the NVR manually.

#### **Manually add the cameras mode.**

The NVR supports to add the cameras manully. The user can click the "Add" button to add the connected cameras as below.

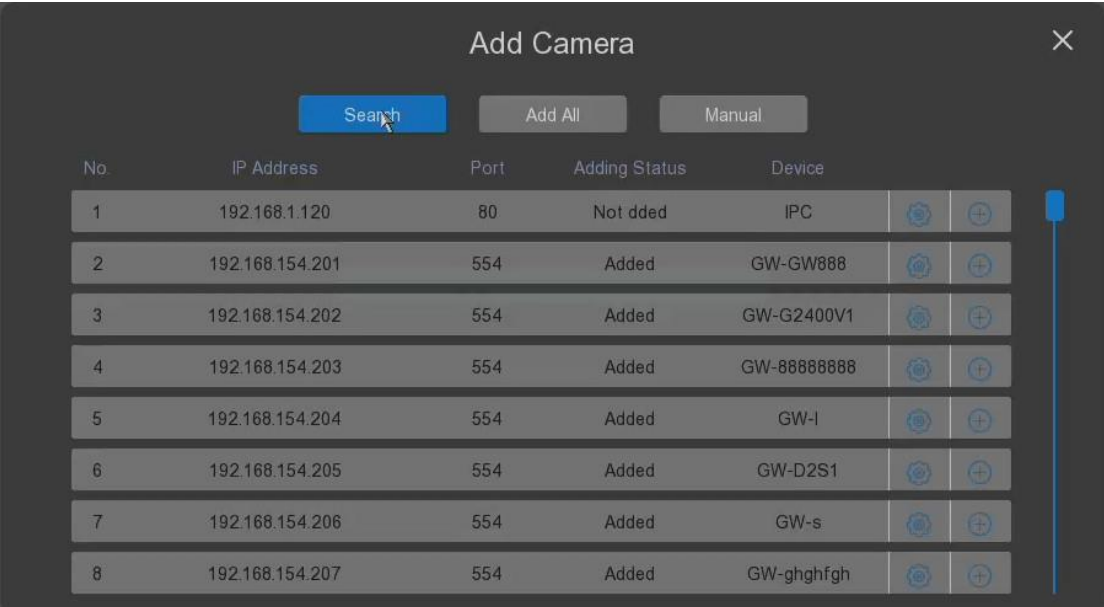

Through click "Search", the NVR can search the connected the cameras which are in the same network as the NVR automatically, the searched cameras will be shown in the list.

The cameras can be searched by any IP address, the ONVIF or 3<sup>rd</sup> party cameras can be searched only when their IP address are the same segment as the NVR.

- **Add All**: it allows the user to add the all searched cameras to the channels quickly.
- **Manual**: it allows the user to add the cameras which are not searched by the NVR.
- $\bullet$ : the user can click it to edit the searched camera like modifying its IP address, working protocol etc. as below.

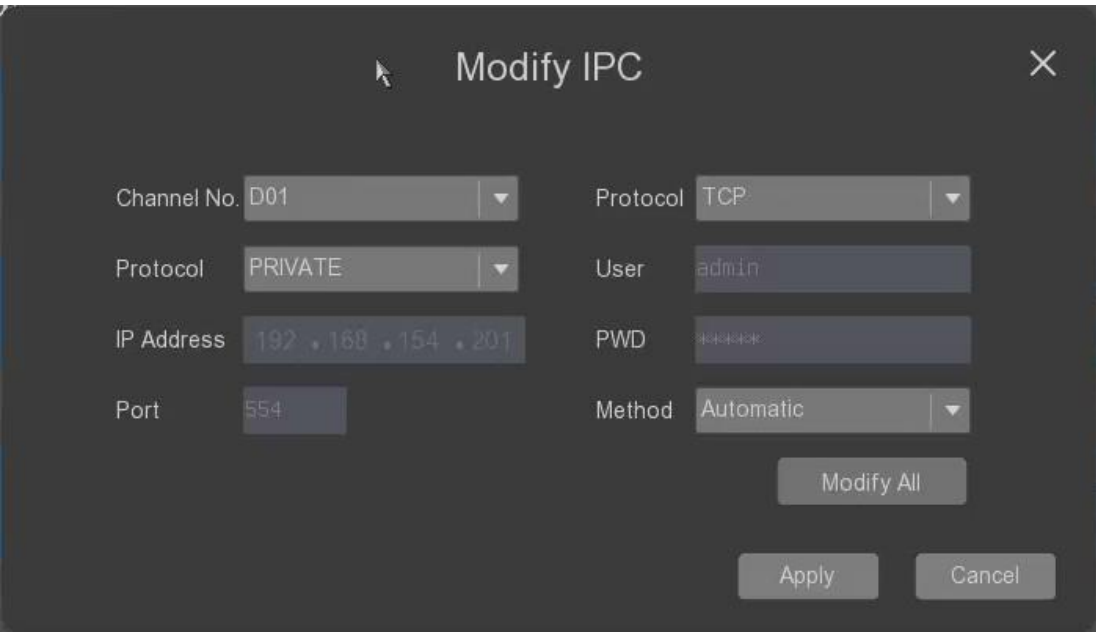

- o **Channle No**: the current channel on setting.
- o **Protocol**: it allows the user to select connection protocol from the ONVIF or private.
- o **Protocol**: it allows the user to select the working protocol of the cameras with the NVR from the private or ONVIF.
- o **User**: it allows the user to fill out the camera's login user name.
- o **PWD**: it allows the user to fill out the camera's login password.
- o **IP Address**: it allows the user to fill out the camera's IP address.
- o **Port**: it allows the user to fill out the camera's access port.
- o **Method:** it allows the user to select the method mode.

**Apply:** click it to save the settings. **Cancel:** click it to cancel the settings.

- $\overline{\bigoplus}$  : the user can click it to add the single camera into the NVR.
- $\overline{\mathbb{F}}$  : the user can click it to removed the added camera from the NVR.
- **Remove All**: the user can click it to remove all added cameras from the NVR.
- $\blacksquare$ : the user can click it to change the camera's encoding parameters including Streaming type, resolution, frame rate etc. as below.

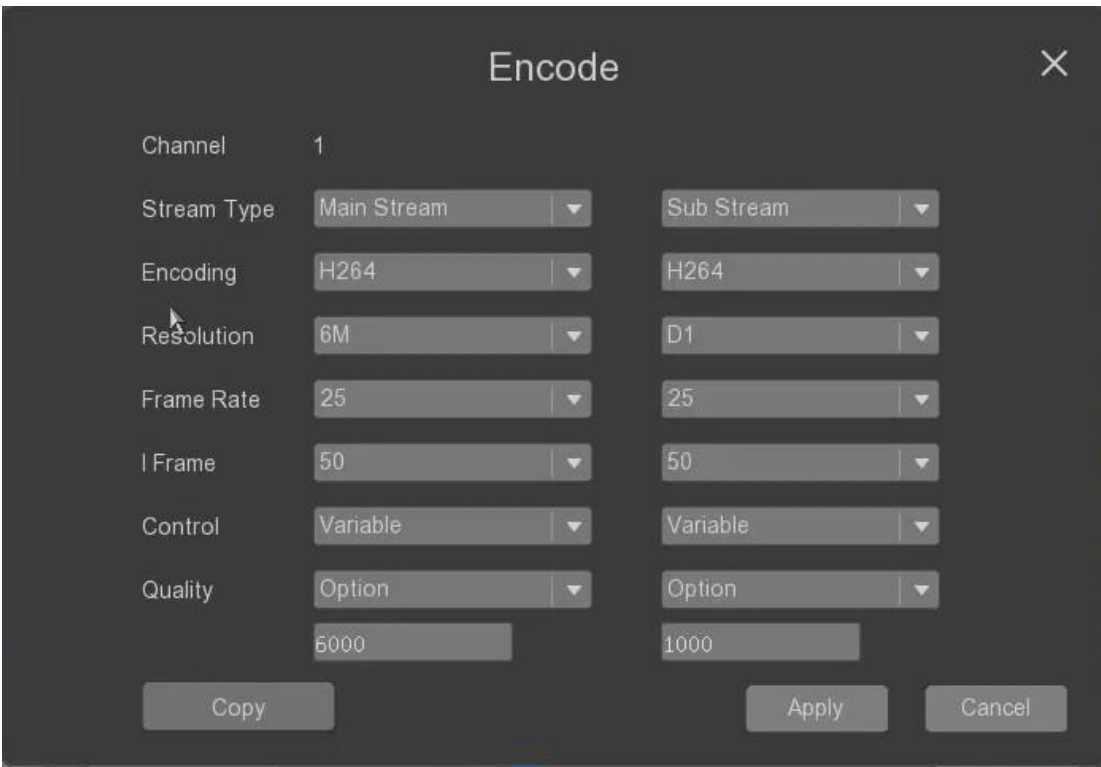

- o **Channle**: the current channel on setting.
- o **Stream Type**: it allows the user to select the stream type from mainstream or sub-stream.
- o **Encoding**: it allows the user to select the encoding method from H.264 or H.265.
- o **Resolution**: it allows the user to select different video resolution.
- o **Frame rate**: it allows the user to select the different frame rate as FPS.
- o **I Frame**: it allows the user to select the I frame interval.
- o **Control**: it allows the user to select the data bit rate type.
- o **Quality**: it allows the user to set the encoder's Reference bit rate. When select the option, then the user can fill out the specified data in the below of it.

**Copy**: click it to copy the above settings to other channels. **Apply**: click it to save the settings. **Cancel**: click it to cancel the settings.

### <span id="page-26-0"></span>1.6 HDD Management

Next to go to the "HDD management" window to manage the Hard Disk as below.

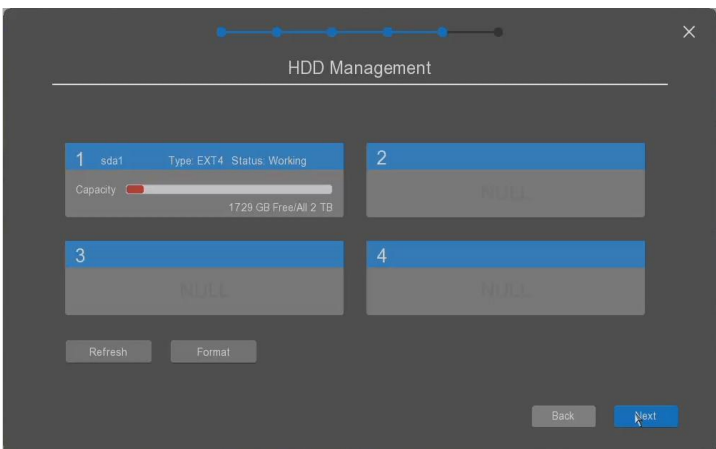

Total 4 table shows the installed disk status.

- **Refresh**: the user can click it to refresh the disk status.
- **Format:** the user can click it to format the disk selected.

**Back:** click it to go back to the previous page. **Next:** click it to save and go to the next page.

### <span id="page-27-0"></span>1.7 Recording time settings

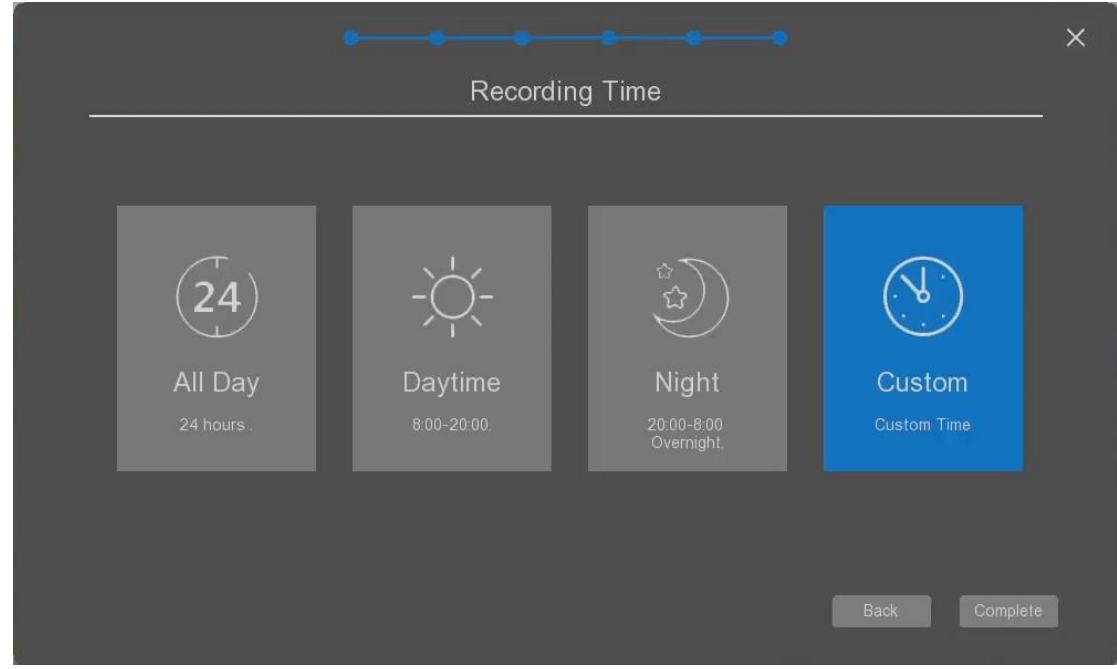

Next to go to the "Recording time" settings window to manage the recording plan as below.

- **All Day**: the user can click it to set the all day as the recording.
- **Daytime:** the user can click it to set the recording time only day time from 8:00 am to 20:00 pm.
- **Night:** the user can click it to set the recording time only night time from 20:00 pm to 8:00 am.
- **Custom:** the user can click it to set the any time for recording as your willing.

**Back:** click it to go back to the previous page. **Complete:** click it to complet the initial settings in the wizard.

### <span id="page-28-0"></span>**2 NVR Login**

Users need to log in before they can perform operations. The system will provide corresponding functions according to the permissions of the logged in user. Default login user name: admin Default password: 12345. The user admin has super user authority at the factory as below.

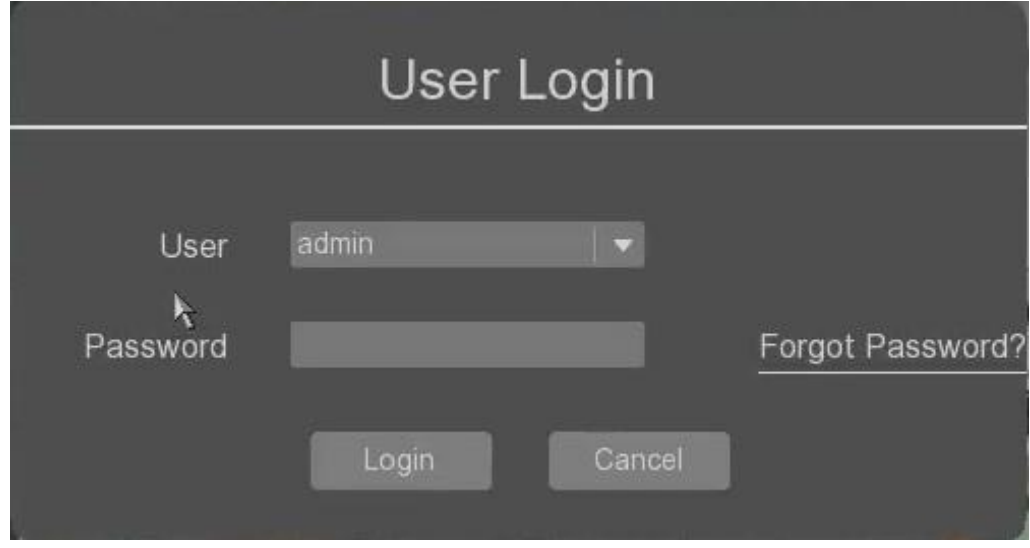

**Note: For the sake of safety, after the user logs in for the first time, please change the user name and in "User Management" immediately (Chapter 4.1 System Management --- User Management).**

### <span id="page-28-1"></span>2.1 Forgot Password

If you have forgotten your password, please click "Forgot Password" on the right side of the password login, scan the QR code with your mobile phone, obtain and enter the secure password, and then click "OK" to enter the "Modify User" page to change the password. User password, click "OK" to return to the login page and enter "Log in with the password you just changed" as below.

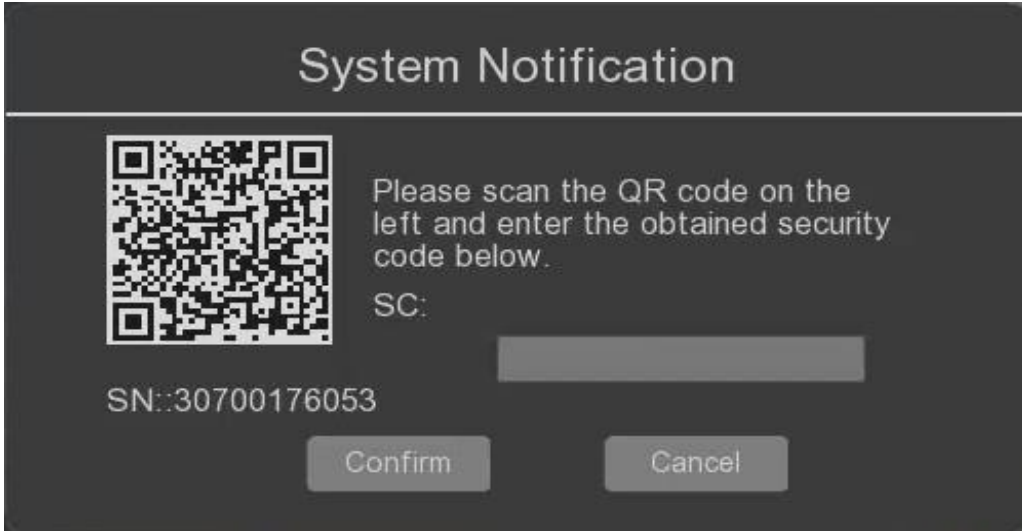

## <span id="page-29-0"></span>2.2 Channel window introduction

After the device logs in normally, it enters the preview screen state. Right-click to select the screen switch. On each preview screen, the date, time and channel name can be displayed, and each screen can display the voice, video and alarm status of the monitoring channel.

- $\bigcirc$  : enable the audio hearing from the camera; প্ৰ : disable the audio hearing from the camera;  $\mathbf{T}$  : the channel is on recording; 牛 : there is motion alarm happened in the channel; AI
	- : there is intelligent alarm happened in the channel including human, line crossing and intrusion etc.
- 
- $\mathbb{Q}$  : the channel video is lost, or disconnected;
- <span id="page-29-1"></span> $\left| \bigcirc \right|$  : there is is input alarm notification;

### 2.3 Main menu introduction

Right click on the screen the main menu will be displayed as below.

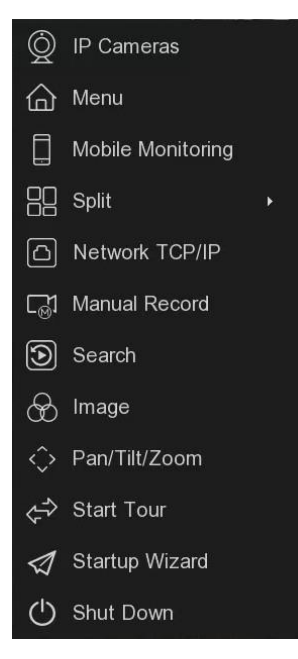

- **IP Camera:** it's for cameras management;
- **Menu:** the user can click it to come to the main menu of the NVR for settinigs.
- **Moble Monitoring:** it allows the user to comet to set up the mobile monitoring;
- **Split:** the user can click it to switch the different display windows mode.
- **Network TCP/IP:** it allows the user to set up the network parameters of the NVR.
- **Manual Record:** it allows the user to enable the record manually triggered.
- **Playback Search:** it allows the user to search the videos and playback the video.
- **Image:** it allows the user to set up the channel the image parameters.
- **Pan/Tilt/Zoom:** click it to show the PTZ control panel.
- **Start Tour:** it allows to start the tour of the PTZ automatically.
- **Setup Wizard:** it allows the user to start the wizard to make the settings as above chapter 1 description.
- <span id="page-30-0"></span>• **Shut Down:** it allows the user to come to the system shut off page.

### 2.4 IP Camera

In the page "IP Camera", the user can add, delete, edit the cameras connected with the NVR.

| IP Camera |                     |           |                     |           |                     |
|-----------|---------------------|-----------|---------------------|-----------|---------------------|
| $Chi$ 1   | IP: 192.168.154.201 | Ch: 2     | IP: 192.168.154.202 | $Ch2$ 3   | IP: 192.168.154.203 |
| Port: 554 | Protocol: Private   | Port: 554 | Protocol: Private   | Port: 554 | Protocol: Private   |
|           | 10 T                |           | (e) 宜               |           | 要面                  |
| Ch: 4     | IP: 192.168.154.204 | Ch: 5     | IP: 192.168.154.205 | Chi 6     | IP: 192.168.154.206 |
| Port: 554 | Protocol: Private   | Port: 554 | Protocol: Private   | Port: 554 | Protocol: Private   |
|           | ◎ 而                 |           | 专官                  |           | ◎ Ⅲ                 |
| Ch: 7     | IP: 192.168.154.207 | Ch: 8     | IP: 192.168.154.208 | Ch: 9     | IP: 192.168.154.209 |
| Port: 554 | Protocol: Private   | Port: 554 | Protocol Private    | Port: 554 | Protocol: Private   |
| $\sim$    | 变量                  |           | ◎ 1                 |           | 砂面                  |

<span id="page-31-0"></span>Please check the chapter 1.5 for descriptions.

# 2.5 Main menu

In the page "Main menu", the user can set all parameters for the NVR and cameras connected.

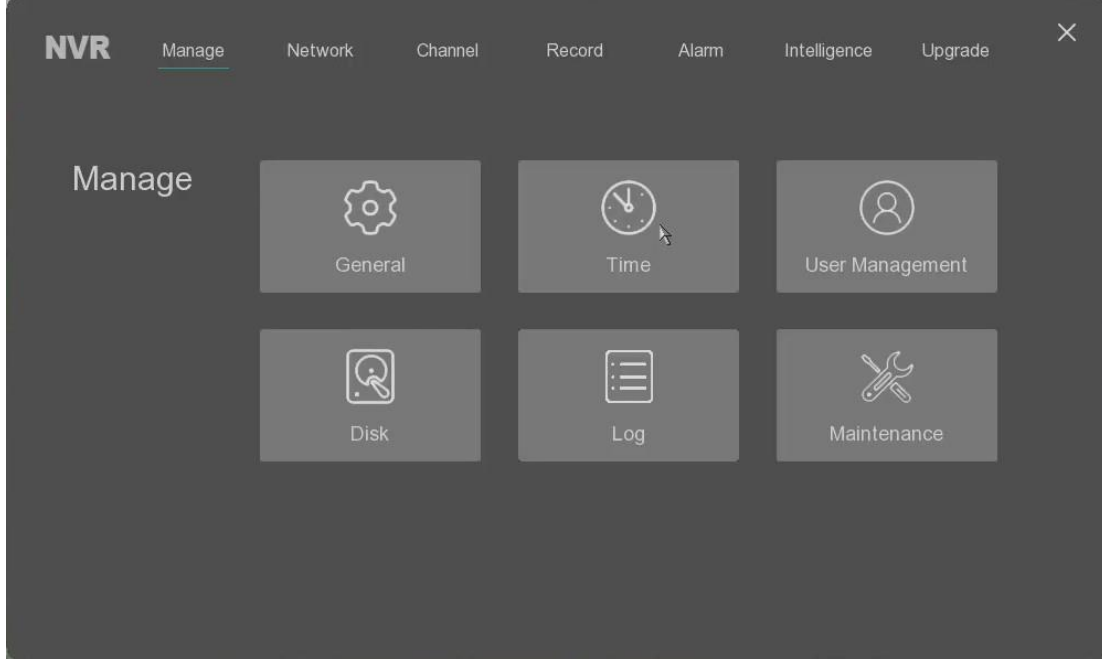

Please check the chapter 3.0 for the detailed information.

# <span id="page-32-0"></span>2.6 Mobile Monitoring

In the page "Mobile monitoring", the user can download and install the APP on the Android and IOS phone to start the remote mobile monitoring for the NVR.

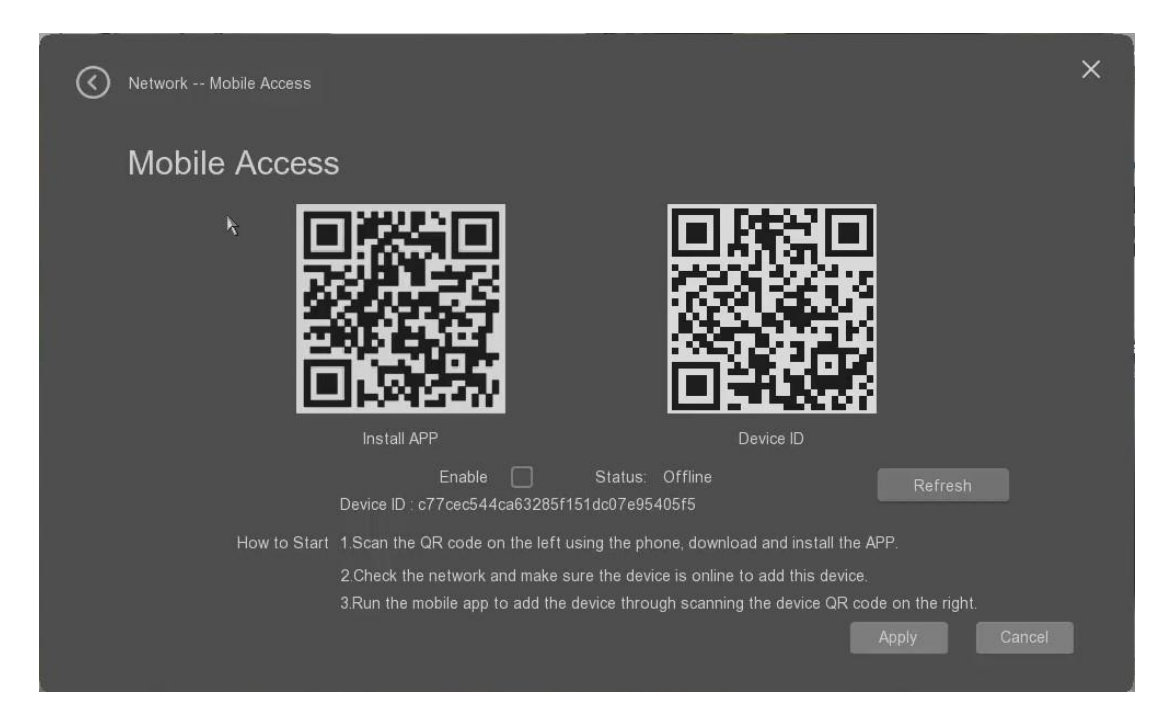

After set the NVR's network connection to make sure that the NVR is connected to the Internet successfully, then the user can start the mobile monitoring through this page.

- **Install APP:** it can be scanned by the mobile to download and install the Android APP or IOS APP;
- **Device ID:** it is used for the mobile to add the NVR into the mobile APP by scanning this QR code. Please check the detailed information from the APP user guide.
- **Enable:** it allows the user to enable or disable the mobile accessing ability.
- **Stauts:** it shows the NVR's internet connection status. If it's offline, it means the NVR is not connected to Internet successfully.
- **Refresh:** it allows the user to refresh the NVR Internet connection status.

**Apply:** it allows the user to save the settings. **Cancel::** it allows the user to give up the settings.

<span id="page-32-1"></span>**Please be noted that the mobile monitoring needs the NVR to connect to Internet. The user can set the NVR's WAN network as DHCP or others to set the NVR to connect to the router to the Internet.**

### 2.7 Splits windows settings

The user can select the different showing methods from the different windows splits for preview as below.

- **1 Split:** the user can select which channle to show as full screen;
- **Split:** the user can select 4 channels to show simultaneously from the channel 1-4, 5-8, 9-12 or 13-16;
- **6 Split:** the user can select 6 channels to show simultaneously from the channel 1-6, 7-12, 13-18;
- **8 Split:** the user can select 8 channels to show simultaneously from the channel 1-8, 9-16;
- **9 Split:** the user can select 9 channels to show simultaneously from the channel 1-9, 10-18;

• **16 Split:** the user can select 16 channels to show simultaneously from the channel 1-16;

**Please be noted that on some NVR models, if the user select the multly splits for preview, it's possible to use the sub-stream of the channel to show. The stream can be automatically switched to main stream if the user click the select channel to show it as 1 split.**

### <span id="page-33-0"></span>2.8 Network settings

The user can select "Wired network" to start the quick network settings here as below.

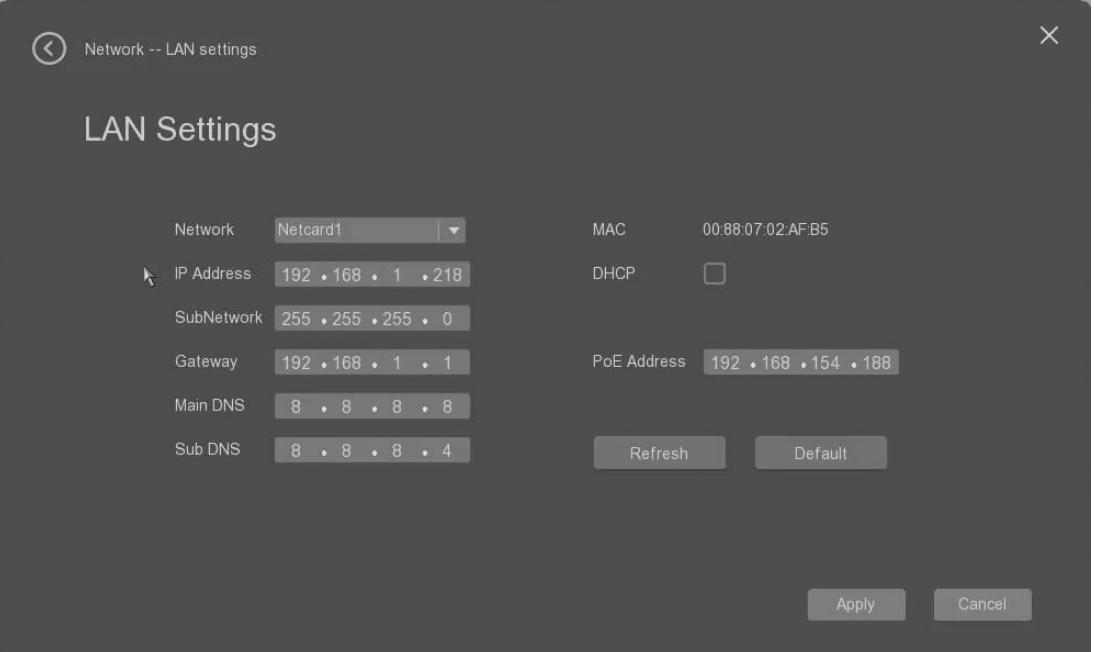

- **Network card**: The default network card 1;
- **IP address**: the user can set the IP address of the NVR, it can be used to access from the web interface, for example the user can use Internet Explorer to access the NVR remotely.
- **Subnet mask**: the user can set the subnet mask; the default is 255.255.255.0;
- **Gateway**: it allows the user to set the gateway of the network;
- **Main DNS**: it allows the user to set the main DNS address.
- **Sub DNS**: it allows the user to set the sub DNS address.
- **MAC**: it shows the MAC address of the NVR to the user.
- **DHCP:** The user can check it to enable the NVR to use DHCP mode to get the IP address from the router automatically.
- **PoE Address**: It allows the user to change the starting IP address of the PoE port. It's only applied for the NVR with PoE ports built-in.

**Refresh**: click to refresh the new settings; **Default**: click it to restore all parameters to the default settings;

**Apply:** it allows the user to save the settings. **Cancel::** it allows the user to give up the settings.

## <span id="page-34-0"></span>2.9 Manual Record

**Manual Record** X Select Channel ö  $\overline{3}$  $10$  $11$  $12$  $\overline{A}$ 8 ß 15 16  $13$  $14$ **All** Clean Save

The user can select "Manual Record" to start the quick record manually on the selected channel.

- **Select Channel**: It allows the user to select the channel to start the record;
- **All**: it allows the user to select all channels to start the record at the same time.
- **Clean**: it allows the user to cancel all set record channel.
- <span id="page-34-1"></span>• **Save**: it allows the user to save the settings to start the record.

### 2.10 Playback

The user can select "Playback" to start the playback the video recorded on the NVR as below.

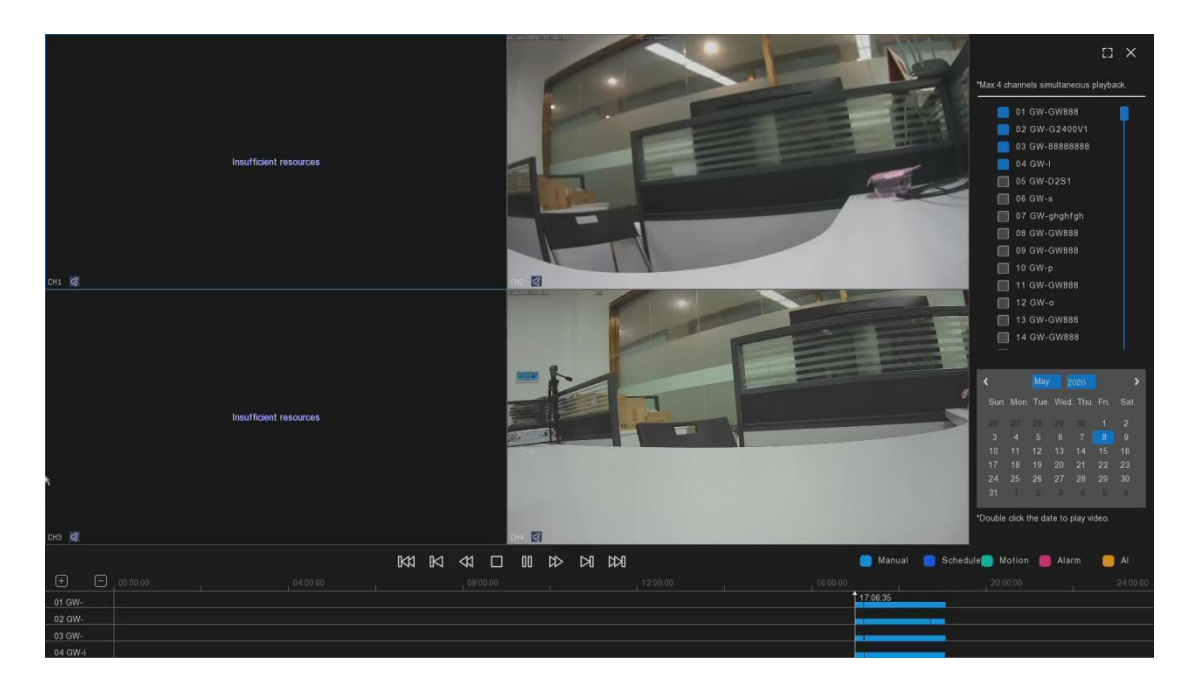

- **Select Channels for playback**: It allows the user to select which channel to playback from the list;
- **Date**: it allows the user to select the time for videos searching and playback.
- **Timeline**: it shows the kinds of the records searched in the specified date. Different color represents the different kinds of records.
- **Playback control buttons**: it allows the user to control the video play during the playback as below.

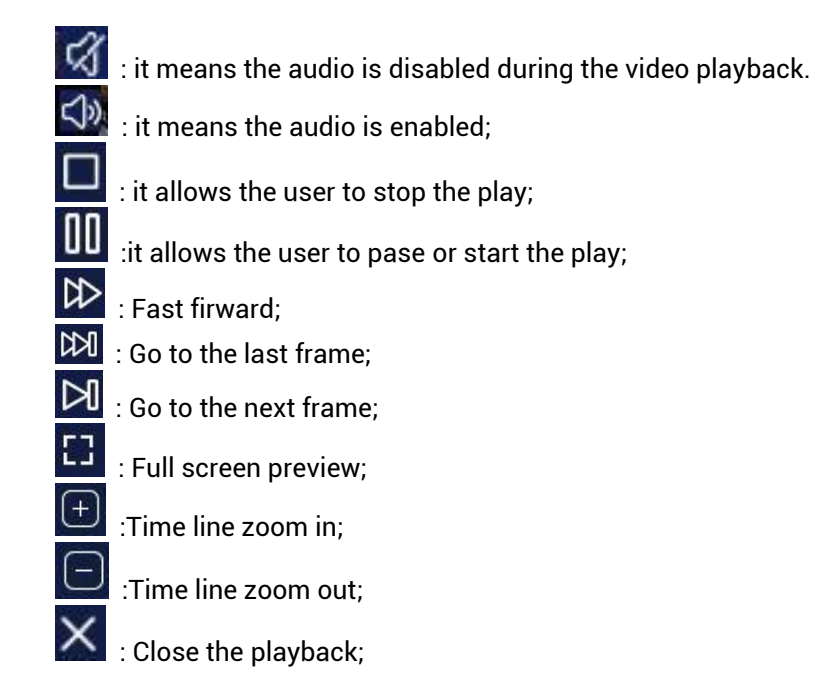

Please be noted that there is limitation for multiply channel playback at the same time. It's dependent on the NVR's performance. For example, some models can only support 4 channels 1080P playback, some models can support 4 channels 5MP playback. If there is 4K 8MP cameras connected, only one channel can be playback at the same time.

<span id="page-35-0"></span>The user also can move the mouse and click the time to start the video play from the clicked time.

## 2.11 Image Adjustment

The user can select "Image" to set the image shows of the channels on the NVR as below.

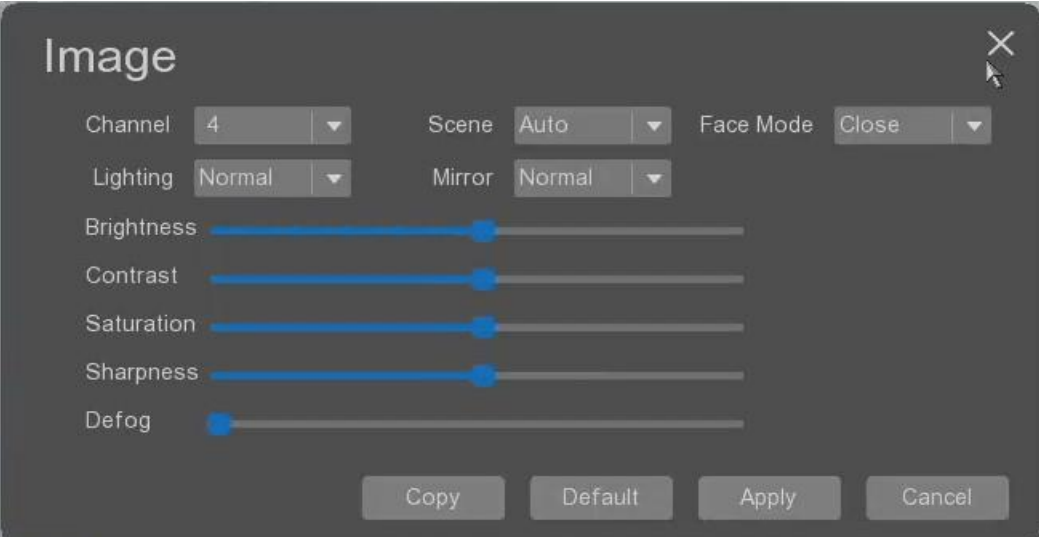
- **Channel**: It allows the user to select which channel to set the image parameters.
- **Scene**: it allows the user to select the scene mode from the auto, indoor and outdoor.
- **Face Mode**: it allow the user to select the lighting mode from Full time color, black and White, and always on;
- **Lighting**: It allows the user to select which channel to set the image parameters.
- **Mirror**: it allows the user to select mirror mode for the image showing.
- **Brightness**: it allow the user to adjust the image brightness;
- **Contrast**: it allow the user to adjust the image contrast;
- **Saturation**: it allow the user to adjust the image saturation;
- **Sharpness**: it allow the user to adjust the image sharpness;
- **Defog**: it allow the user to adjust the defog performance.;
- **Copy**: it allows the user to copy the settings to other channels.
- **Default**: it allows the user to restore the settings to the default values.
- **Apply**: it allows the user to apply the settings.
- **Cancel**: it allows the user to cancel the settings.

## 2.12 PTZ Operation

The user can select "PTZ Operation" to open the PTZ control panel as below.

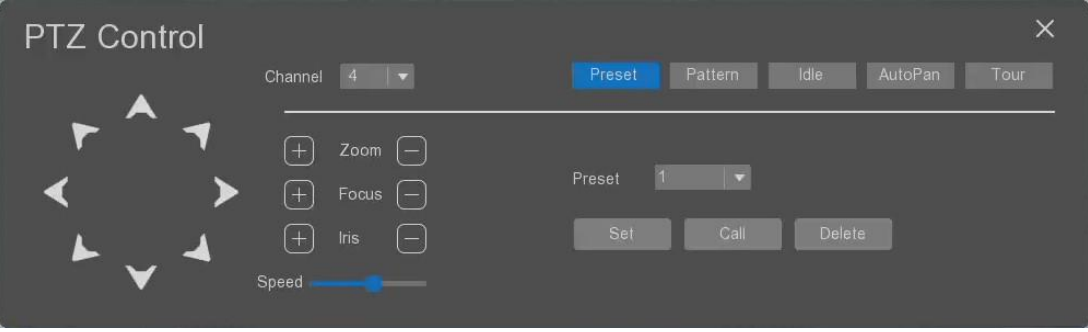

- $\ddot{\ddot{\Omega}}$  : it allows the user to control the moving direction of the Pan functions of the PTZ camera.
- **Channel**: it allows the user to select the operating channel.
- **Zoom**: it allows the user to change the zoom through click the buttons.
	- **Focus**: it allows the user to change the focus through click the buttons.
- **Iris** : it allows the user to change the DC IRIS size through click the buttons, it's effective for the PTZ dome with the DC Iris control supported.
- **Speed** : it allows the user to change the speed of the Pan and Tilt of the zoom through click the button.
	- **Preset** : it allows the user to set the preset, the maximum can be set 255 presets.
		- o **Preset:** it allows the user to select the preset No.
		- o **Set:** it allows the user to save the preset.
		- o **Call:** it allows the user to call the preset set.
		- o **Delet:** it allows the user to delete the preset set.
- **Pattern** : it allows the user to set the pattern of the PTZ model, maximum can be set 4 patterns.
	- o **Pattern:** the dropdown box allows the user to select the pattern No.
- o **Delete**: it allows the user to delete the pattern set.
- o **Run**: it allows the user to run the pattern set.
- o **Stop**: it allows the user to stop the pattern set.
- o **Start Record**: it allows the user to make the record when the pattern is running;
- $\circ$  **Stop Record**: it allows the user to stop the recording when the pattern is running.
- **Guard**: it allows the user to set the quard postion.
	- o **Duration:** the dropdown box allows the user to select the duration time of the guard.
	- o **Guard:** the dropdown box allows the user to set the working method of the guard from close, curise scanning, pattern, tour or preset.
	- o **Guard No**. : It allows the user to set the Guard No. and click the set to save it.
- **Tour** : it allows the user to set the tour.
	- o **Tour:** it allows the user to select the tour No. from tour1 to tour4.
	- o **Speed:** it allows the user to set the speed of the tour, and click the set to save the speed.
	- o **Delete:** it allows the user to delete the set tour.
	- o **Run:** it allows the user to start the tour run.
	- o **Stop:** it allows the user to stop the running tour.
	- o **Left limitation:** it allows the user to set the left limit of the tour.
	- o **Right limitation:** it allows the user to set the right limit of the tour
- **Curise** : it allows the user to set the c.
	- o **Curise table:** it allows the user to define the curise, total there is 32 maximum presets for one curise.
	- o **Preset:** it allows the user to select the preset for the curise, click the button "Set Preset" to save this preset into the curise.
	- o **Duration:** it allows the user to set the duration of the selected preset.
	- o **Delete Preset:** it allows the user to delete the set preset from the curise.
	- o **Curise scanning:** it allows the user to run the curise
	- o **Save:** it allows the user to save the curise settings.
	- o **Delete:** it allows the user to delete the curise settings.
	- o **Stop:** it allows the user to stop the curise.

## 2.13 Start Tour

.

The user can select "Start Tour" to apply the tour as below.

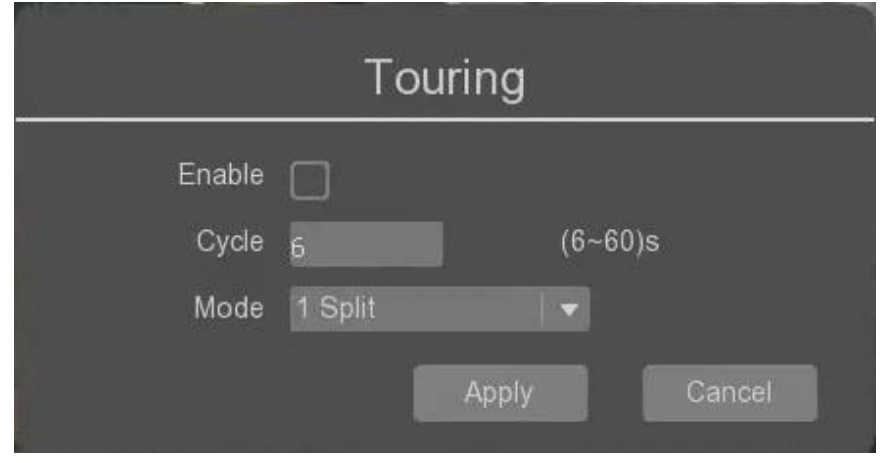

- **Enable**: it allow the user to enable or disable the tour (or patrol) function.
- **Cycle**: it allow the user to set the waiting time of each tour.
- **Mode**: it allow the user to select to use 1 split or 4 split to run the tour;
- **Apply**: it allows the user to apply the settings.
- **Cancel**: it allows the user to cancel the settings.

## 2.14 Guide

The user can select "Guide" to start the configuration wizard, please check the chapter 1.

## 2.15 Quit

The user can select "Quit" to quit the system as below.

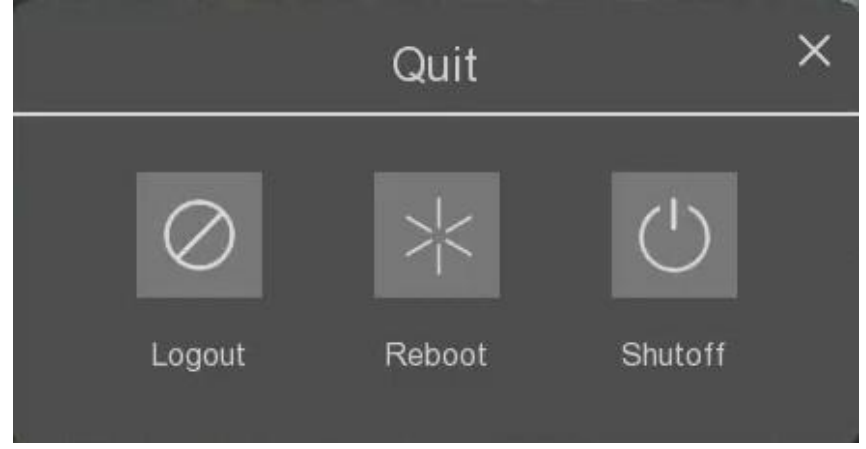

- **Logout**: it allow the user to logout the current account.
- **Reboot:** it allow the user to reboot the device.
- **Shutoff:** it allow the user to shut off the device.

## **3 Main menu introduction**

In the page "Main menu", the user can set all parameters for the NVR and cameras connected.

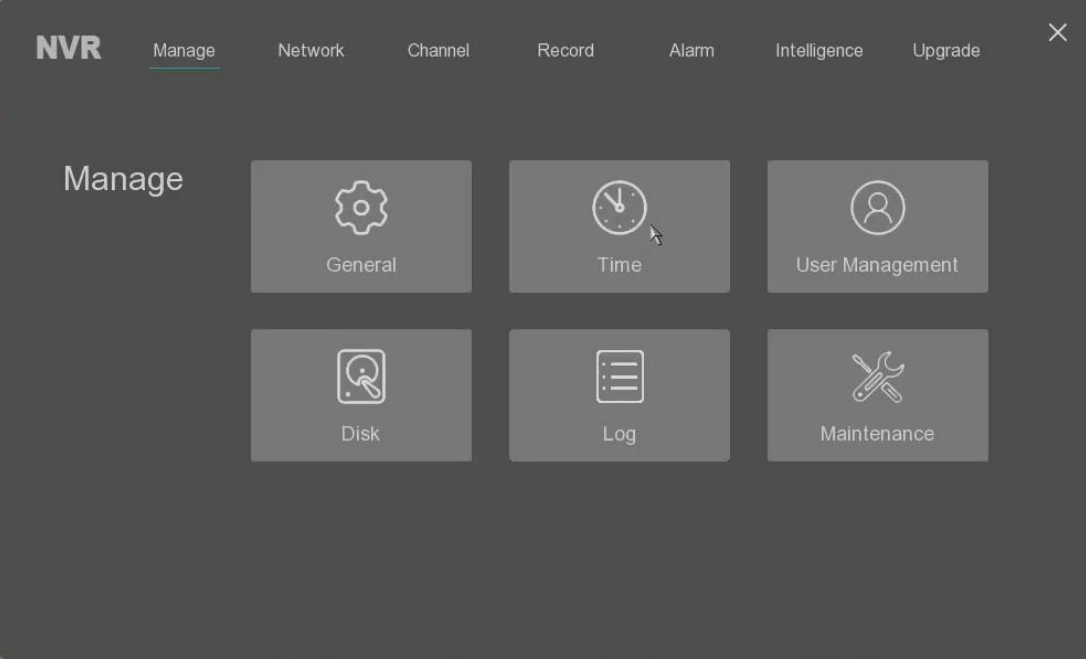

# 3.1 System management

The user can select "Manage" to start to set the system settings.

## 3.1.1 General settings

The user can select the "General" tab to set the general settings of the device as below.

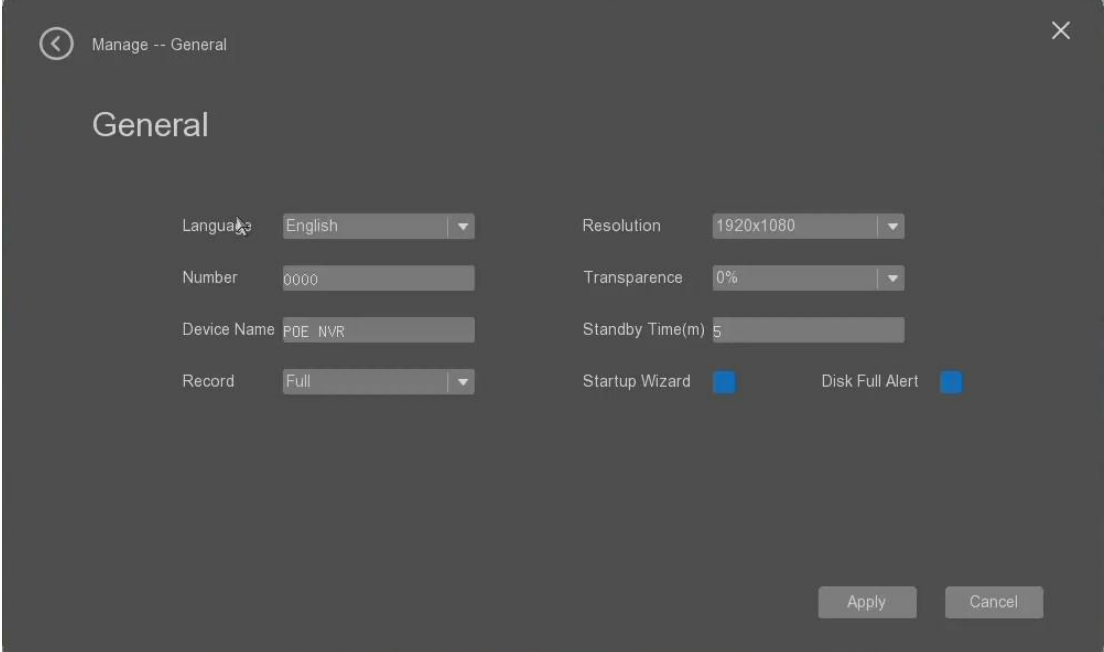

- **Language**: it allow the user to slect the system working language from the list.The device will reboot to apply the changes.
- **Resolution**: it allow the user to select the system output video resolution from the list by the HDMI or VGA, the device will reboot to apply the changes.
- **Number:** it allow the user to set the device number.
- **Transparence**: it allow the user to set the GUI background transparence from the list 0% to 75%.
- **Device name:** it allow the user to set the device name.
- **Standby time**: it allow the user to set the standby time of the device, after this time, the account will be log out automatically.
- **Record**: it allow the user to set the record method from full or stop when full. Full means the records will overwirte after full, stop to record after full.
- **Startup Wizard**: it allow the user to enable or disable the startup wizard after the system reboot.
- **Disk Full Alert**: it allow the user to enable or disable the alarm when the disk installed full.
- **Apply**: it allows the user to apply the settings.
- **Cancel**: it allows the user to cancel the settings.

#### 3.1.2 Time settings

The user can select the "Time" tab to set the device time settings as below.

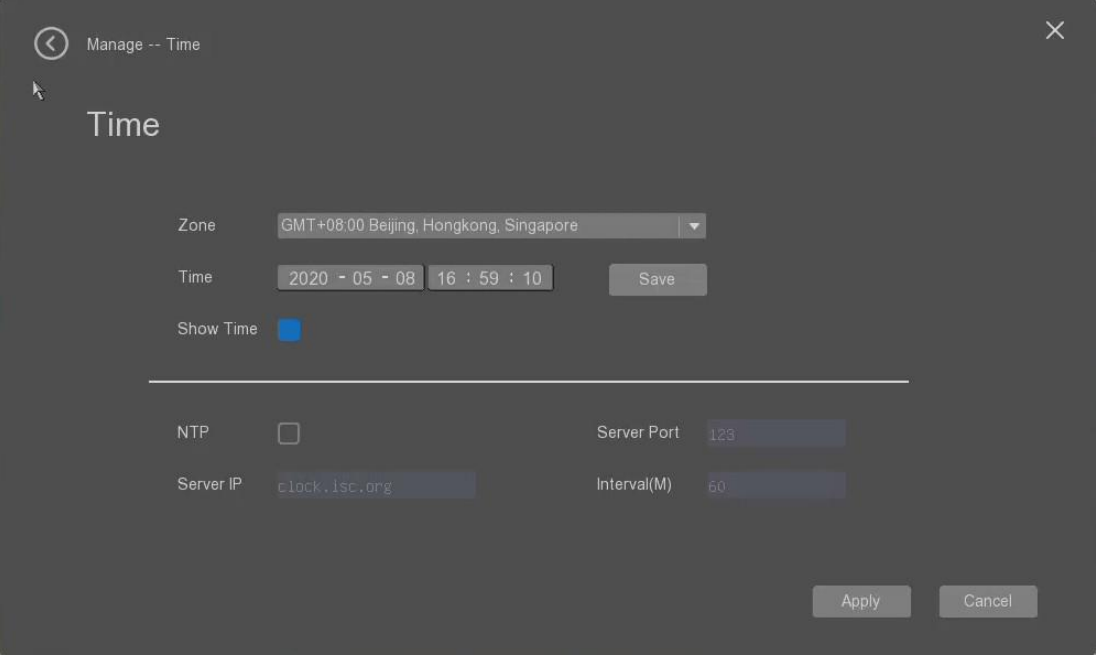

- **Zone**: it allow the user to slect the working time zone from the list.The device will reboot to apply the changes.
- **Time**: it allow the user to manually set the device's time, and click "Save" to save the time.
- **Show time:** it allow the user to enable or disable to show the time in the display.
- **NTP**: it allow the user to enable or disable to use the NTP server's time.
- **Server Port**: it allow the user to set the NTP server's port number.
- **Server IP:** it allow the user to set the NTP server's IP address.
- **Interval(M)**: it allow the user to set the time synchronised interval time.
- **Apply**: it allows the user to apply the settings.
- **Cancel**: it allows the user to cancel the settings.

#### 3.1.3 User Management

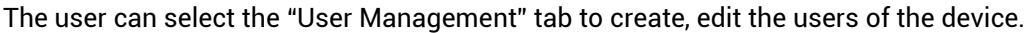

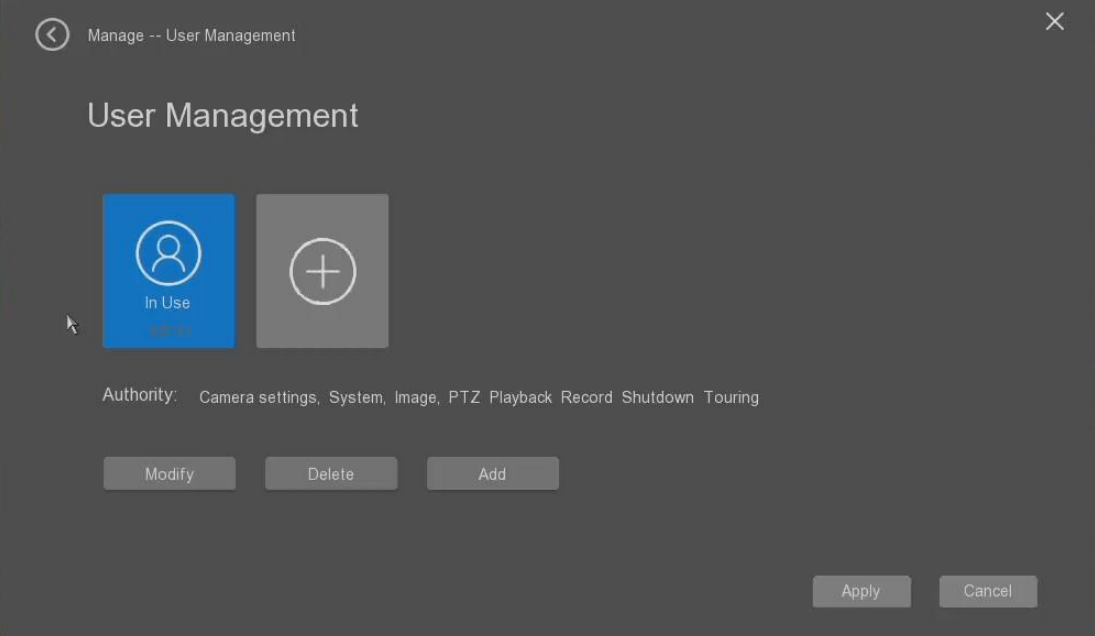

• **In user**: it is the current working account, the user can modify it. The admin user cannot be deleted. o **Modify:** it allows the user to modify the selected user.

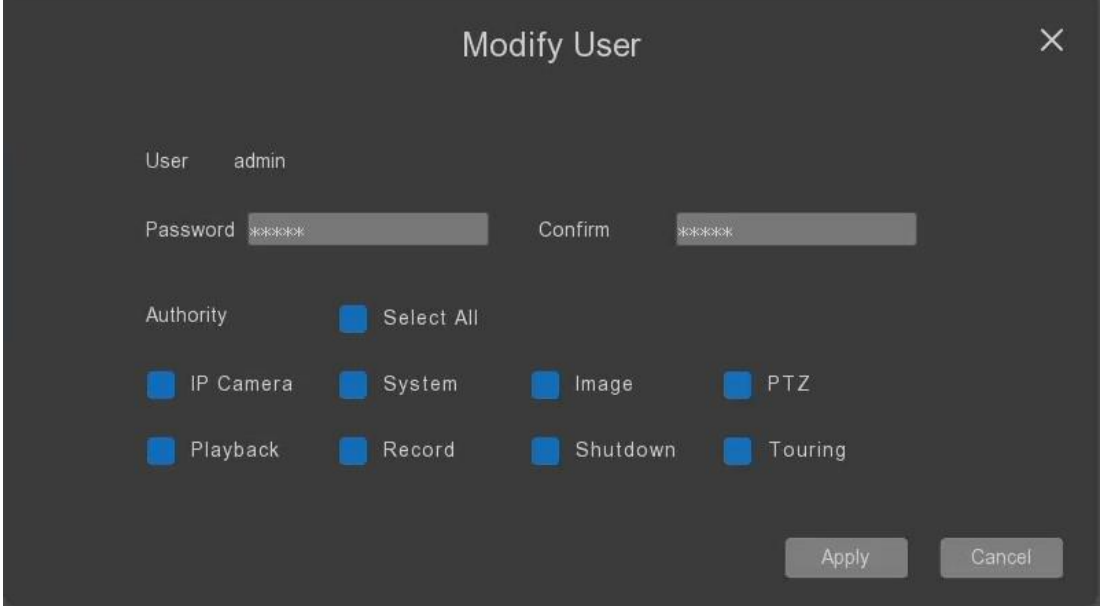

- 1. The user can modify the user's password;
- 2. Define the user's right for the device's operation;
- **Add user**: it allow the user to add one more user account for the device with the user's login password and the operation right.
- Apply: it allows the user to apply the settings.
- **Cancel**: it allows the user to cancel the settings.

### 3.1.4 Disk Management

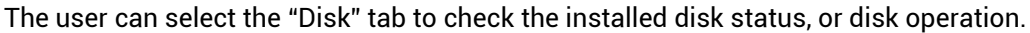

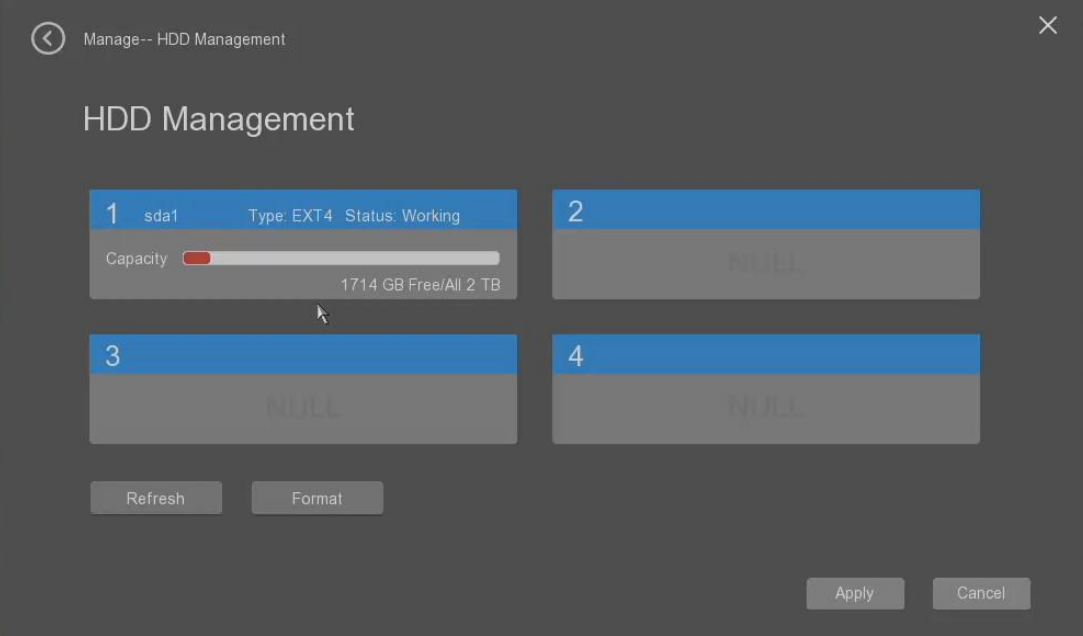

- **Refresh**: it allow the user to refresh the installed HDD usage status.
- **Format**: it allow the user to format the select HDD disk.

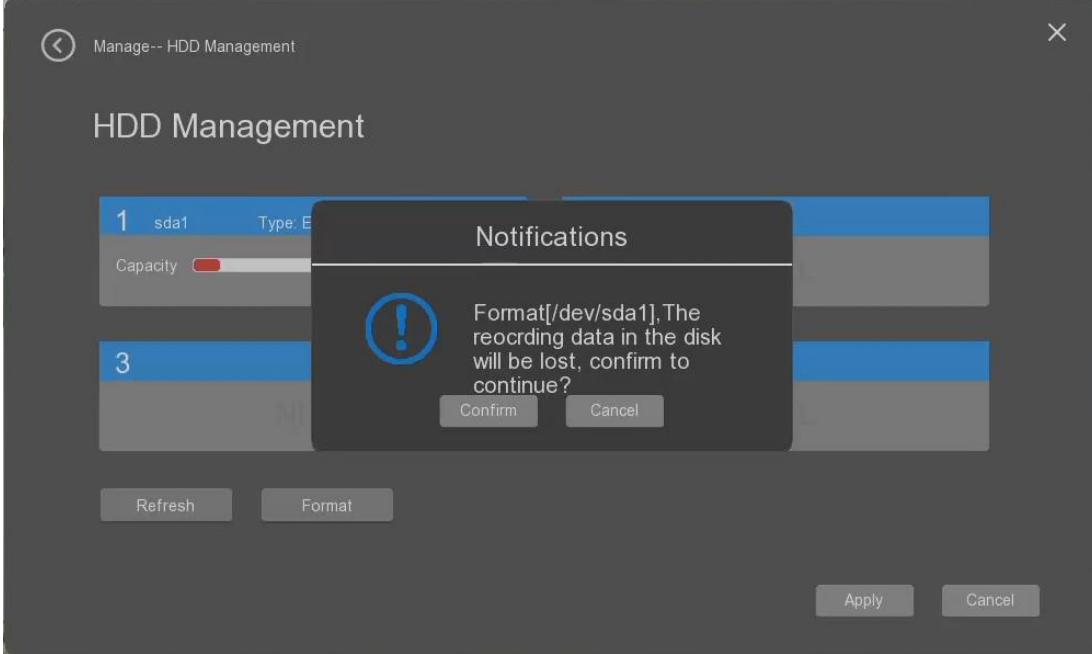

- **Apply**: it allows the user to apply the settings.
- **Cancel**: it allows the user to cancel the settings.

### 3.1.5 Log Management

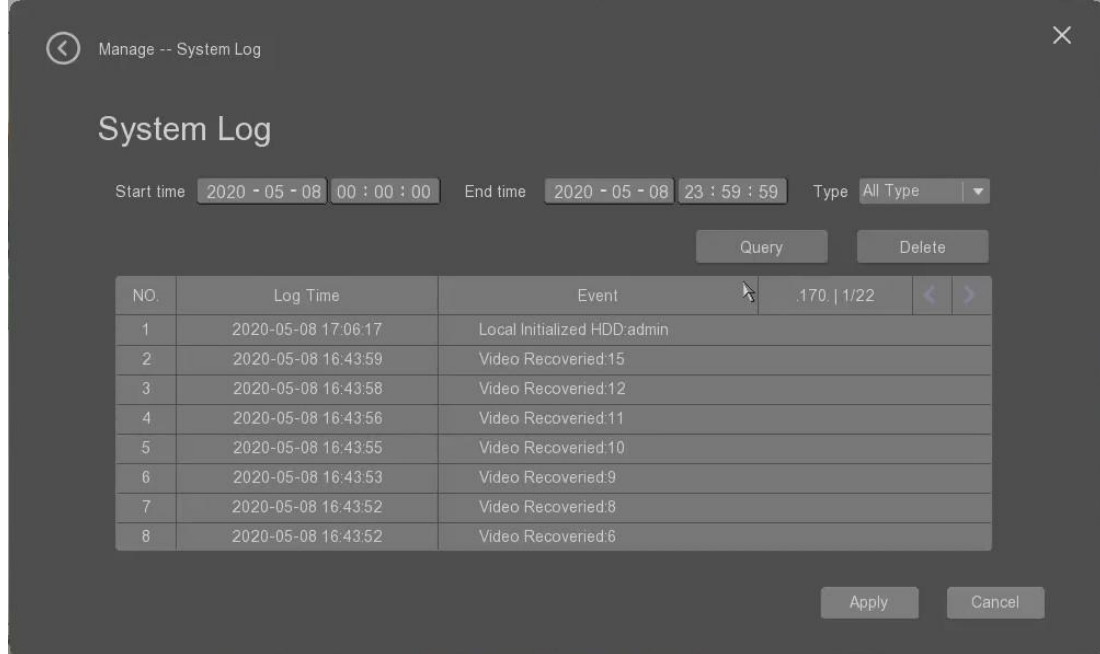

The user can select the "Log" tab to check the device operation log.

- **Start time**: it allow the user to fill out the start time for the log searching.
- **End time**: it allow the user to fill out the stop time for the log searching.
- **Type**: it allows the user to select the log type from the all types, alarm, abnormity, operating, information etc.

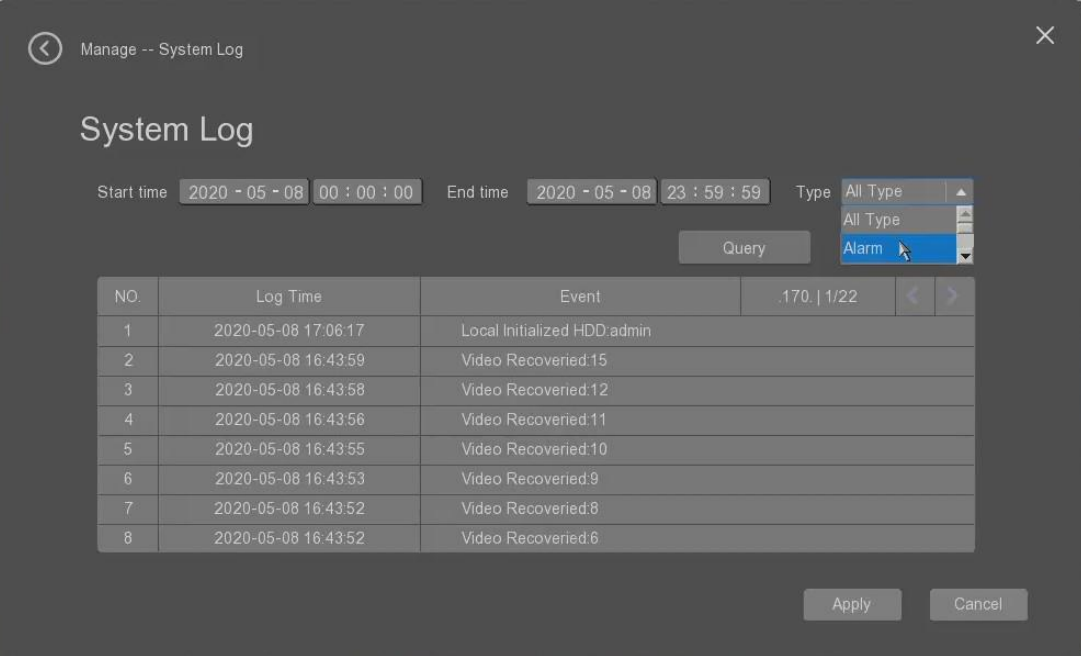

- **Query**: it allow the user to click to search the log which will be listed in the below tab.
- **Delete**: it alows the user to delete the searched log.
- **Apply**: it allows the user to apply the settings.

• **Cancel**: it allows the user to cancel the settings.

#### 3.1.6 Maintenance Management

The user can select the "Maintenance" tab to make the device maintenance.

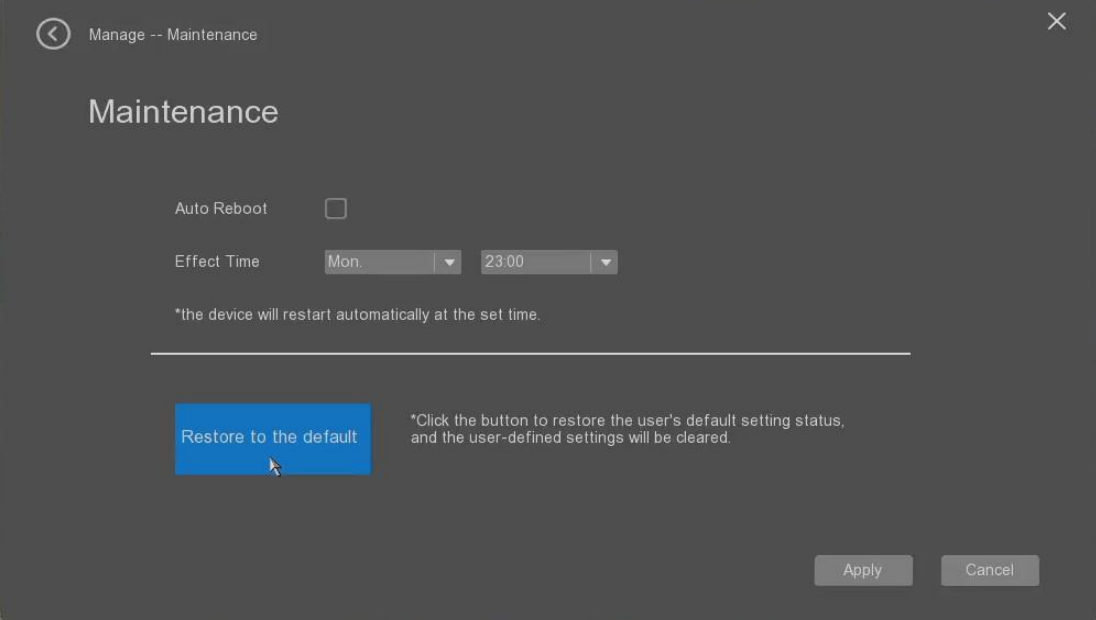

- **Auto Reboot**: it allow the user to enable or disable the deivce auto reboot as the defined time.
- **Effective time**: it's allows the user to set the auto reboot time.
- **Restore to the default**: it alows the user to restore the device's parameters to the factory settings.

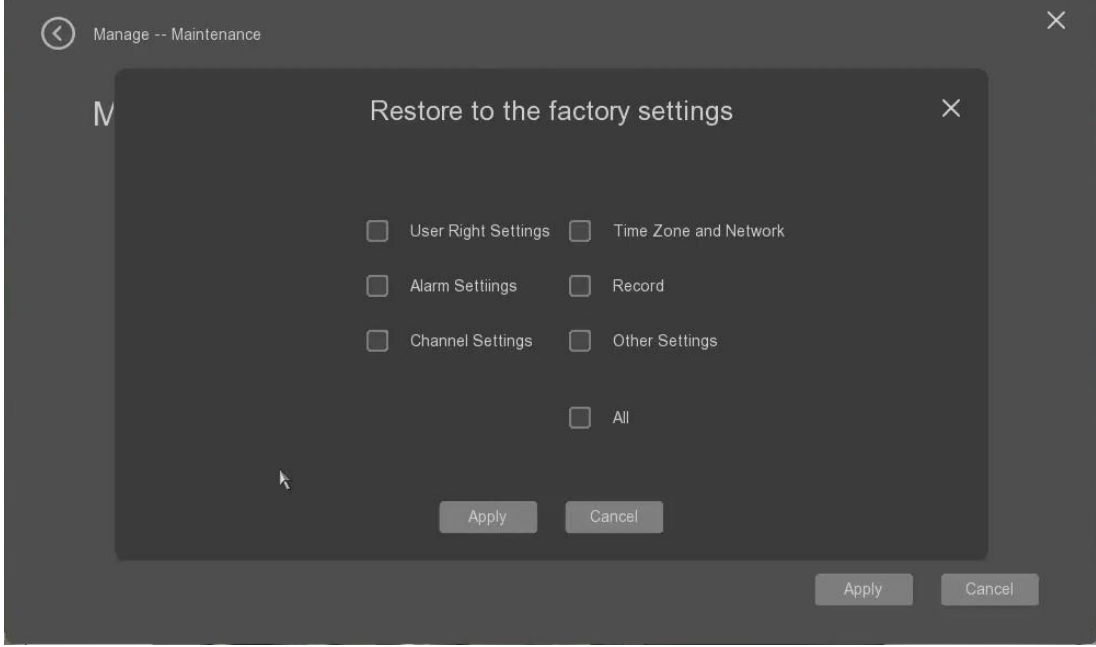

- **Apply**: it allows the user to apply the settings.
- **Cancel**: it allows the user to cancel the settings.

# 3.2 Network management

The user can select "Network" to start to set the system settings.

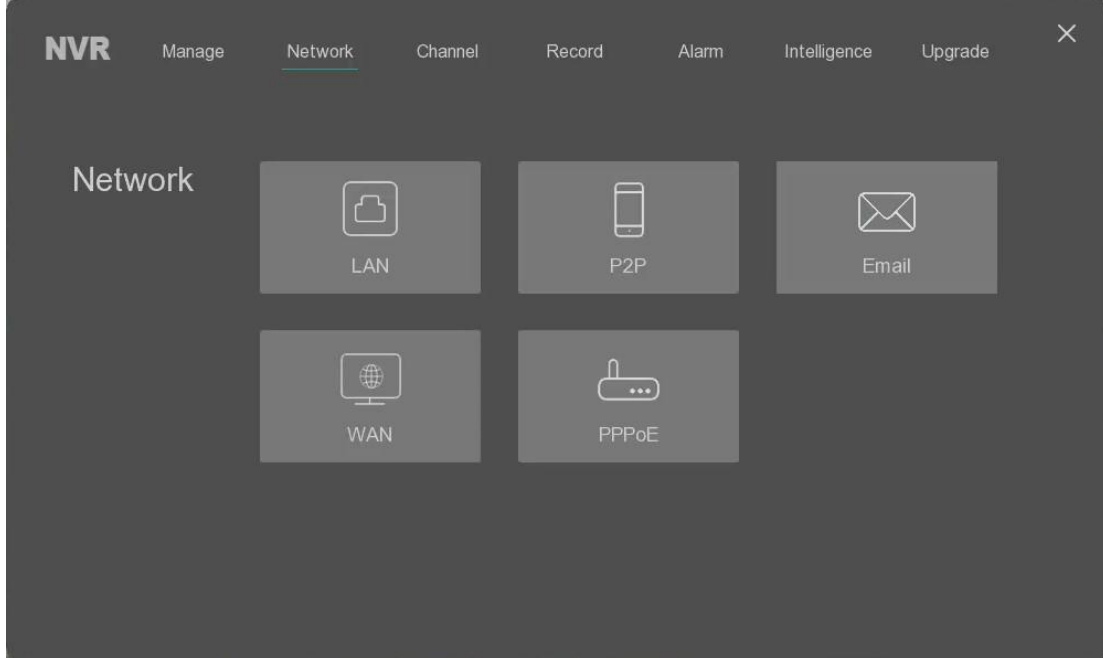

## 3.2.1 Lan Network settings

The user can select the "Lan" tab to set the Lan network parameters of the device as below.

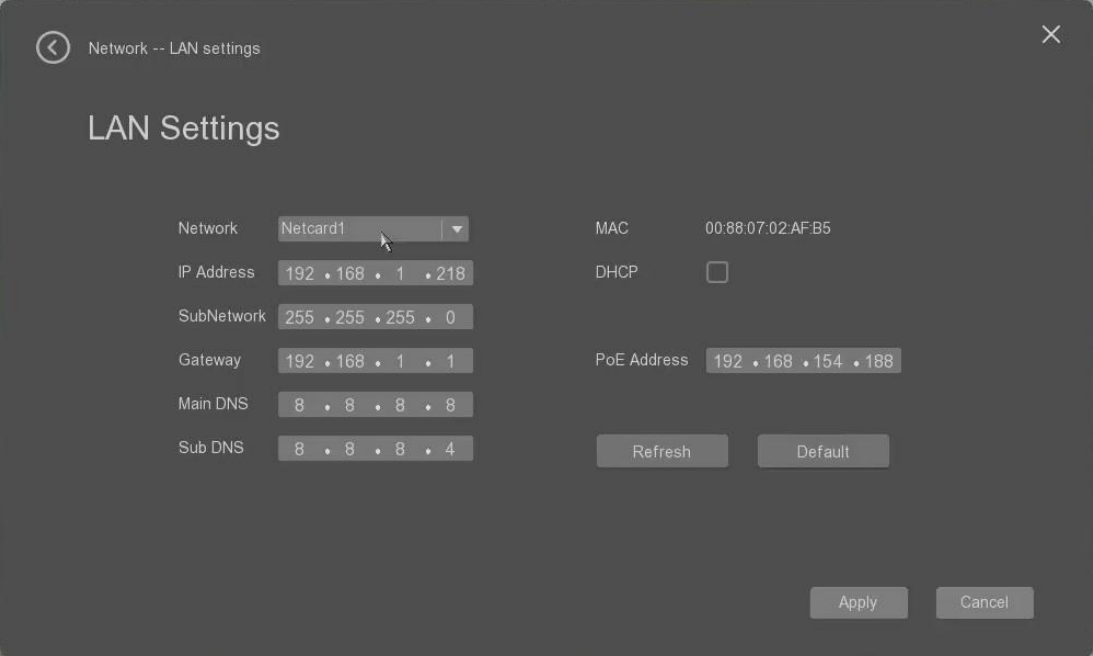

- **Network card**: the current default network card is Networkcard 1;
- **MAC**: it shows the MAC address of the Lan network.
- **IP Address**: it's allows the user to set Lan network's IP address.
- **DHCP**: it allows the user to use the DHCP mode or not for the Lan network.
- **Subnet**: it alows the user to set the sub net address for the IP address of the Lan network.
- **Gateway**: it allow the user to set the gateway IP address of the Lan network.
- **PoE address**: it allows the user to set the PoE network address if it's the POE NVR.
- **Main DNS**: it's allows the user to set the main DNS address of the Lan network.
- **Sub DNS**: it alows the user to set the secondry DNS address of the Lan network.
- **Refresh:** it's allows the user to refresh the working settings.
- **Default**: it alows the user to click to restore all parameters to the default value.
- Apply: it allows the user to apply the settings.
- **Cancel**: it allows the user to cancel the settings.

#### 3.2.2 P2P settings

The user can select the "P2P" tab to set the P2P parameters for mobile access.

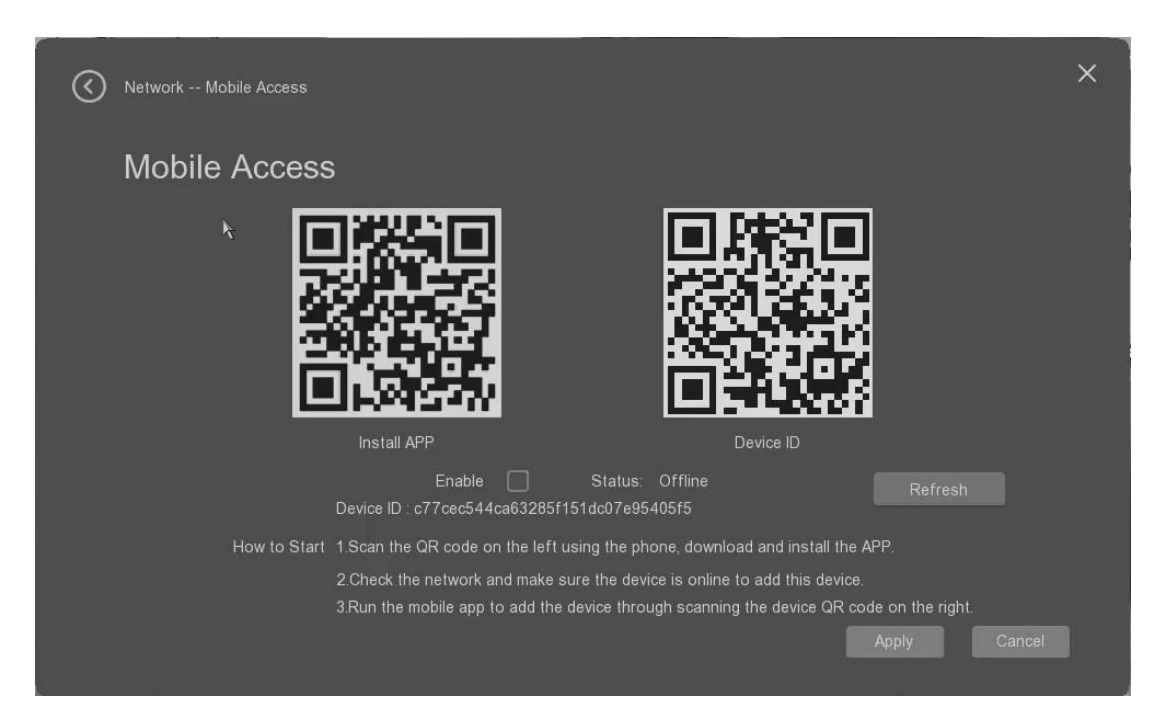

After set the NVR's network connection to make sure that the NVR is connected to the Internet successfully, then the user can start the mobile monitoring through this page.

- **Install APP:** it can be scanned by the mobile to download and install the Android APP or IOS APP;
- **Device ID:** it is used for the mobile to add the NVR into the mobile APP by scanning this QR code. Please check the detailed information from the APP user guide.
- **Enable:** it allows the user to enable or disable the mobile accessing ability.
- **Stauts:** it shows the NVR's internet connection status. If it's offline, it means the NVR is not connected to Internet successfully.
- **Refresh:** it allows the user to refresh the NVR Internet connection status.

**Apply:** it allows the user to save the settings. **Cancel::** it allows the user to give up the settings. **Please be noted that the mobile monitoring needs the NVR to connect to Internet. The user can set the NVR's WAN network as DHCP or others to set the NVR to connect to the router to the Internet.**

#### 3.2.3 Email settings

The user can select the "Email" tab to set the email parameters.

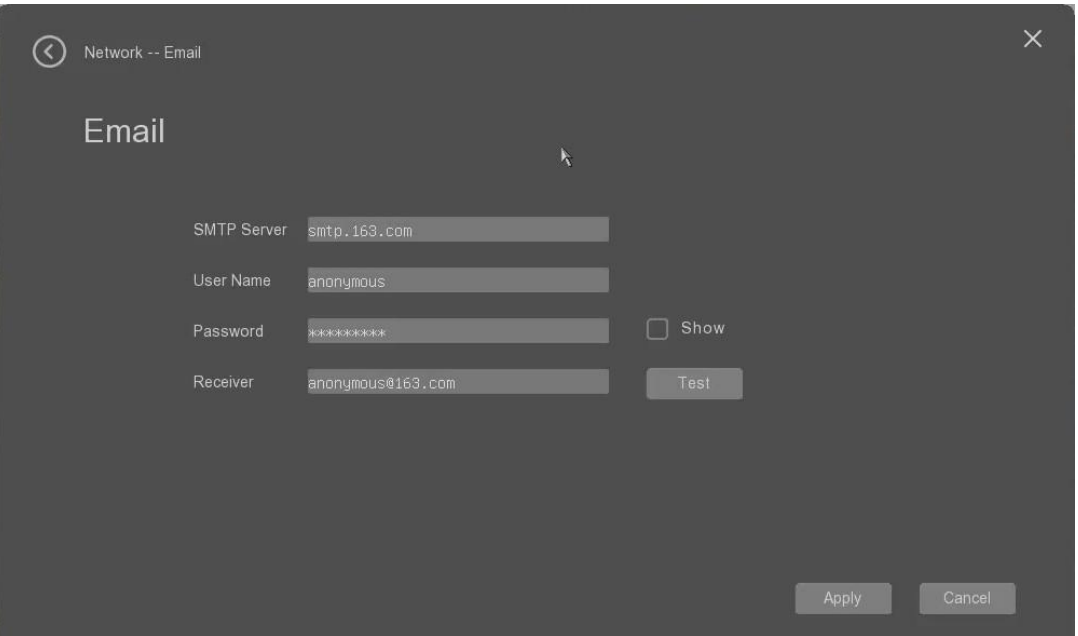

- **SMTP Server:** it allows the user to set the SMTP server address. The normal email address can be refered to the info of the email provider like Gmail, Yahoo Mail etc.
- **User name:** it allows the user to fill out the email's user name.
- **Password:** it allows the user to fill out the email access password of the user name.
- **Receiver:** it shows the user to fillout the receiver's email to receive the alarm email sent by the NVR. The user can click the "test" button to test if the NVR can send the testing mail to the specified receiver's email address successfully.

**Apply:** it allows the user to save the settings. **Cancel::** it allows the user to give up the settings.

#### 3.2.4 WAN Network settings

The user can select the "WAN" tab to set the NVR's WAN network parameters.

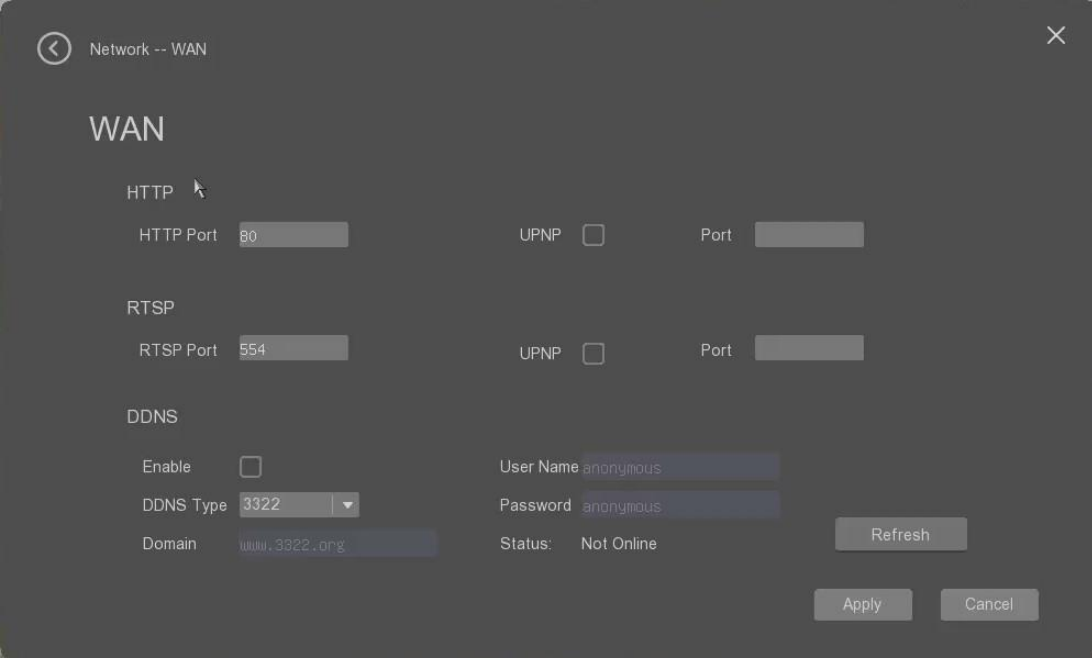

- **HTTP:** it allows the user to set HTTP port number.
- **RTSP:** it allows the user to set the RTSP port number.
- **DDNS:** it allows the user to enable DDNS service, and then select the DDNS type and set the DDNS domail name.
- **User Name:** it allows the user to fill out the user name for the DDNS account.
- **Password:** it allows the user to fill out the password of the user name for the DDNS account.
- **Status:** it shows the DDNS connection status. The user can click "refresh" to update the DDNS connection status.

**Apply:** it allows the user to save the settings. **Cancel::** it allows the user to give up the settings.

### 3.2.5 PPPoE settings

The user can select the "PPPoE" tab to set the NVR's PPPoE network parameters.

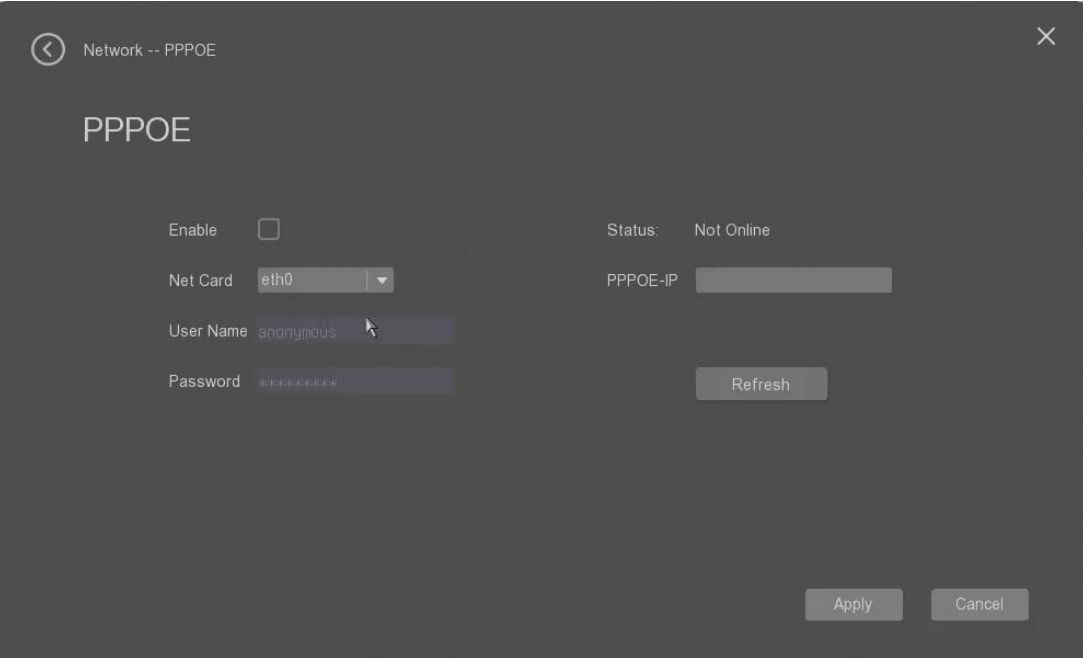

- **Enable:** it allows the user to enable the PPPoE function.
- **Net Card:** the default network card is eth0 to work with PPPoE.
- **User Name:** it allows the user to fill out the user name for the PPPoE account.
- **Password:** it allows the user to fill out the password of the user name for the PPPoE account.
- **PPPoE IP Address:** it shows the IP address of the PPPoE server connected.
- **Status:** it shows the PPPoE connection status. The user can click "refresh" to update the PPPoE connection status.

**Apply:** it allows the user to save the settings. **Cancel::** it allows the user to give up the settings.

## 3.3 Channel management

The user can select "Channel" to start to set the channel parameters settings.

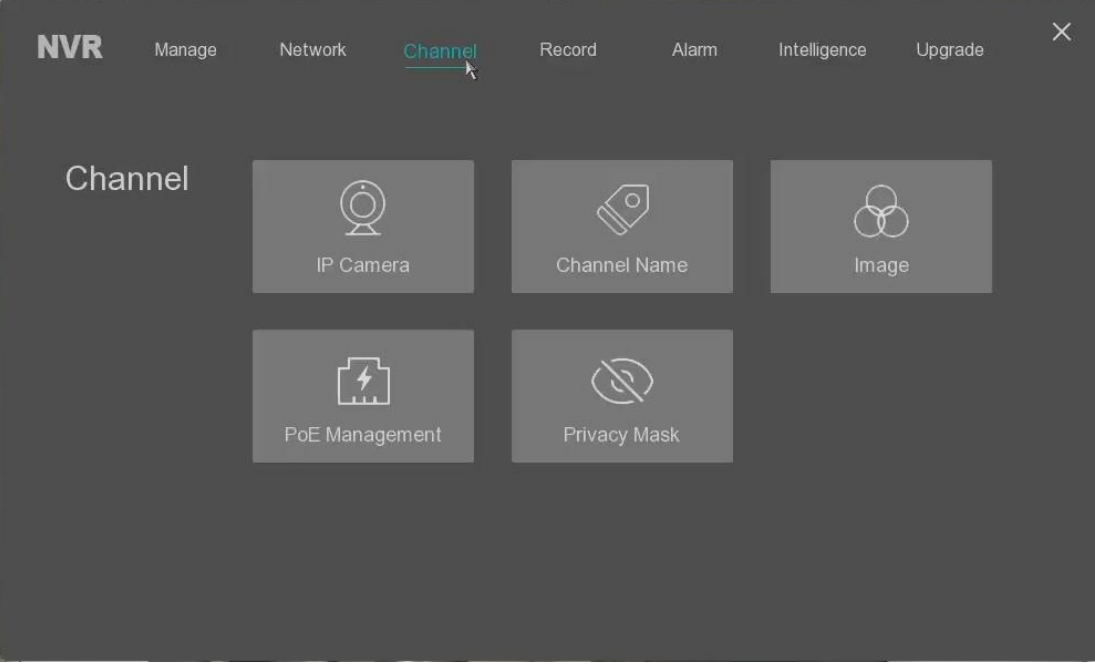

## 3.3.1 IP Camera settings

The user can select the "Lan" tab to set the Lan network parameters of the device as below.

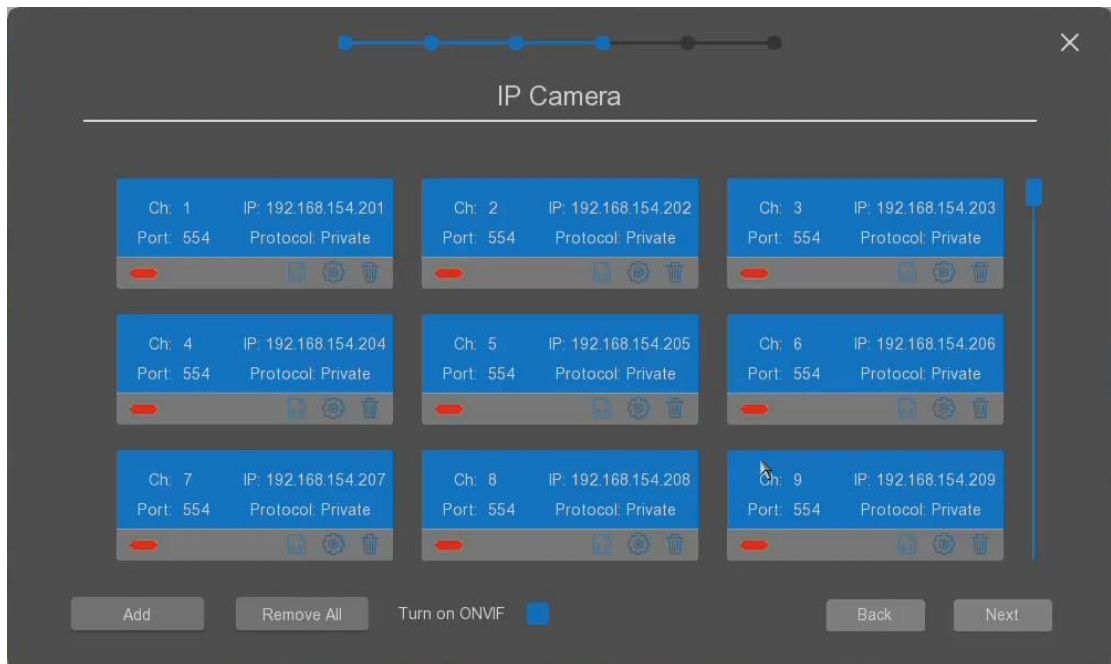

After the channels are full of connection cameras, the more cameras cannot added until one of added cameras is removed from the NVR manually.

#### **Manually add the cameras mode.**

The NVR supports to add the cameras manully. The user can click the "Add" button to add the connected cameras as below.

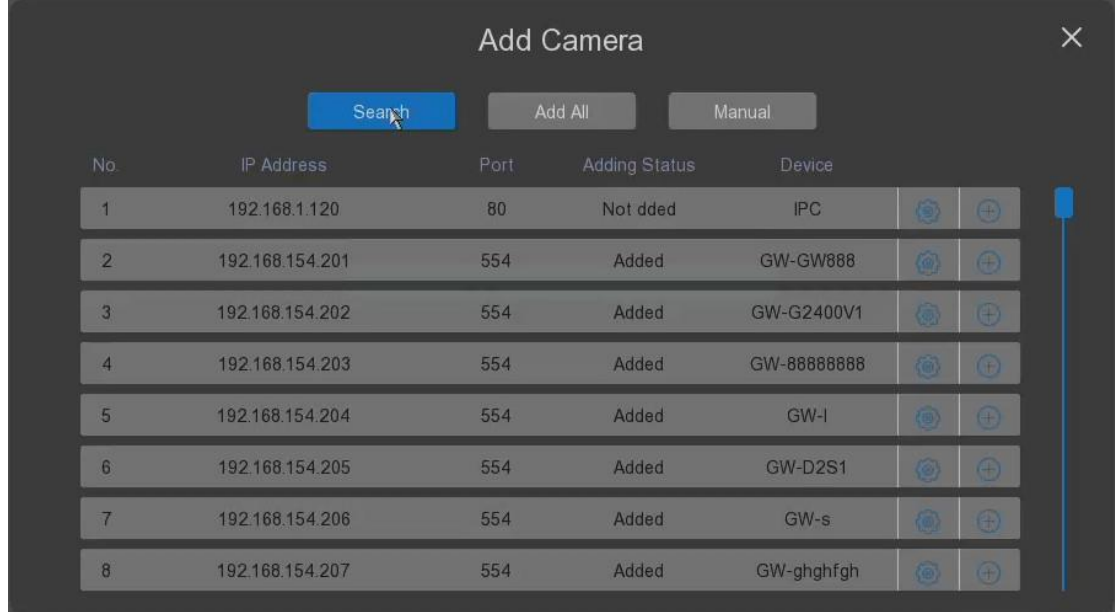

Through click "Search", the NVR can search the connected the cameras which are in the same network as the NVR automatically, the searched cameras will be shown in the list.

The cameras can be searched by any IP address, the ONVIF or 3<sup>rd</sup> party cameras can be searched only when their IP address are the same segment as the NVR.

- **Add All**: it allows the user to add the all searched cameras to the channels quickly.
- **Manual**: it allows the user to add the cameras which are not searched by the NVR.
- $\bullet$ : the user can click it to edit the searched camera like modifying its IP address, working protocol etc. as below.

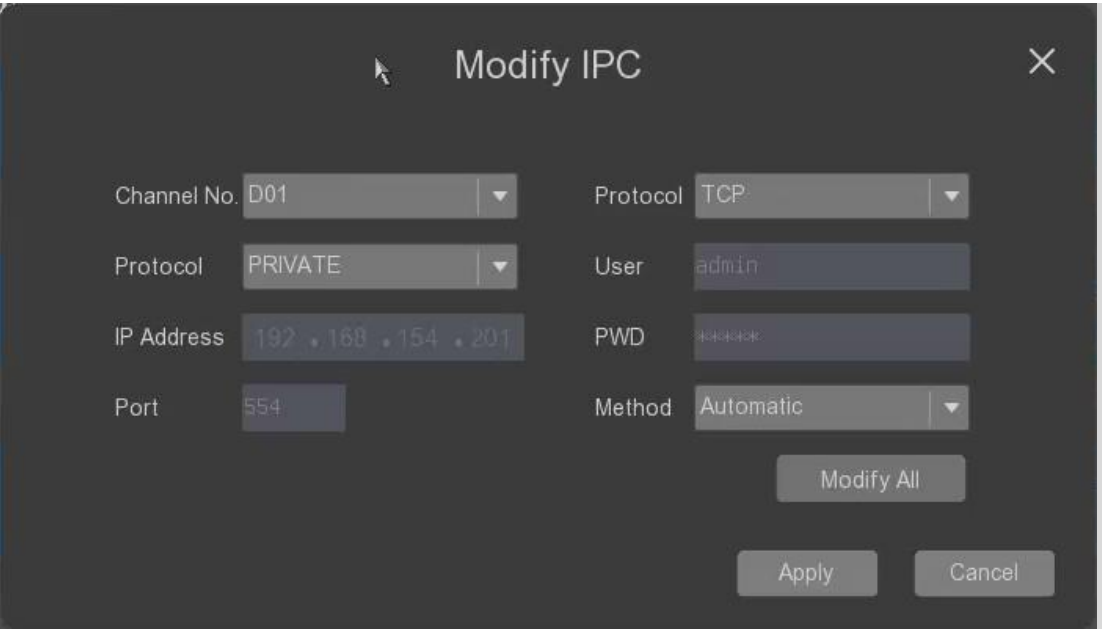

o **Channle No**: the current channel on setting.

- o **Protocol**: it allows the user to select connection protocol from the ONVIF or private.
- o **Protocol**: it allows the user to select the working protocol of the cameras with the NVR from the private or ONVIF.
- o **User**: it allows the user to fill out the camera's login user name.
- o **PWD**: it allows the user to fill out the camera's login password.
- o **IP Address**: it allows the user to fill out the camera's IP address.
- o **Port**: it allows the user to fill out the camera's access port.
- o **Method:** it allows the user to select the method mode.

**Apply:** click it to save the settings. **Cancel:** click it to cancel the settings.

- $\bigoplus$  : the user can click it to add the single camera into the NVR.
- $\blacksquare$ : the user can click it to removed the added camera from the NVR.
- **Remove All**: the user can click it to remove all added cameras from the NVR.
- $\blacksquare$ : the user can click it to change the camera's encoding parameters including Streaming type, resolution, frame rate etc. as below.

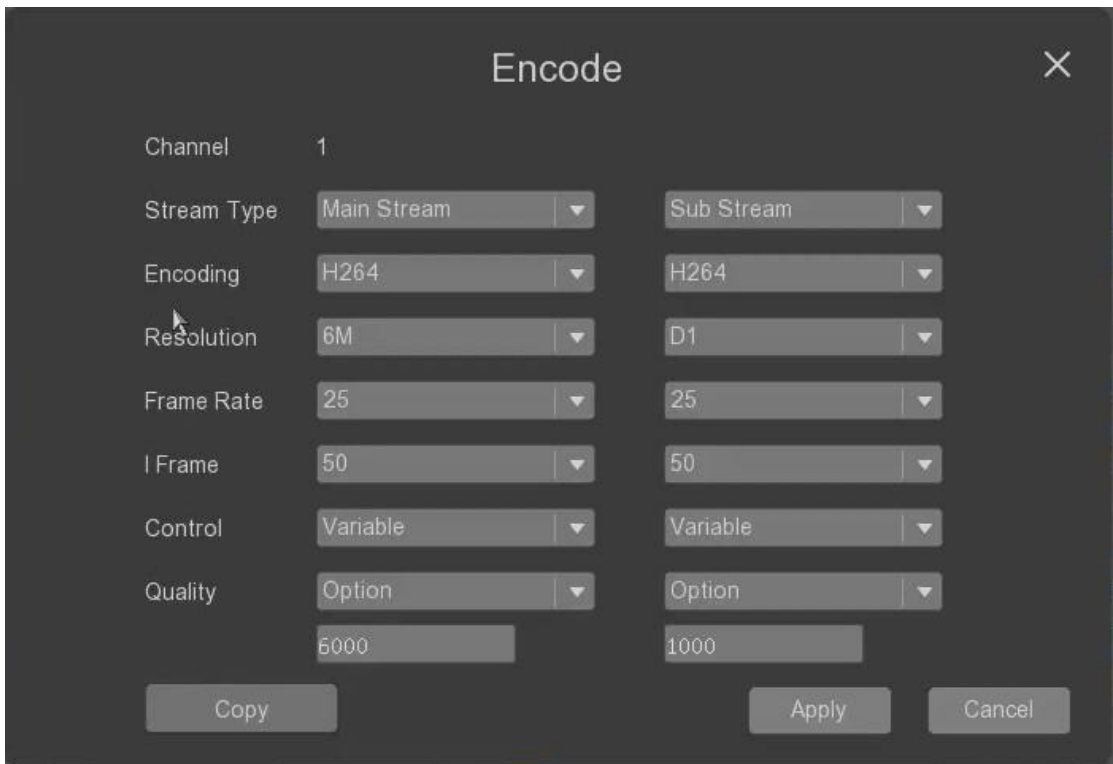

- o **Channle**: the current channel on setting.
- o **Stream Type**: it allows the user to select the stream type from mainstream or sub-stream.
- o **Encoding**: it allows the user to select the encoding method from H.264 or H.265.
- o **Resolution**: it allows the user to select different video resolution.
- o **Frame rate**: it allows the user to select the different frame rate as FPS.
- o **I Frame**: it allows the user to select the I frame interval.
- o **Control**: it allows the user to select the data bit rate type.
- o **Quality**: it allows the user to set the encoder's Reference bit rate. When select the option, then the user can fill out the specified data in the below of it.

**Copy**: click it to copy the above settings to other channels.

**Apply**: click it to save the settings.

**Cancel**: click it to cancel the settings.

## 3.3.2 Channel settings

The user can select the "Channel name" tab to set the channel name parameters of the device as below.

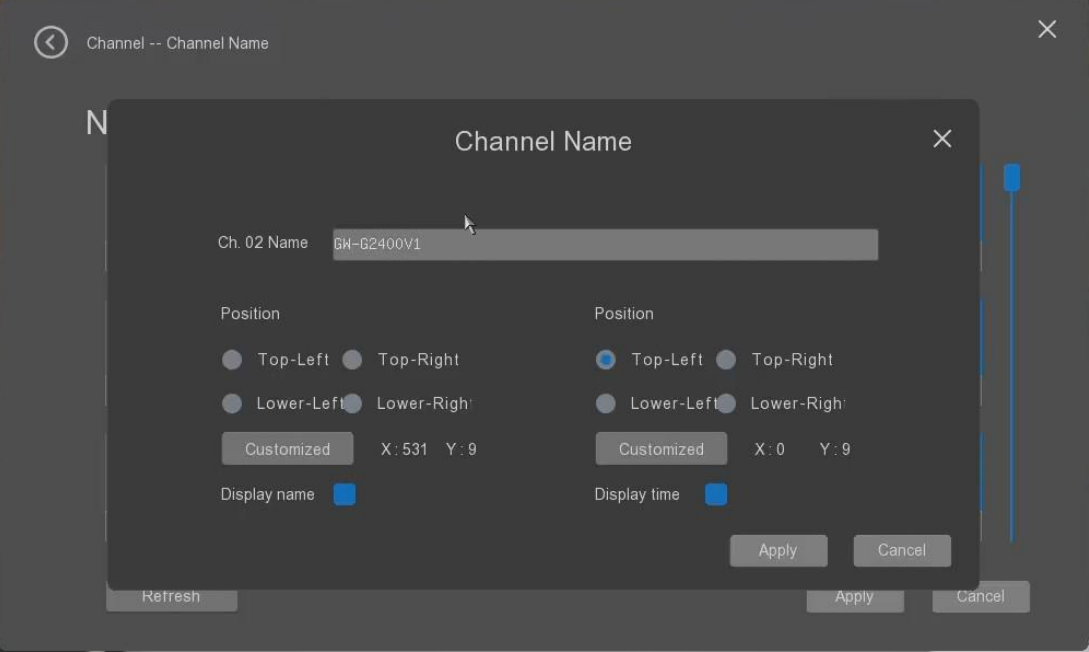

- **Channle name**: it allows the user to set the channel name
- **Position**: it allows the user to define the channel name display positions like top-left, top-right, oower left, lower right or customized postion through click the "customized" button.
- **Enable Name Display**: it allows the user to enable or disable to show the channel name or not.
- **Enable Time Display** it s the user to enable or disable to show the time or not.
- **Apply**: click it to save the settings.
- **Cancel**: click it to cancel the settings.

#### 3.3.3 Image settings

The user can select the "Image" tab to set the channel image parameters of the device as below.

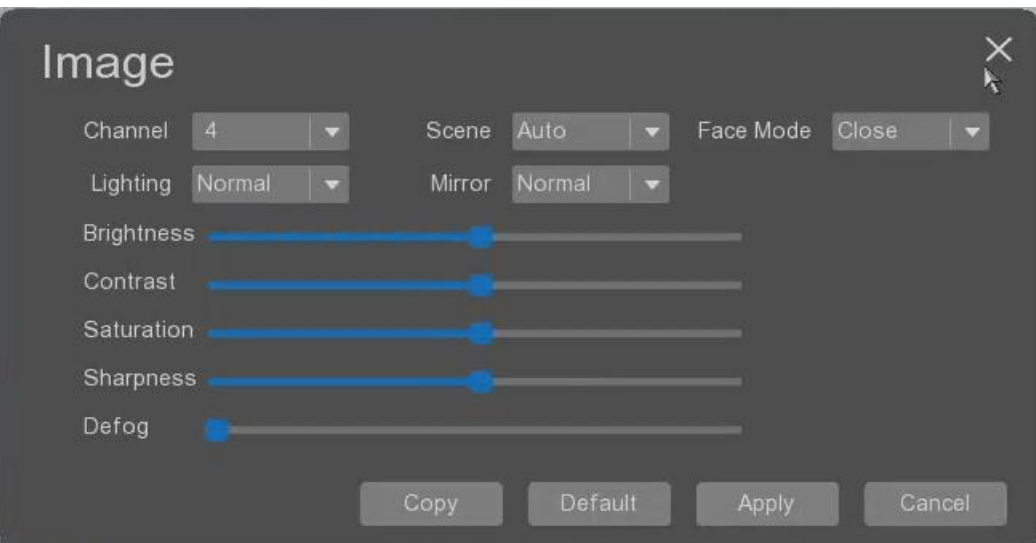

- **Channel**: It allows the user to select which channel to set the image parameters.
- **Scene**: it allows the user to select the scene mode from the auto, indoor and outdoor.
- **Face Mode**: it allow the user to select the lighting mode from Full time color, black and White, and always on;
- **Lighting**: It allows the user to select which channel to set the image parameters.
- **Mirror**: it allows the user to select mirror mode for the image showing.
- **Brightness**: it allow the user to adjust the image brightness;
- **Contrast**: it allow the user to adjust the image contrast;
- **Saturation**: it allow the user to adjust the image saturation;
- **Sharpness**: it allow the user to adjust the image sharpness;
- **Defog**: it allow the user to adjust the defog performance.;
- **Copy**: it allows the user to copy the settings to other channels.
- **Default**: it allows the user to restore the settings to the default values.
- **Apply**: it allows the user to apply the settings.
- **Cancel**: it allows the user to cancel the settings.

#### 3.3.4 PoE settings (effective in PoE models)

The user can select the "PoE Management" tab to set the PoE port of the device.

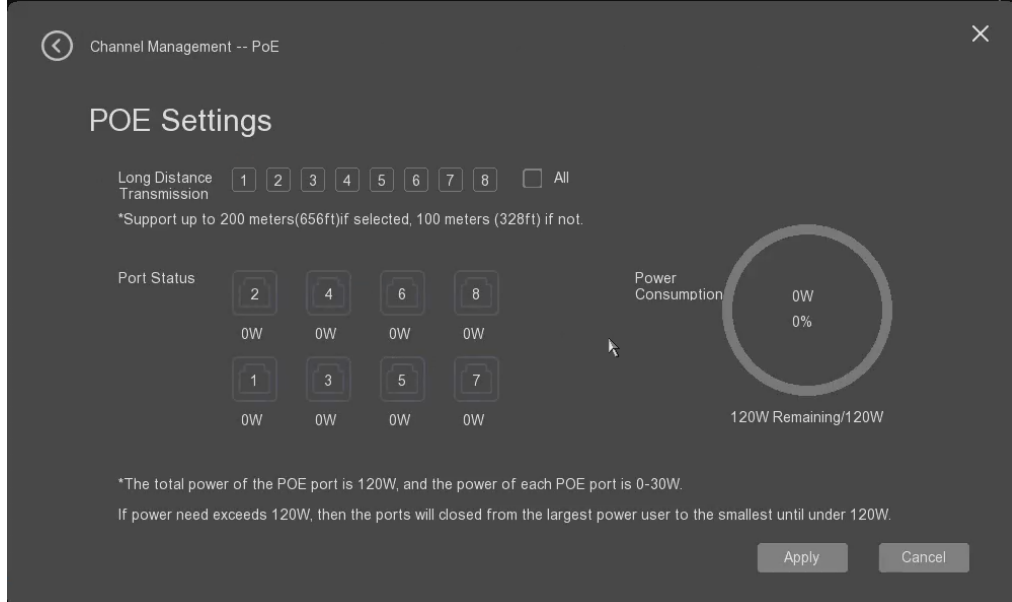

- **Long Distance Transmission**: It allows the user to set the POE port working on "long distance transmission" mode which can support longer distance for connection with the camera.
- **Port Status**: it shows the PoE working status, and output power consumption.
- **Apply**: it allows the user to apply the settings.
- **Cancel**: it allows the user to cancel the settings.

#### 3.3.5 Privacy settings

The user can select the "Privacy settings" tab to set the privacy parameters of the device.

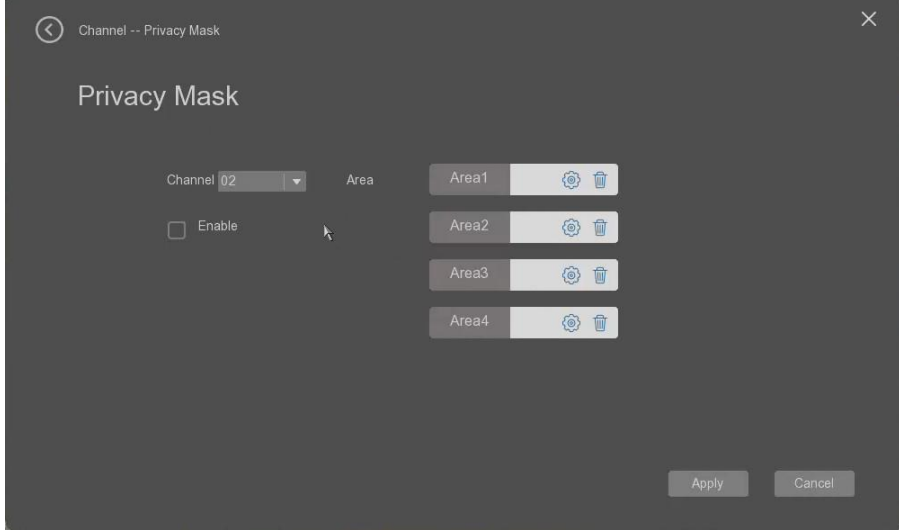

- **Channel**: It allows the user to select the channel to set the privacy parameter.
- **Enable**: it shows the user to enable or disable privacy.
	- **Area:** It allows the user to set the privacy area, totally 4 zones can be set.
		- $\circ$   $\circ$  : it allows the user to set the area;
		- $\circ$   $\mathbb{F}$  : it allows the user to delete the set area.
- **Apply**: it allows the user to apply the settings.
- **Cancel**: it allows the user to cancel the settings.

## 3.4 Record management

The user can select "Record" to start to set the record parameters settings.

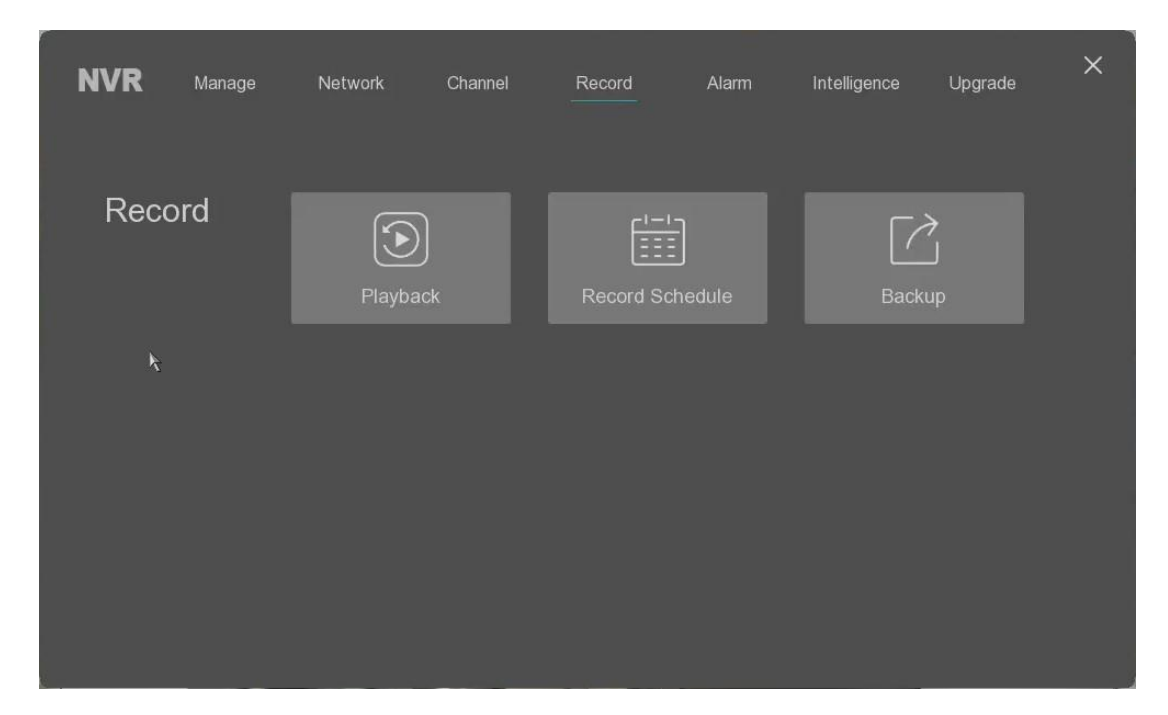

## 3.4.1 Playback

Please refer to chapter 2.10.

## 3.4.2 Recording time

The user can select the "Recording time" tab to set the recording time parameters of the device.

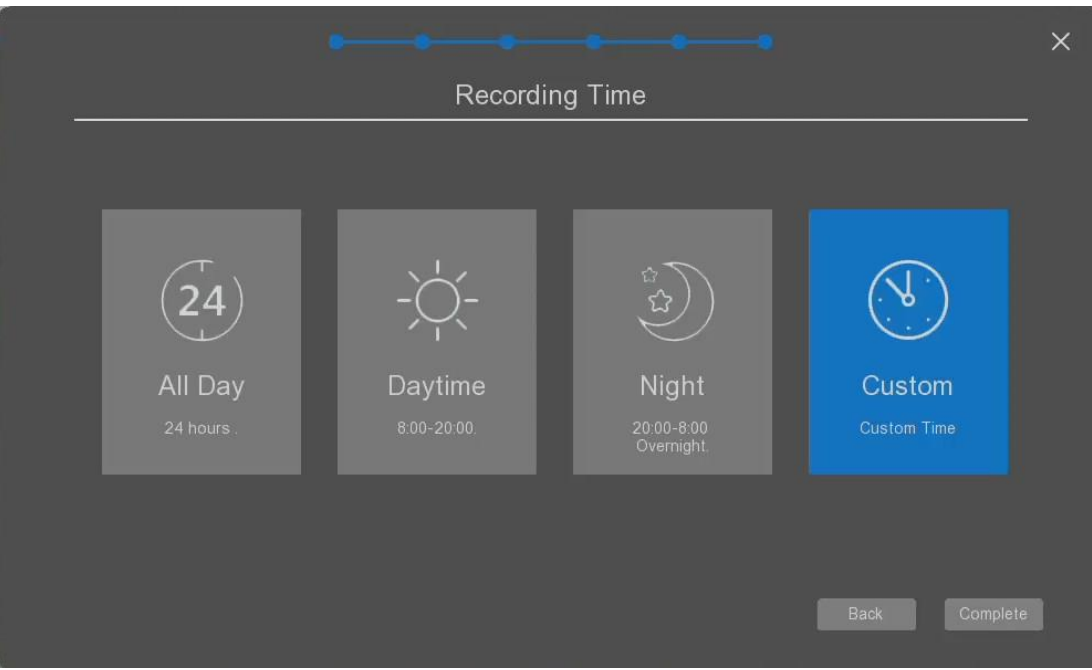

- **All Day**: the user can click it to set the all day as the recording.
- **Daytime:** the user can click it to set the recording time only day time from 8:00 am to 20:00 pm.
- **Night:** the user can click it to set the recording time only night time from 20:00 pm to 8:00 am.
- **Custom:** the user can click it to set the any time for recording as your willing.

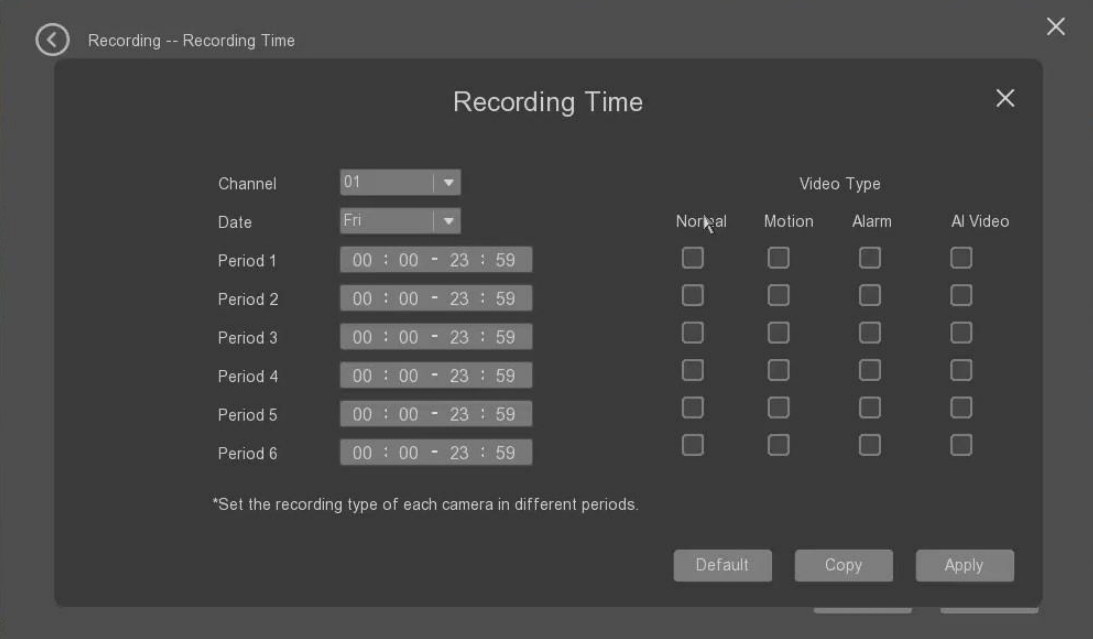

- o **Channel:** it allows the user to select the channel for recording time set.
- o **Date:** it allows the user to select the date of the recording time**.**
- o **Period 1 to 6:** it allows the user to select the recording time periods. In each period, the user can select the type of the record to be record from : normal, motion, alarm or AI video.
- o **Default:** it allows the user to click it to restore the parameters to the default settings.
- o **Copy**: it allows the user to copy the settings to other channels.
- o **Apply**: it allows the user to apply the settings.
- **Apply**: it allows the user to apply the settings.
- **Cancel**: it allows the user to cancel the settings.

### 3.4.3 Backup

The user can select the "Backup" tab to make the archives backup.

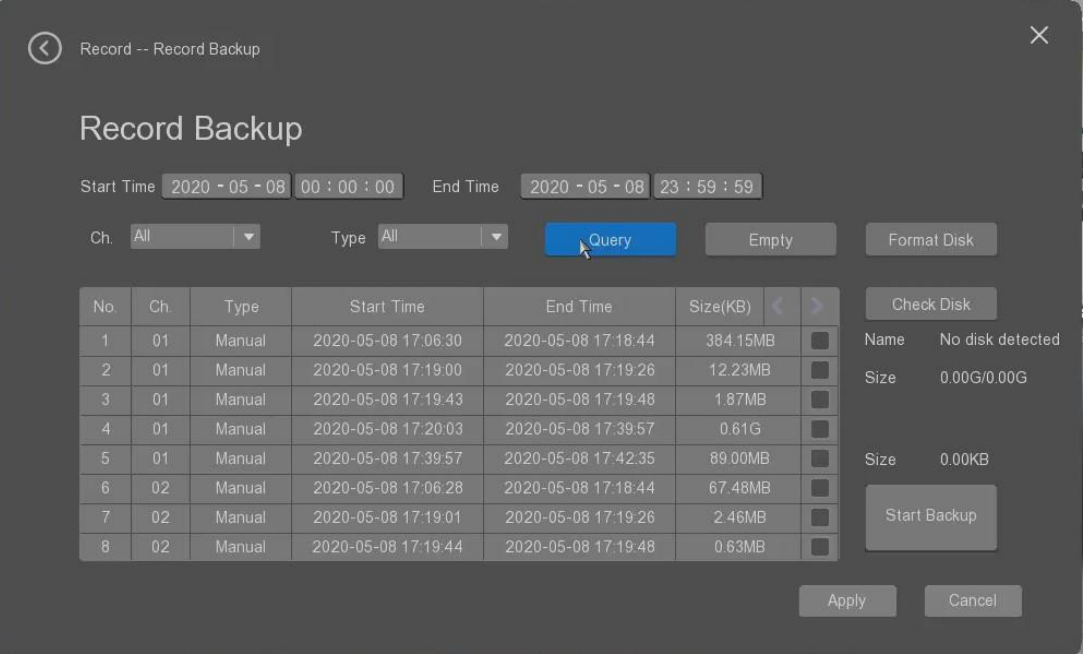

- **Start time and End time**: it allows the user to select the time of the records for backup.
- **Ch.:** it allows the user to select the back up channels or all chanels as defautl.
- **Type:** it allows the user to select the backup records type from the recording type from all, manual, schedule, motion and alarm etc.
- **Query:** the user can click it to seach the archives as the specified conditions. The archives files will be listed in the below table.
- **Empty:** the user can click it to delete all seached records files.
- **Format Disk:** the user can click it to format the backup disk installed in the NVR.
- **Check Disk:** the user can click it to ask the NVR to check if there are backup disks connected.
- **Start Backup:** the user can click it to start the archives backup process.

Please be noted that if there is no backup disk installed, there will be the notification promoted as below.

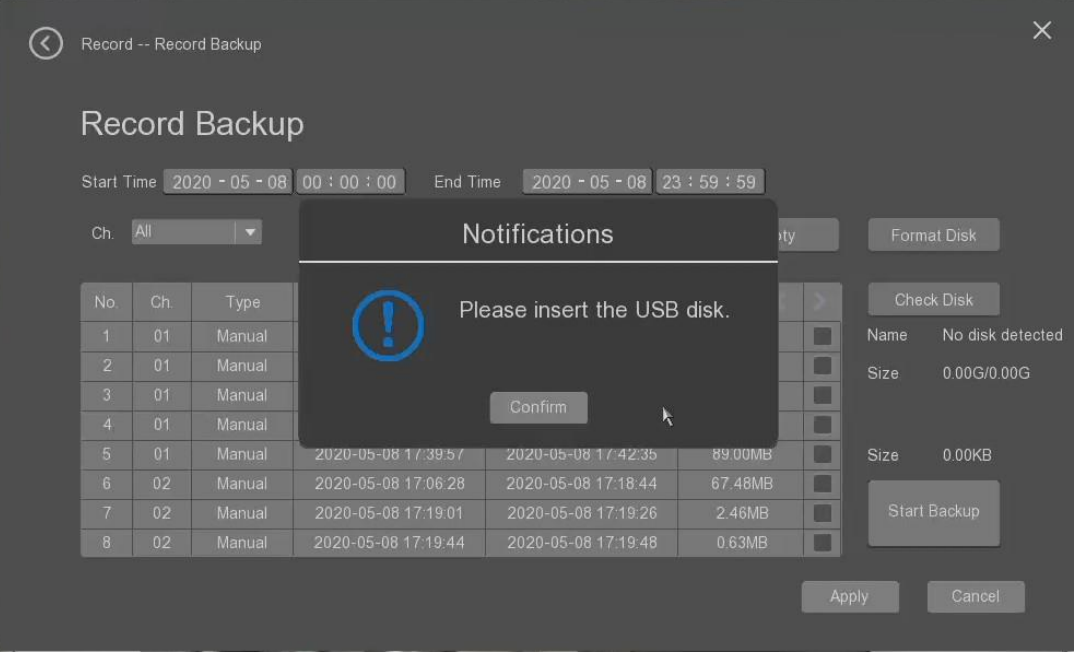

- **Apply**: it allows the user to apply the settings.
- **Cancel**: it allows the user to cancel the settings.

# 3.5 Alarm management

The user can select "Alarm" to start to set the Alarm parameters settings.

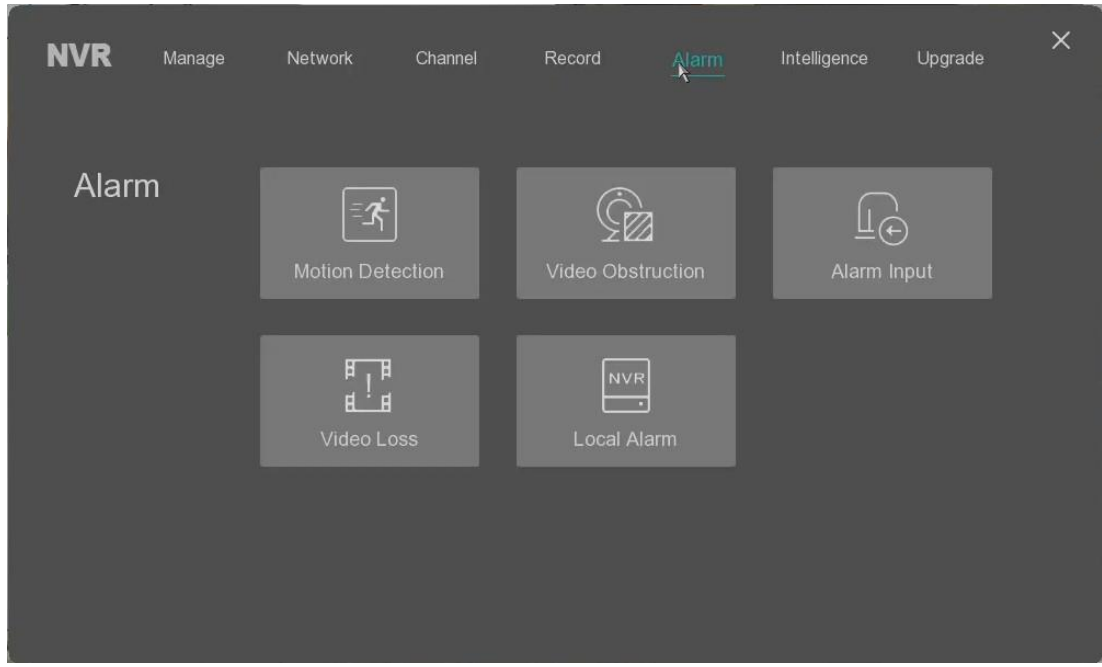

#### 3.5.1 Motion detection

The user can select the "Motion detection" tab to set the parameters of the motion detection of the device.

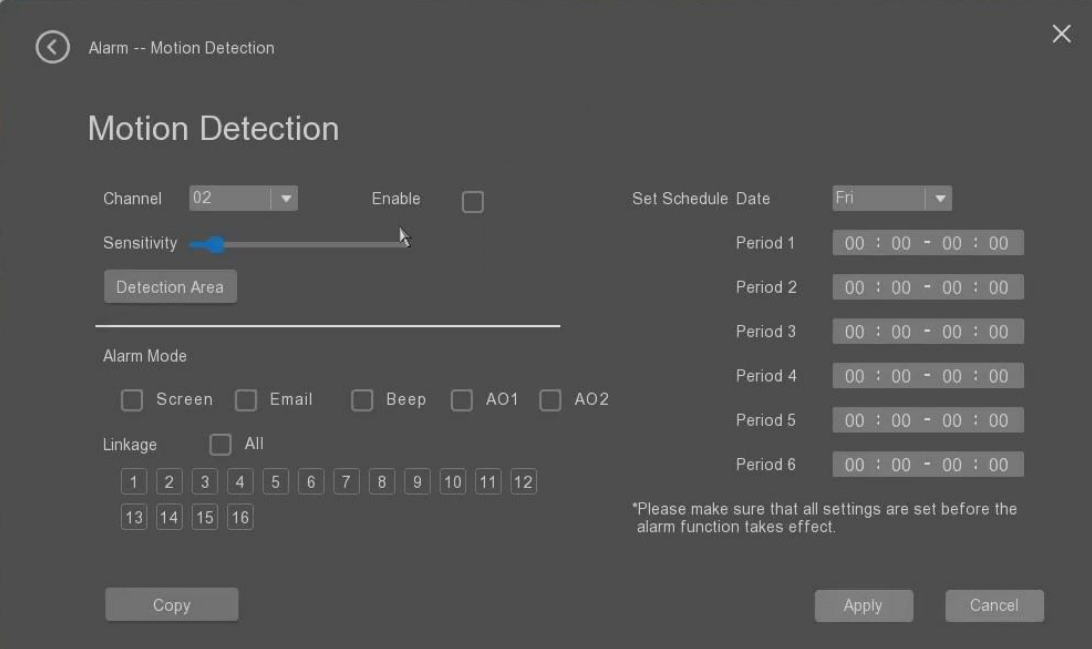

- **Channel**: it allows the user to select the channel to set the motion detection parameters.
- **Enable.:** it allows the user to enable or disable the motion detection.
- **Sentivity:** it allows the user to set the motion detection sensitivity, the more sensivity, the small movement can be detected, the more alarm triggered.
- **Detection area:** it allows the user to set the detection area in the image as below.

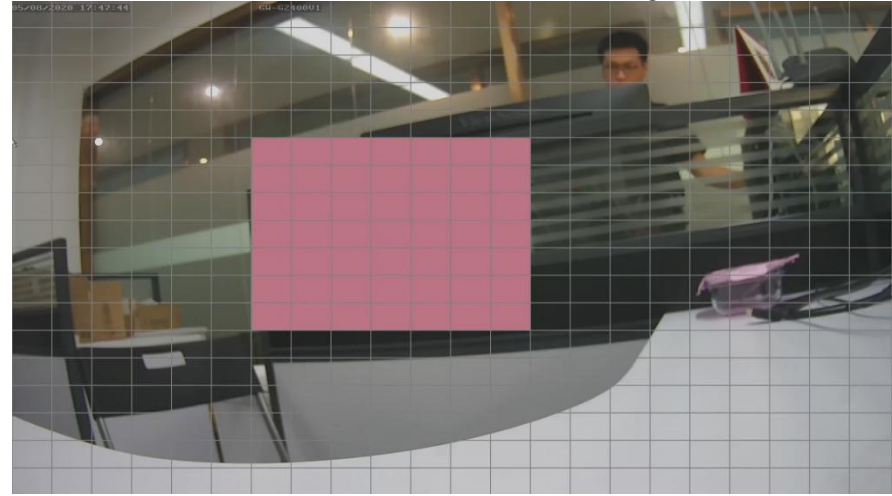

Please press the left button of the mouse to draw a area which is defined the detection area.

- **Alarm mode:** it allows the user to selec the alarm triggerd action mode from full screen, email or beep when there is motion detected.
- **Linage:** it allows the user to set the channel linkage.
- **Set Schedule Date:** it allows the user to set the schedule date with the different working periods.
- **Copy**: it allows the user to copy the settings to other channels.
- **Apply**: it allows the user to apply the settings.

• **Cancel**: it allows the user to cancel the settings.

#### 3.5.2 Motion detection

The user can select the "Motion detection" tab to set the parameters of the motion detection of the device.

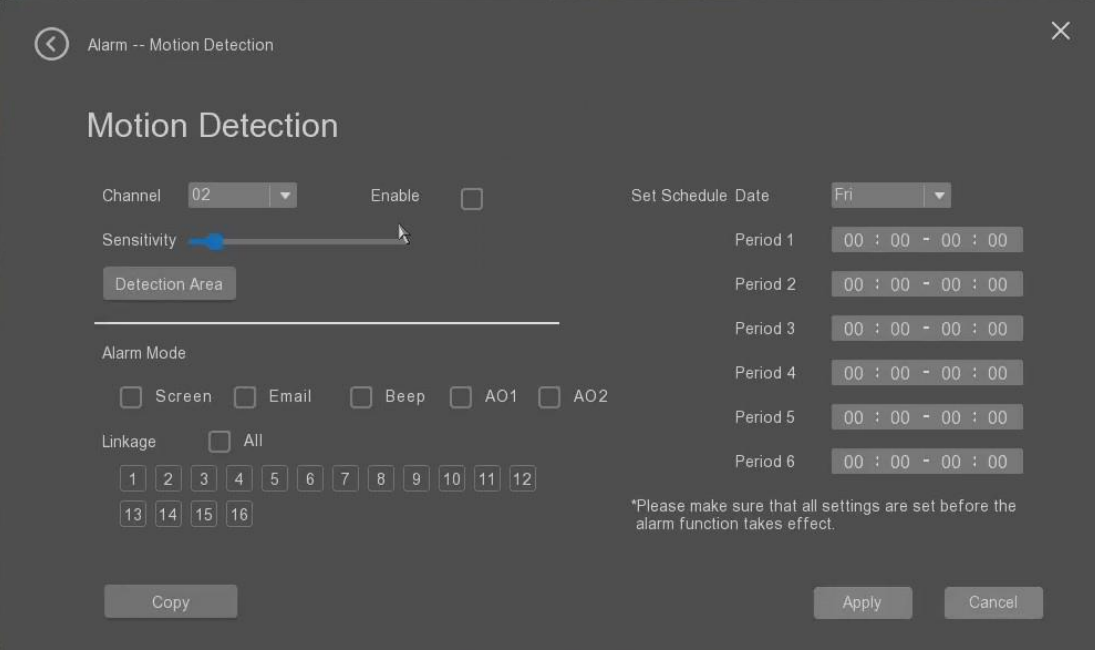

- **Channel**: it allows the user to select the channel to set the motion detection parameters.
- **Enable.:** it allows the user to enable or disable the motion detection.
- **Sentivity:** it allows the user to set the motion detection sensitivity, the more sensivity, the small movement can be detected, the more alarm triggered.
- **Alarm mode:** it allows the user to selec the alarm triggerd action mode from full screen, email or beep when there is motion detected.
- **Linage:** it allows the user to set the channel linkage.
- **Set Schedule Date:** it allows the user to set the schedule date with the different working periods.
- **Copy**: it allows the user to copy the settings to other channels.
- Apply: it allows the user to apply the settings.
- **Cancel:** it allows the user to cancel the settings.

There will be alarm notification window promoted when there is motion detection alarm triggered as below.

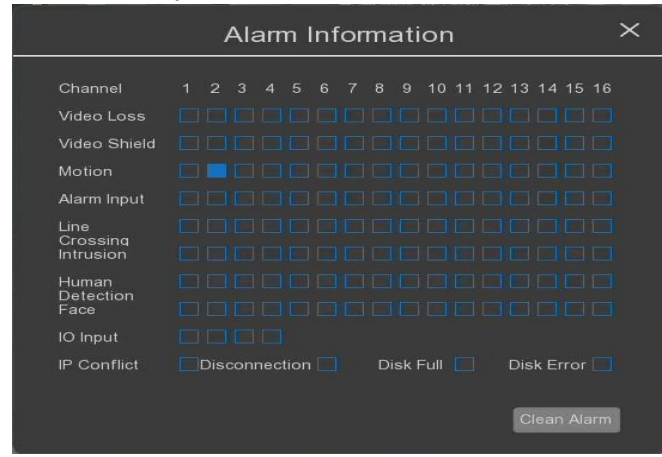

#### 3.5.3 Alarm input

The user can select the "Alarm input" tab to set the parameters of the alarm input of the device. When the NVR obtains the alarm signal from the connected external alarm device, what's actions to do for responding to the input alarm.

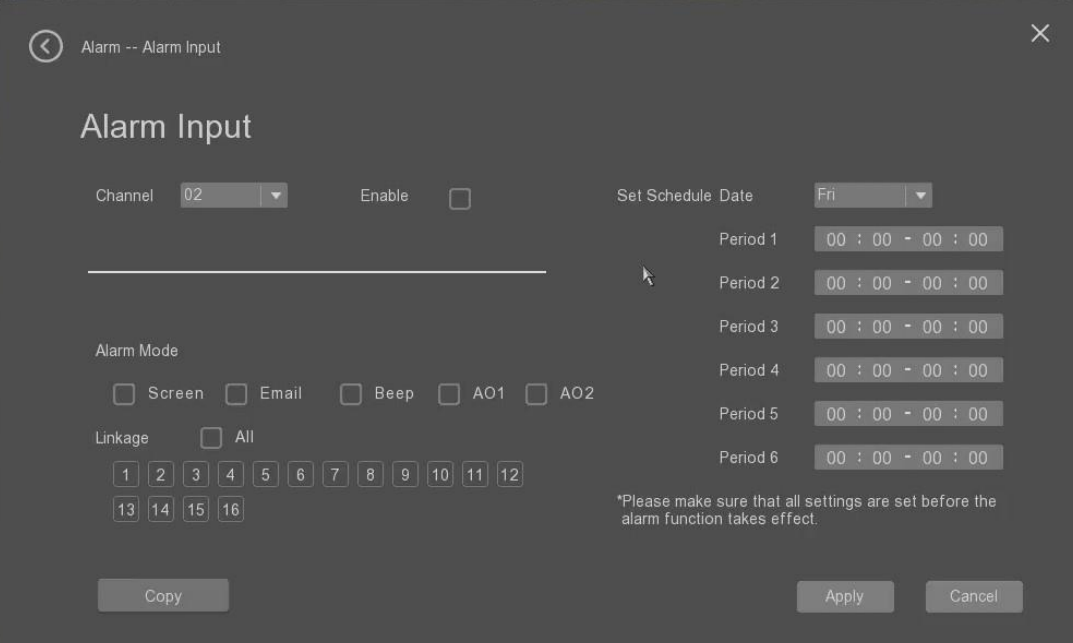

- **Channel**: it allows the user to select the channel to set the motion detection parameters.
- **Enable.:** it allows the user to enable or disable the motion detection.
- **Alarm mode:** it allows the user to selec the alarm triggerd action mode from full screen, email or beep when there is motion detected.
- **Linage:** it allows the user to set the channel linkage.
- **Set Schedule Date:** it allows the user to set the schedule date with the different working periods.
- **Copy**: it allows the user to copy the settings to other channels.
- **Apply**: it allows the user to apply the settings.
- **Cancel**: it allows the user to cancel the settings.

There will be alarm notification window promoted when there is alarm input alarm triggered as below.

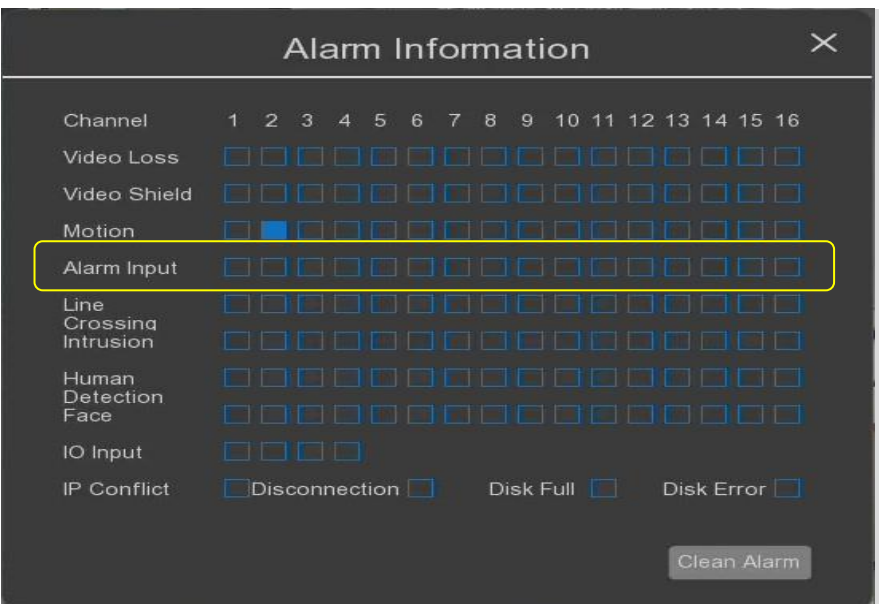

### 3.5.4 Video loss

The user can select the "Video loss" tab to set the parameters of the video loss alarm of the device. Video loss means the NVR failed to get the stream or video signal from the channel.

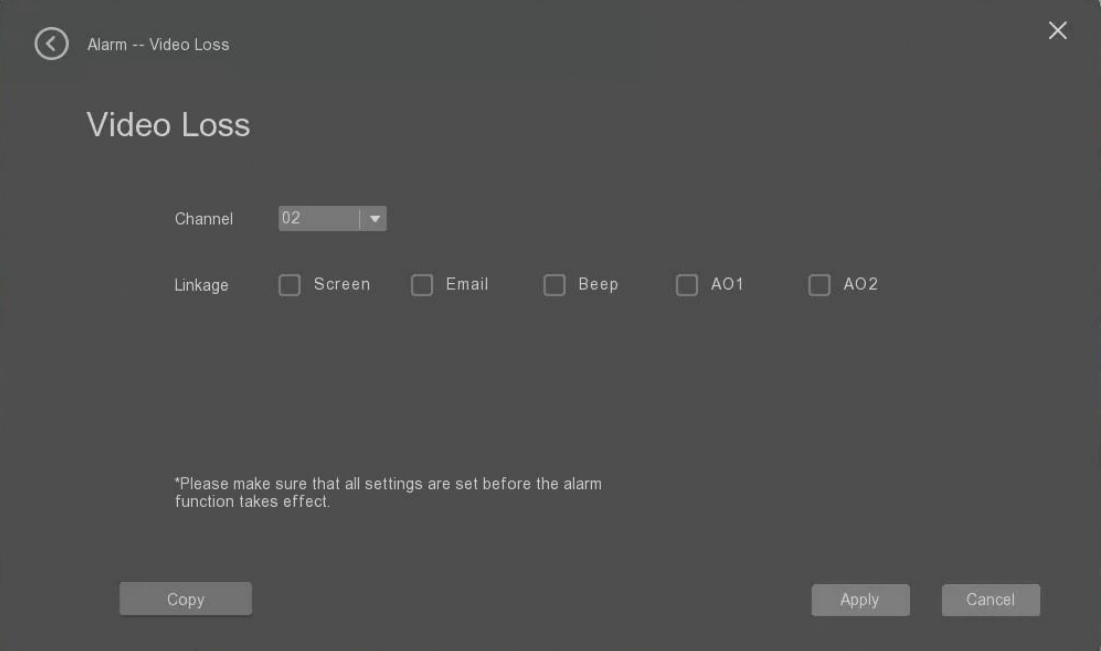

- **Channel**: it allows the user to select the channel to set the motion detection parameters.
- **Alarm mode:** it allows the user to selec the alarm triggerd action mode from full screen, email or beep when there is motion detected.
- **Linage:** it allows the user to set the channel linkage.
- **Copy**: it allows the user to copy the settings to other channels.
- **Apply**: it allows the user to apply the settings.
- **Cancel**: it allows the user to cancel the settings.

There will be alarm notification window promoted when there is video loss triggered as below.

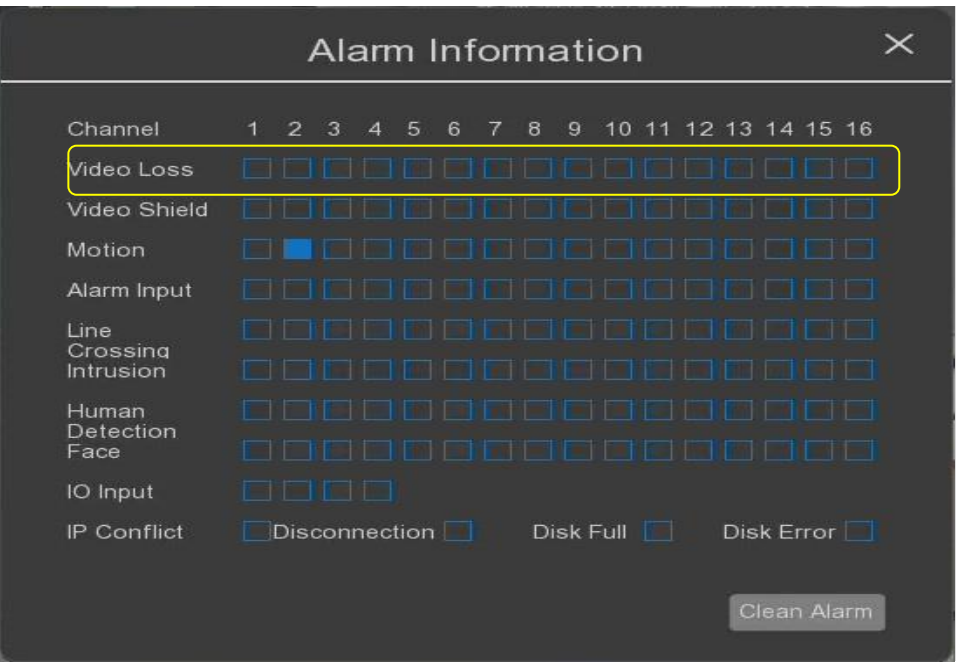

### 3.5.5 Local Alarm

The user can select the "Local alarm" tab to set the parameters of the local alarm of the device. Local alarm mainly analyzes and detects certain hardware and software error alarms of the equipment. When an abnormal event is detected, the device will respond accordingly, such as screen prompts, sending emails and buzzers.

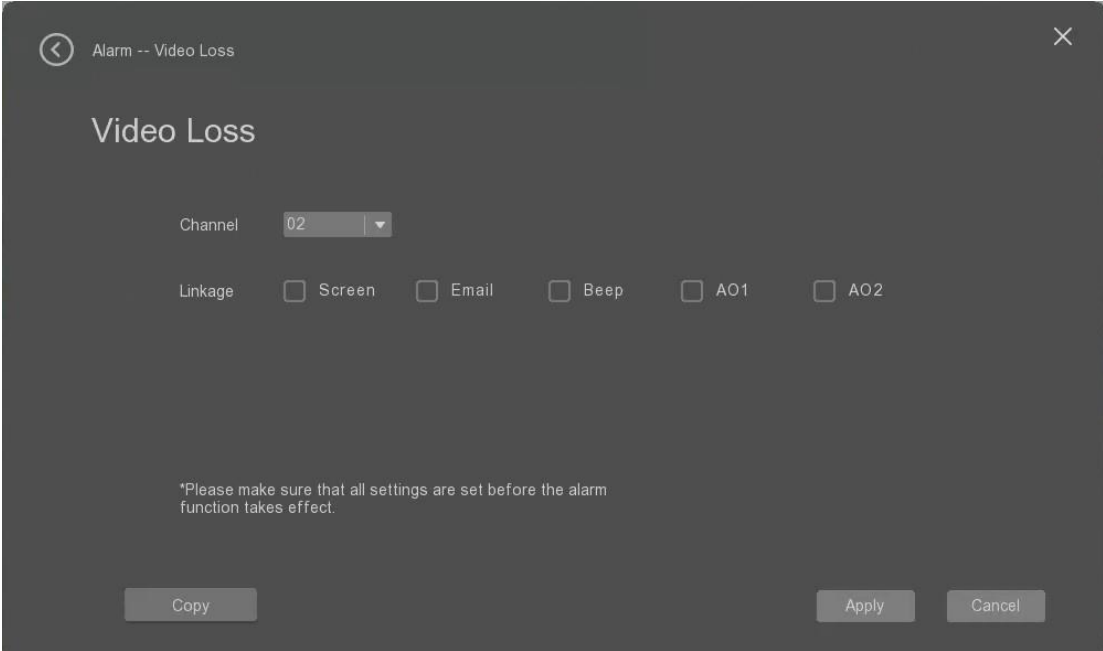

- **Type**: it allows the user to select the type of the local alarm from Disk full, Disk error, IP address conflict, Cable disconnected.
- **Linage:** it allows the user to set the linkage actions for screen, email or beep.

• **Apply**: it allows the user to apply the settings.

• **Cancel**: it allows the user to cancel the settings.

There will be alarm notification window promoted when there is local alarm triggered as below.

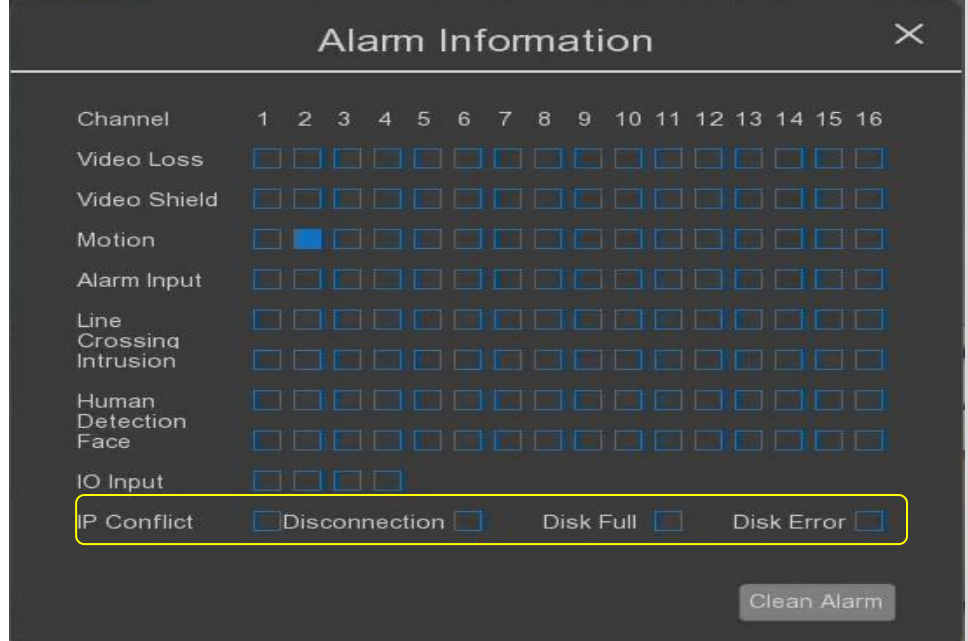

## 3.6 AI Video management

The user can select "AI Video" to start to set the AI video parameters settings.

### 3.6.1 Line crossing

The user can select the "Line crossing detection" tab to set the parameters of the line crossing detection of the device. Line crossing detection and alarm means that the user draws a detection line on the channel image video through the NVR (the camera of the channel must support the intelligent alarm function), and then detects whether an object has crossed the detection line of this setting;

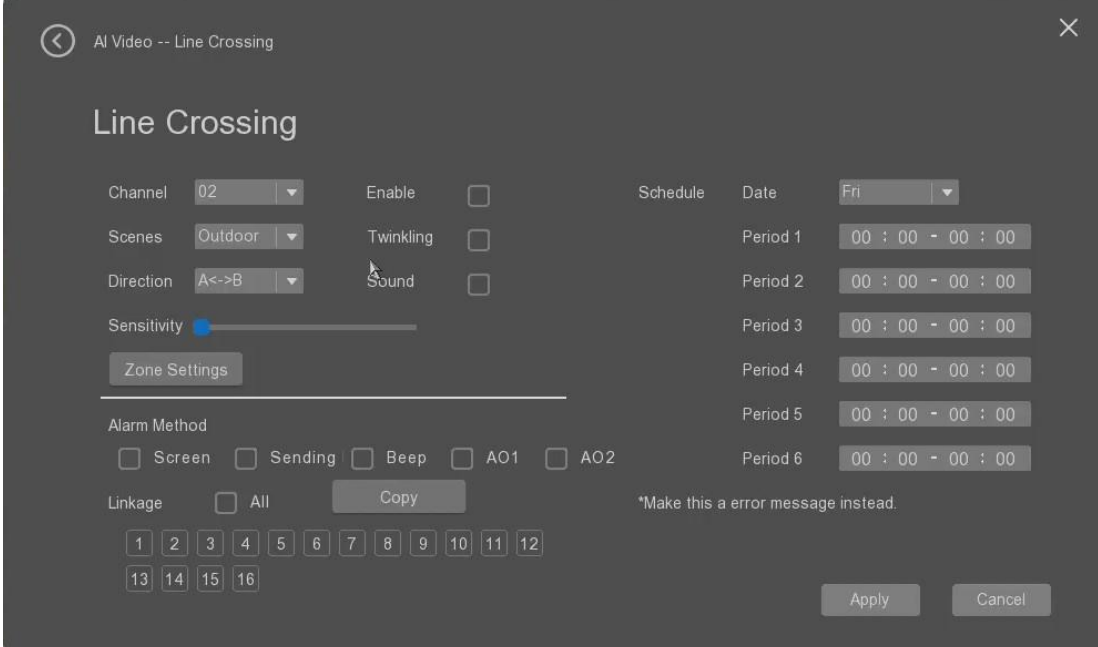

- **Channel**: it allows the user to select the channel to set the line crossing detection parameters.
- **Enable.:** it allows the user to enable or disable the line crossing detection.
- Scene: it allows the user to select the working scene from outdoor, indoor.
- **Twinkling**: it allows the user to enable or disable to set the twinklong of the line when there is line crossing detection alarm happened.
- **Sound.:** it allows the user to enable or disable the sound when there is detection.
- **Direction.:** it allows the user to enable or disable the sound when there is detection. A→B; B→A; AB; (A  $\rightarrow$ B: means that the alarm is triggered only when entering the direction of B from A direction; B $\rightarrow$ A: means that the alarm is triggered only when entering the direction of A from B direction; AB: means Whether entering from the direction of A→B, B→A will trigger an alarm;
- **Sentivity:** it allows the user to set the sensitivity of the detection, the more sensivity, the small crossing can be detected, the more alarm triggered.
- **Detection area:** it allows the user to draw a line on the image. The user can click the left button of the mouse for the beginning and ending points. A line will be automatically drawed.
- **Alarm mode:** it allows the user to selec the alarm triggerd action mode from full screen, email or beep when there is motion detected.
- **Linage:** it allows the user to set the channel linkage.
- **Set Schedule Date:** it allows the user to set the schedule date with the different working periods.
- **Apply**: it allows the user to apply the settings.
- **Cancel**: it allows the user to cancel the settings.

There will be alarm notification window promoted when there is line crossing alarm triggered as below.

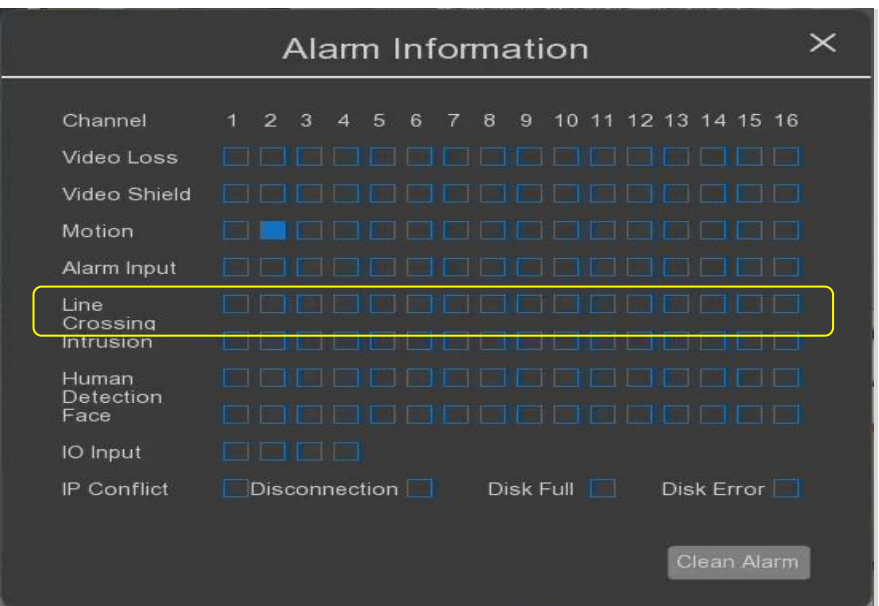

### 3.6.2 Intrusion detection

The user can select the "Intrusion detection" tab to set the parameters of the intrusion detection of the device. Intrusion detection alarm means that the user draws an area on the channel image video through the NVR (the camera of this channel needs to support the intrusion detection function), and then detects whether an object enters the set area and triggers an alarm.

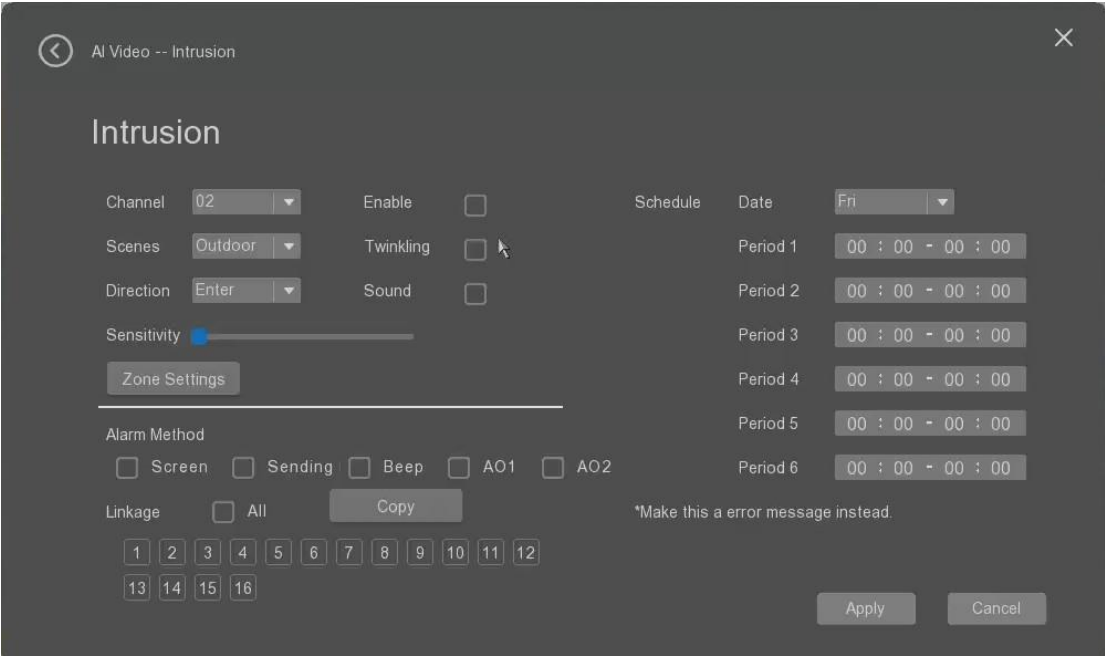

- **Channel**: it allows the user to select the channel to set the intrusion detection parameters.
- **Enable.:** it allows the user to enable or disable the intrusion detection.
- **Scene**: it allows the user to select the working scene from outdoor, indoor.
- **Twinkling**: it allows the user to enable or disable to set the twinklong of the line when there is line crossing detection alarm happened.
- **Sound.:** it allows the user to enable or disable the sound when there is detection.
- **Direction.:** it allows the user to enable or disable the sound when there is detection. A→B; B→A; AB; (A  $\rightarrow$ B: means that the alarm is triggered only when entering the direction of B from A direction; B $\rightarrow$ A: means that the alarm is triggered only when entering the direction of A from B direction; AB: means Whether entering from the direction of  $A \rightarrow B$ ,  $B \rightarrow A$  will trigger an alarm;
- **Sentivity:** it allows the user to set the sensitivity of the detection, the more sensivity, the small crossing can be detected, the more alarm triggered.
- **Detection area:** it allows the user to draw a zone on the image. The user can click the left button of the mouse for on the 4 points to draw a zone which will be the zone for incoming detection.
- **Alarm mode:** it allows the user to selec the alarm triggerd action mode from full screen, email or beep when there is motion detected.
- **Linage:** it allows the user to set the channel linkage.
- **Set Schedule Date:** it allows the user to set the schedule date with the different working periods.
- Apply: it allows the user to apply the settings.
- **Cancel**: it allows the user to cancel the settings.

There will be alarm notification window promoted when there is intrusion detection alarm triggered as below.

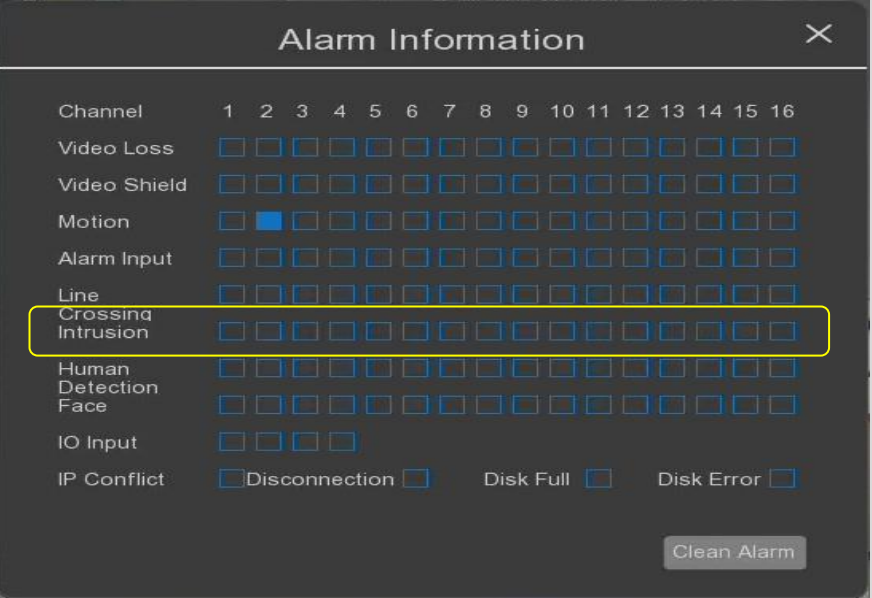

### 3.6.3 Human detection

The user can select the "human detection" tab to set the parameters of the human detection of the device. Human detection alarm means that there will be alarm triggered when the human is detected in the video by the camera.

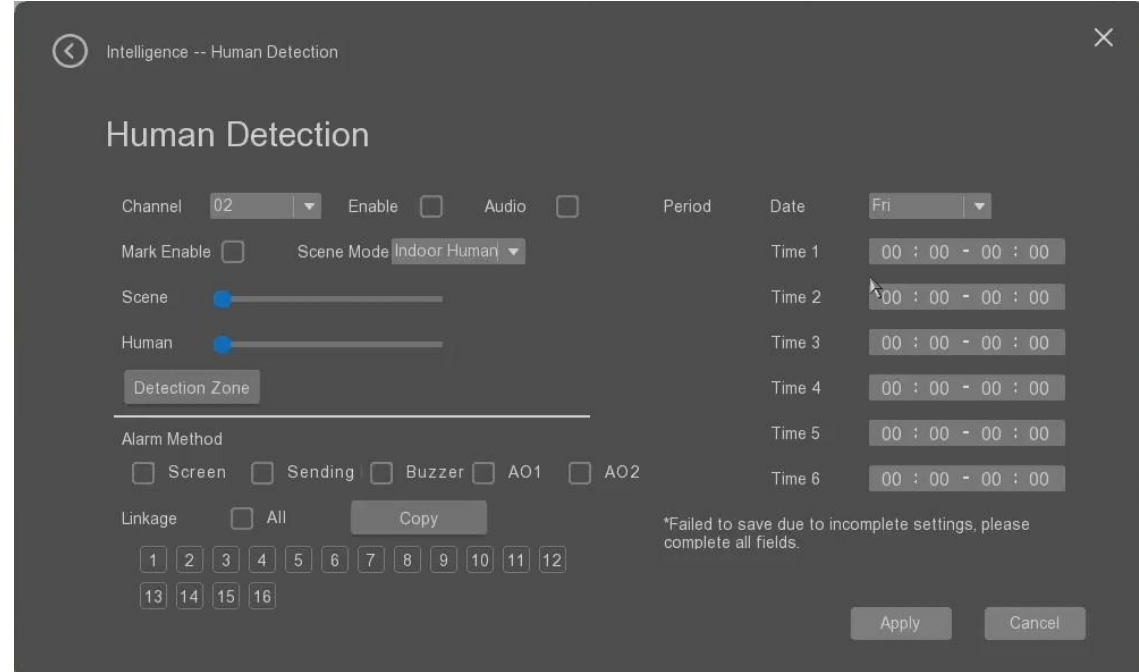

- **Channel**: it allows the user to select the channel to set the human detection parameters.
- **Enable.:** it allows the user to enable or disable the human detection.
- **Audio.:** it allows the user to enable or disable the audio if there is human detection alarm.
- **Scene mode**: it allows the user to select the working scene from outdoor, indoor.
- **Mark Enable**: it allows the user to enable or disable to show the mask of the human when a human is detected.
- **Detection area:** it allows the user to draw a detection zone on the image. The user can click the left button of the mouse to draw a zone, only this zone will be effective for human detecting.
- **Alarm mode:** it allows the user to selec the alarm triggerd action mode from full screen, email or beep when there is motion detected.
- **Linage:** it allows the user to set the channel linkage.
- **Set Schedule Date:** it allows the user to set the schedule date with the different working periods.
- Apply: it allows the user to apply the settings.
- **Cancel**: it allows the user to cancel the settings.

There will be alarm notification window promoted when there is intrusion detection alarm triggered as below.

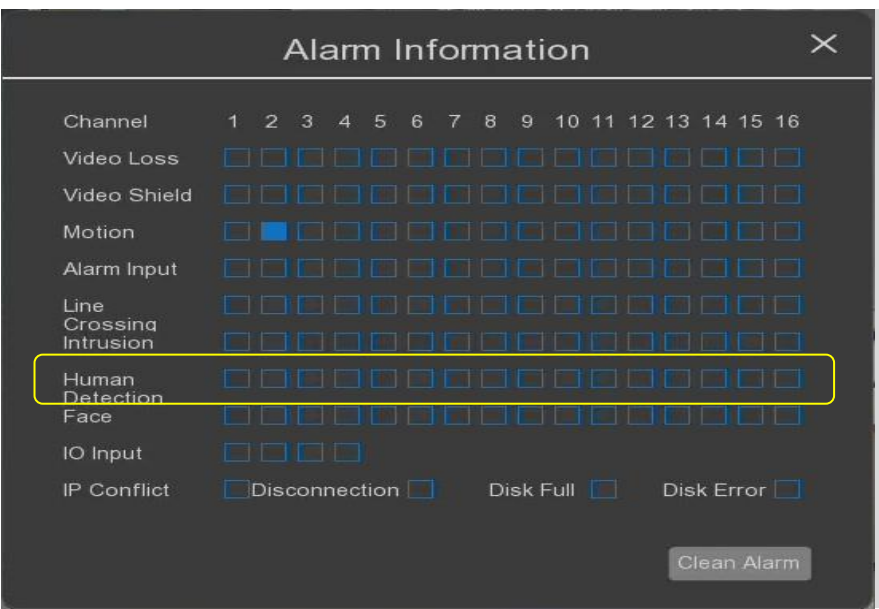

# 3.7 Upgrade management

The user can select "Upgrade" to start to set the upgrade parameters settings.

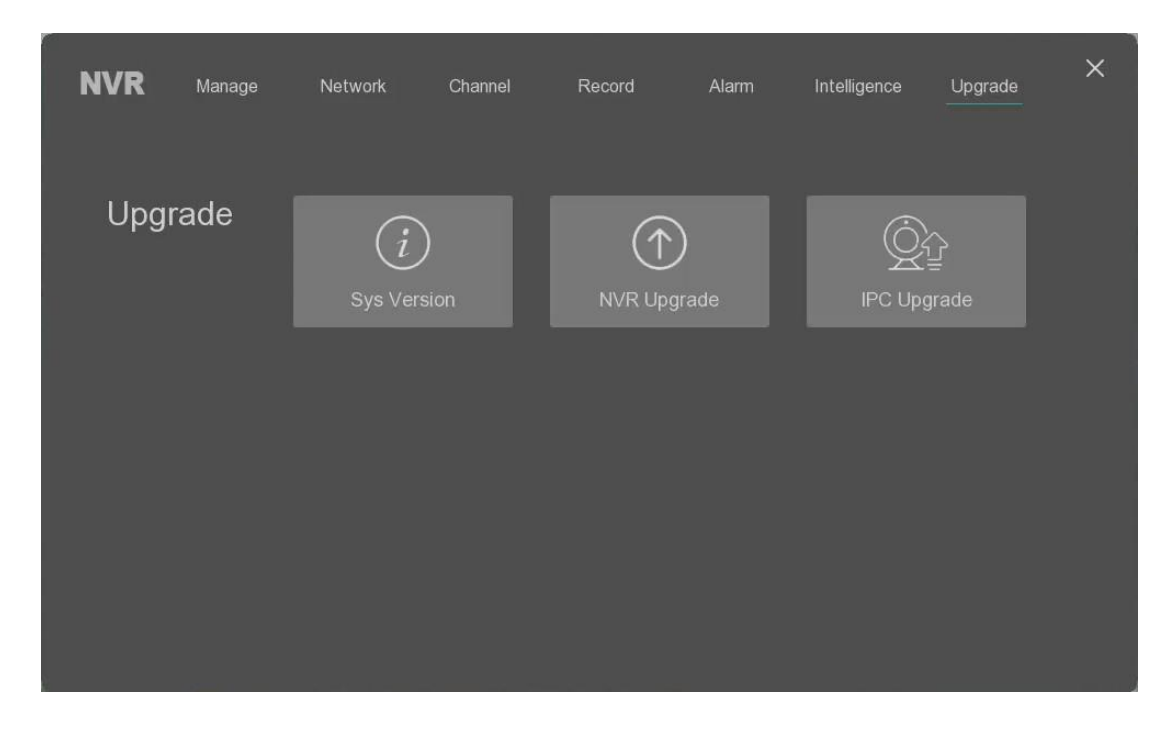

## 3.7.1 System information

The user can select the "system version" tab to check the device system version information as below.

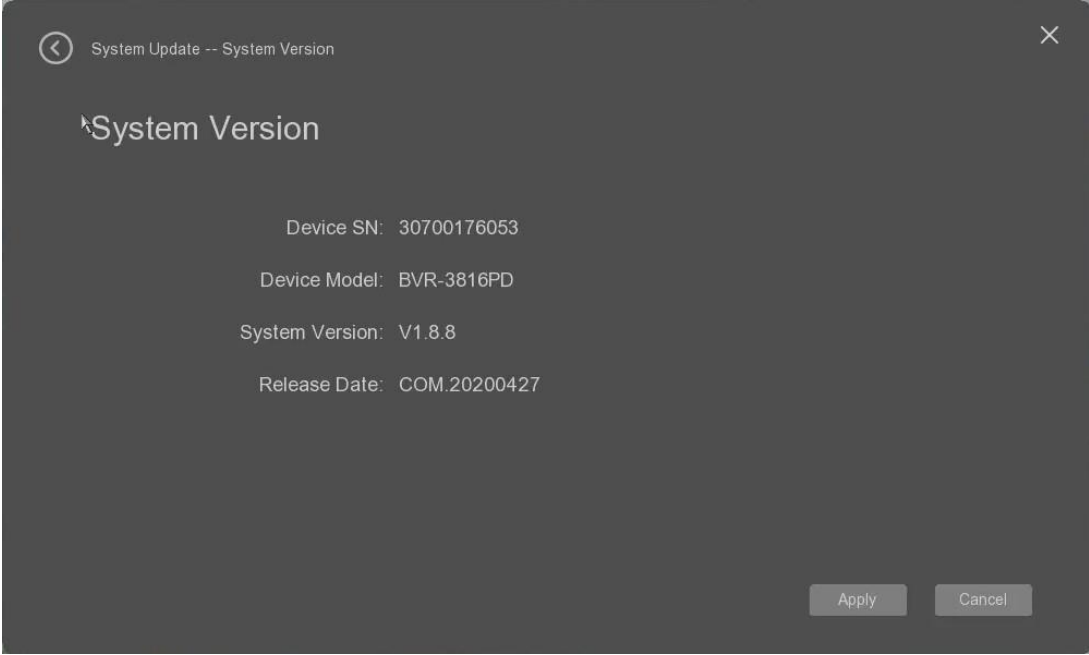

## 3.7.2 NVR FW Update

The user can select the "NVR Update" tab to update the NVR's firmware. Normally please contact the seller to get the latest NVR firmware, and prepare a USB disk to keep the firmware in its root directory path. And then please insert the USB disk to the NVR USB interface. The NVR can recognize this USB disk, and then follow the below step to update the NVR FW.

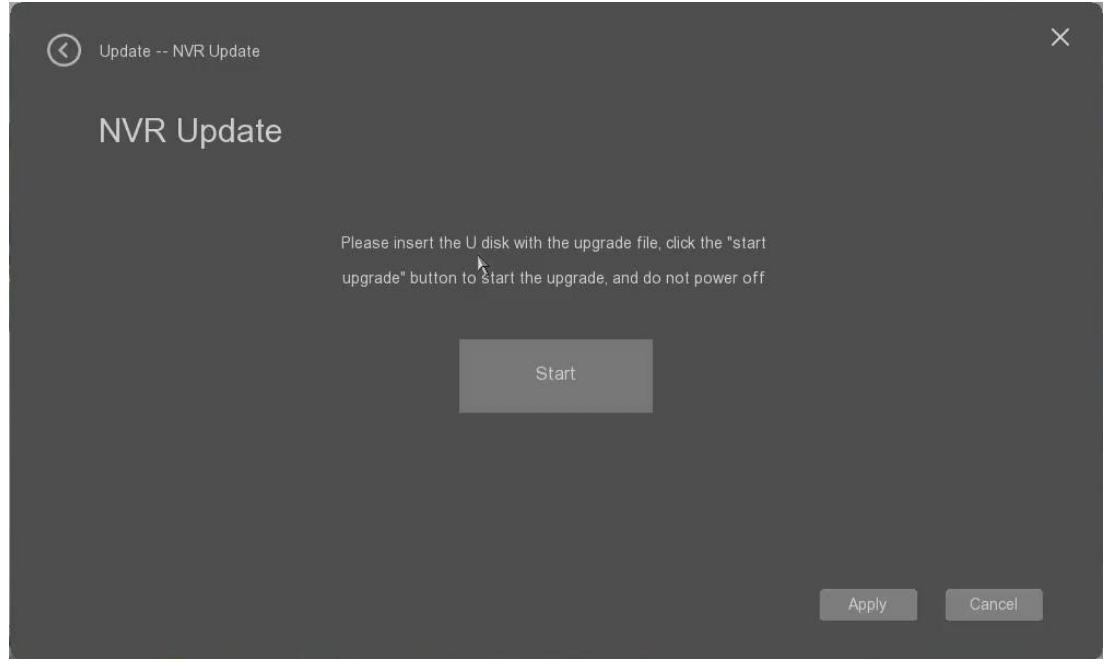
#### 3.7.3 IPC FW Update

The user can select the "IPC Update" tab to update the connected IPC's firmware through NVR.Normally please contact the seller to get the latest IPC's firmware, and prepare a USB disk to keep the firmware in its root directory path. And then please insert the USB disk to the NVR USB interface. The NVR can recognize this USB disk, and then follow the below step to update the IPC's FW.

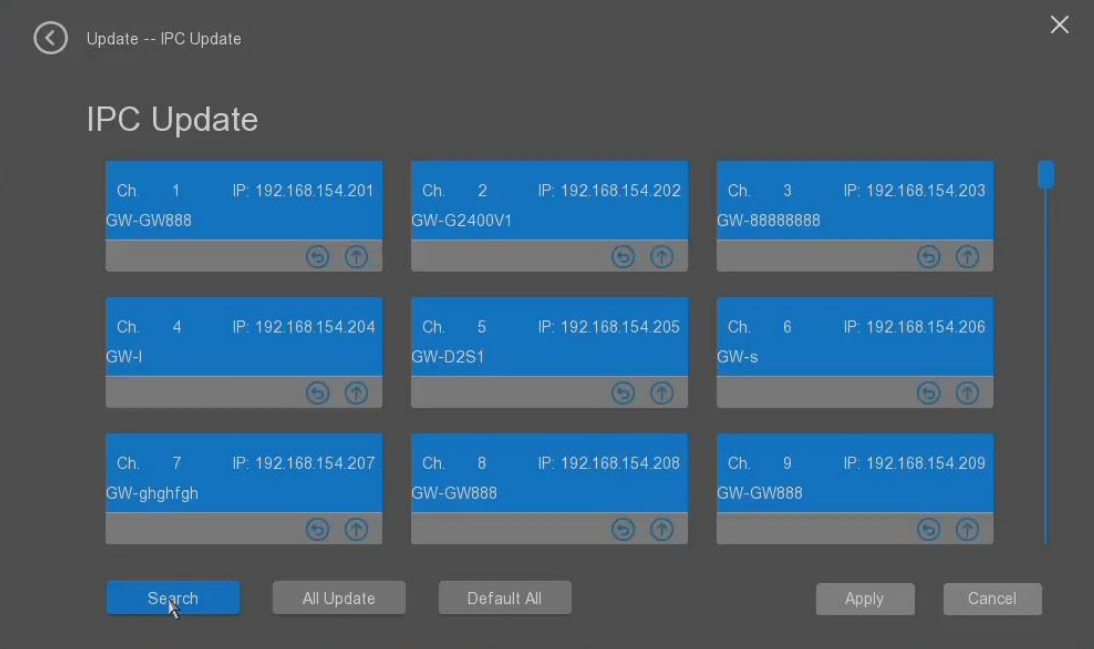

- **Search**: it allows the user to click it to search the connected IP cameras.
- **All Update.:** it allows the user to execute FW update on all connected and searched IP cameras.
- **Default all.:** it allows the user to make the factory default for all connected IP cameras.
- $\circled{1}$  : the user can click this button to update the select the IP camera, the NVR can search this camera's firmware automatically.
- $\bigodot$ : the user can click this button to make factory restore for the selected IP camera.
- **Apply**: it allows the user to apply the settings.
- **Cancel:** it allows the user to cancel the settings.

Please be noted the following things for IP camera's firmware update through NVR as below step.

- 1) Please check the IP camera's model after click the search button;
- 2) Please get the camera's firmware from your seller, and change the firmware name to IPCAM\_Type of camera\_model name.fm, for example IPCAM\_S8\_GW1234.fm.
- 3) Please copy this firmware to the USB disk, and insert it to the NVR's USB interface, and then execute the above IPC update process to finish the firmware update. During the IPC firmware update, there is firmware update process as below to show it.

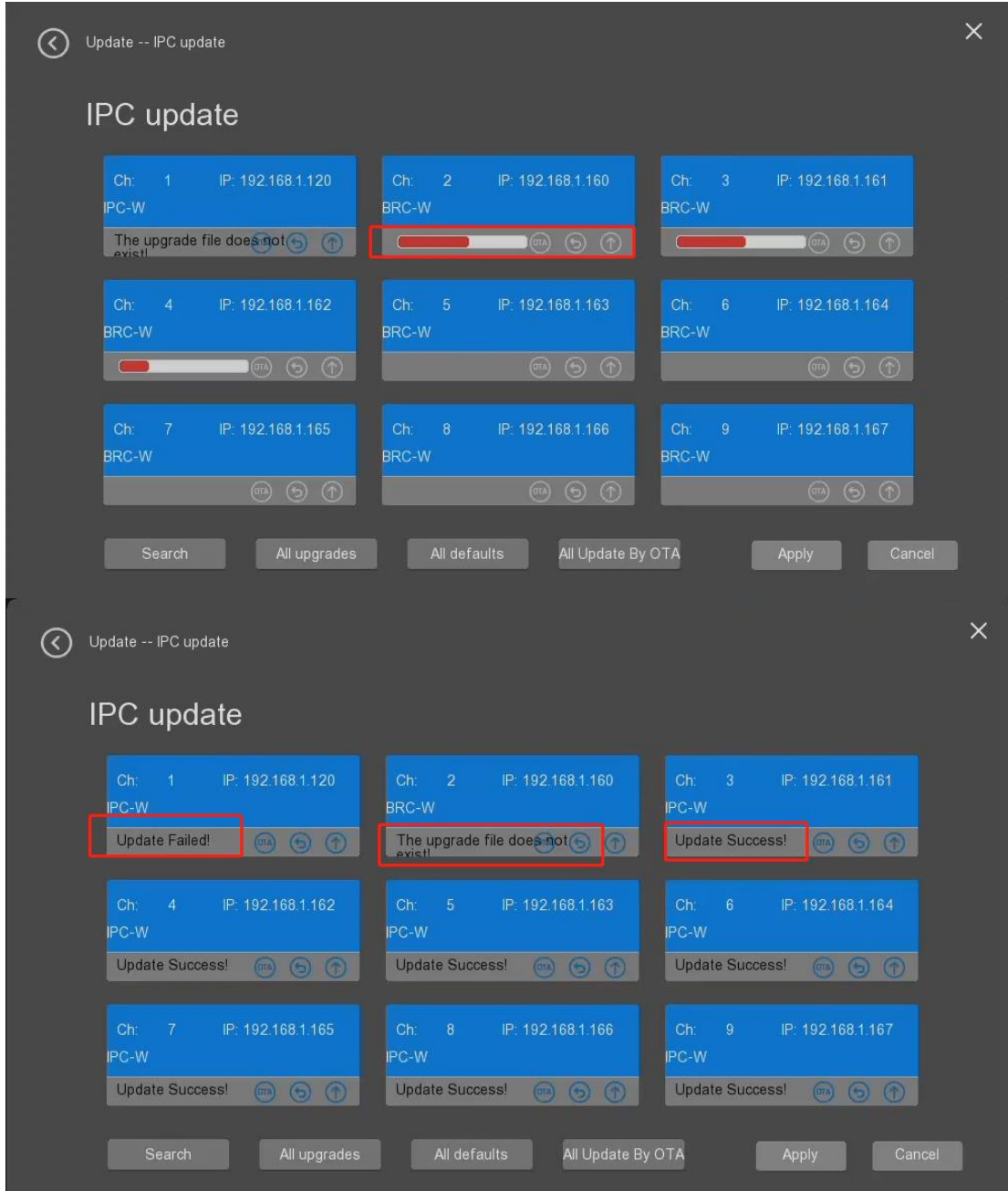

4) If it is failed to make the firmware update, please check if the firmware is suitable for the camera, or try again. If there is still the problem, please contact your seller for the technical support.

## **4 WEB Operation**

The device's web interface provides a channel monitor menu, search, alarm setup, system setup, PTZ control, monitor window etc.

### 4.1 Preparation

Before logging in, please make sure:

- Network connection is correct.
- NVR and PC network setup is correct. Please refer to network setup(Main Menu>Setting->Network)
- Open a browser and then input the NVR IP address.
- The system can automatically download the latest web control and the new version can overwrite the previous one.
- If you want to uninstall the web control, please run uninstall IPCameraOCXSetup.exe. Please note, before you uninstall, please close all web pages, otherwise the uninstall might result in an error.
- To enable web client operation, ensure the following items are completed:
- The NVR is connected to the Network via an Ethernet cable.
- The NVR and the PC are on the same network OR the NVR has been configured for remote access.
- Use one of the following web browsers: Internet Explorer.

### 4.2 Local Web Access

Internet Explorer is currently the most preferred method of accessing your device on your computer from a web browser. To access the web UI via Internet Explorer please refer to the information provided below.

Enter this IP address into the Internet Explorer browser and press enter to load the web user interface. The NVR's default IP address is 192.168.1.218;

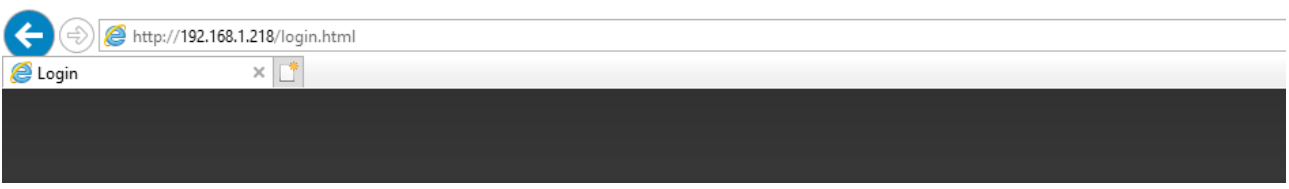

In the web user interface, enter the login credentials for your device. If this is the first time accessing the device, the username and password will both be **admin.** Click on **Login**.

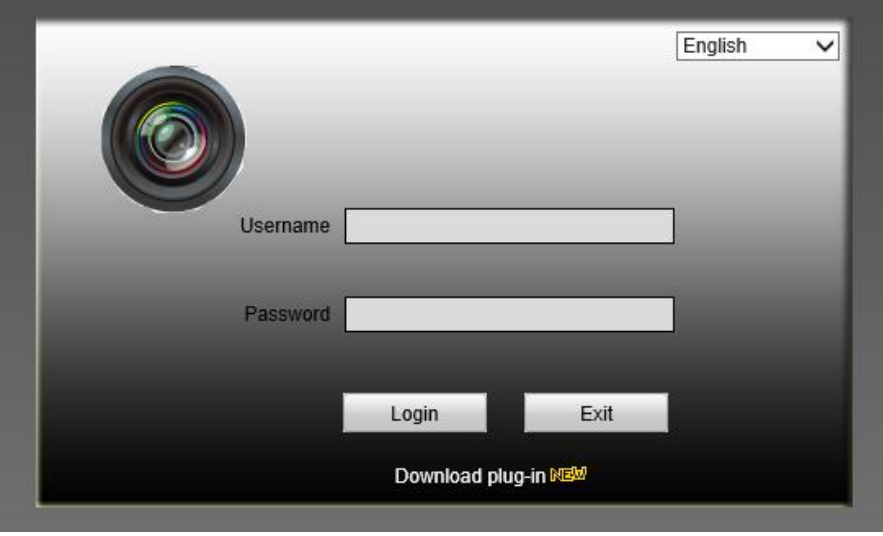

To view your device on the browser you will need to download the plugin. To download the plugin, click on the **Please click here to download and install the plugin** prompt in the middle of the screen.

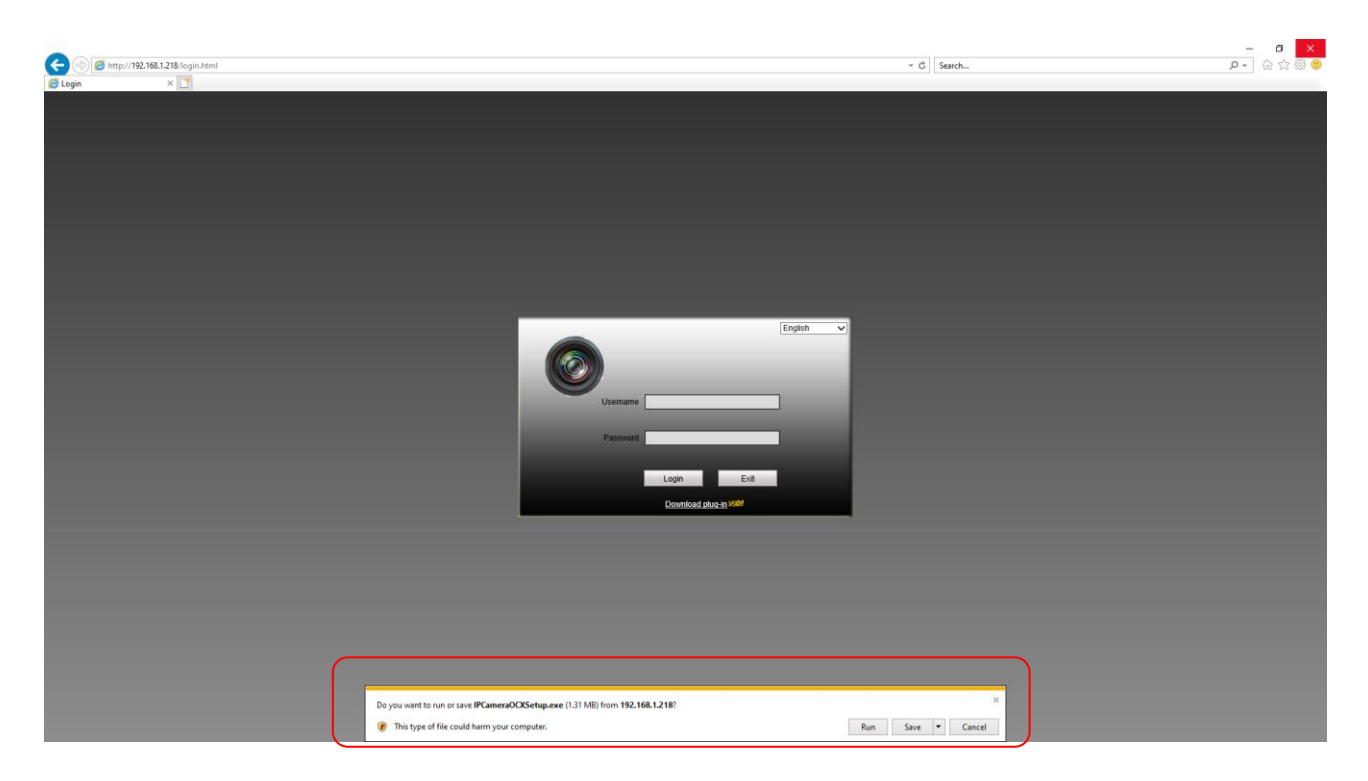

Click **Run** to download the plugin.

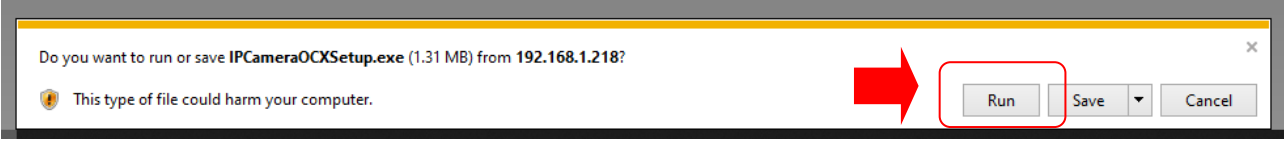

The browser will then show the live feed of your connected device in the web user interface.

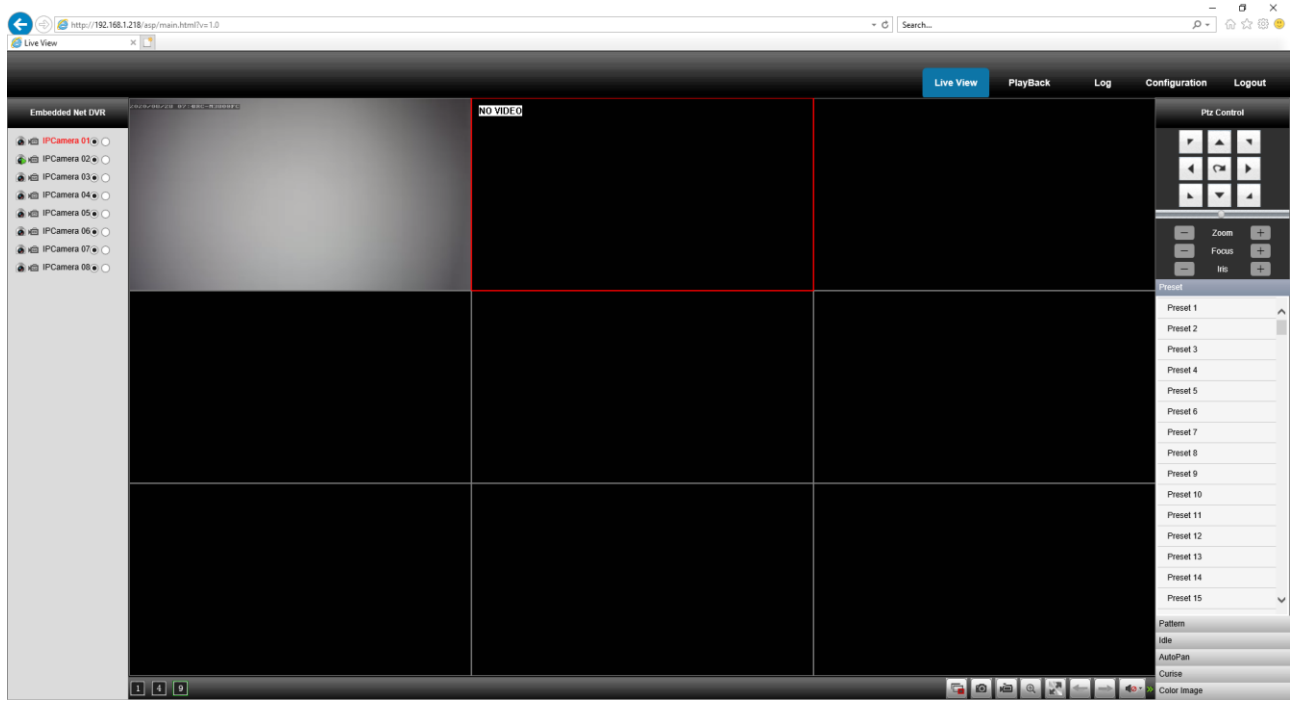

There are different tabs for the user to check and make the parameters settings.

# Playback:  $\begin{array}{cc} & - & \sigma & \times \\ \hline \rho \star & \bigoplus \ \bigoplus \ \bigoplus \ \bigoplus \ \bigoplus \ \bigoplus \end{array}$  $\bigodot$   $\bigodot$  http://192.168.1.218/asp/mail  $\vee$   $\circ$  Search... Log Live V  $\begin{array}{c} 11 \\ 18 \end{array}$  $\begin{array}{r} 12 \\ 19 \\ 26 \end{array}$  $14$  $\begin{array}{|c|c|c|c|}\n\hline\n20 & 21 & 22 \\
\hline\n27 & \textbf{28} & 29 \\
\hline\n3 & 4 & 5\n\end{array}$  $\begin{array}{|c|c|c|}\hline \textbf{A} & \textbf{B} & \textbf{B} & \textbf{B} \\ \hline \textbf{A} & \textbf{B} & \textbf{B} & \textbf{B} \\ \hline \textbf{A} & \textbf{B} & \textbf{B} & \textbf{B} \\ \hline \textbf{A} & \textbf{B} & \textbf{B} & \textbf{B} \\ \hline \textbf{A} & \textbf{B} & \textbf{B} & \textbf{B} \\ \hline \textbf{A} & \textbf{B} & \textbf{B} & \textbf{B} \\ \hline \textbf{A} & \textbf{B} & \textbf{B$ 0 Q

Log searching:

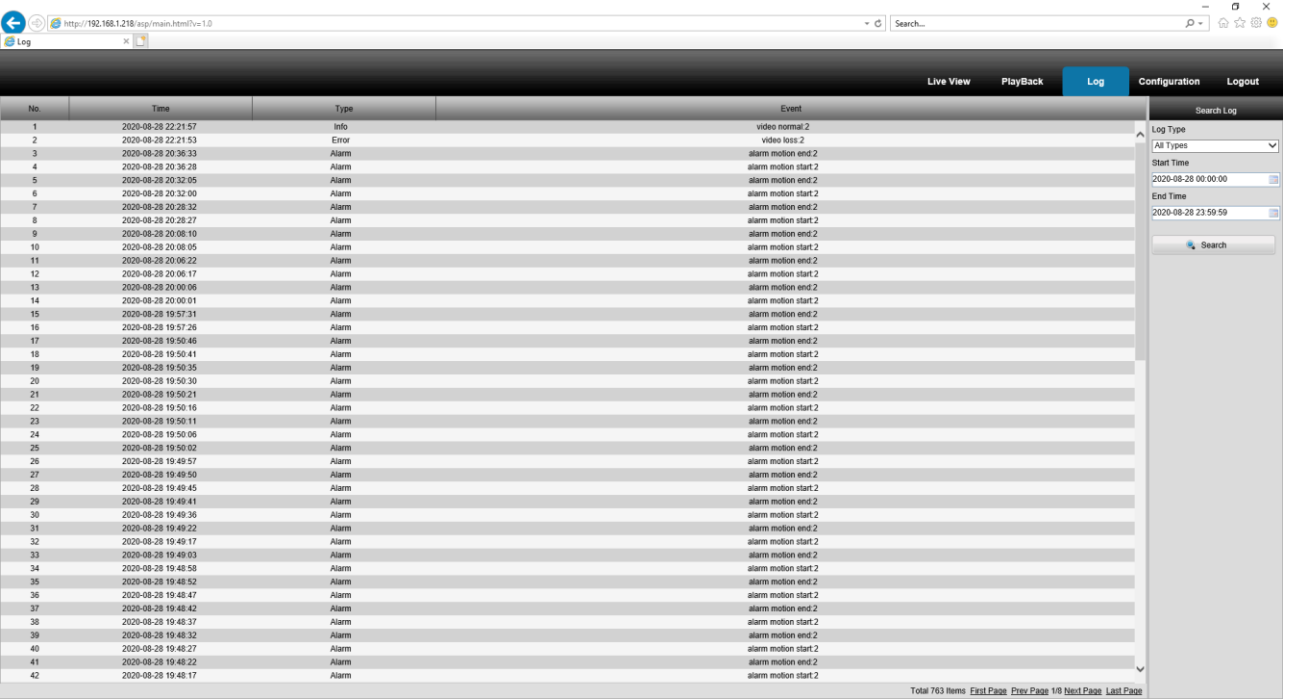

### Configuration:

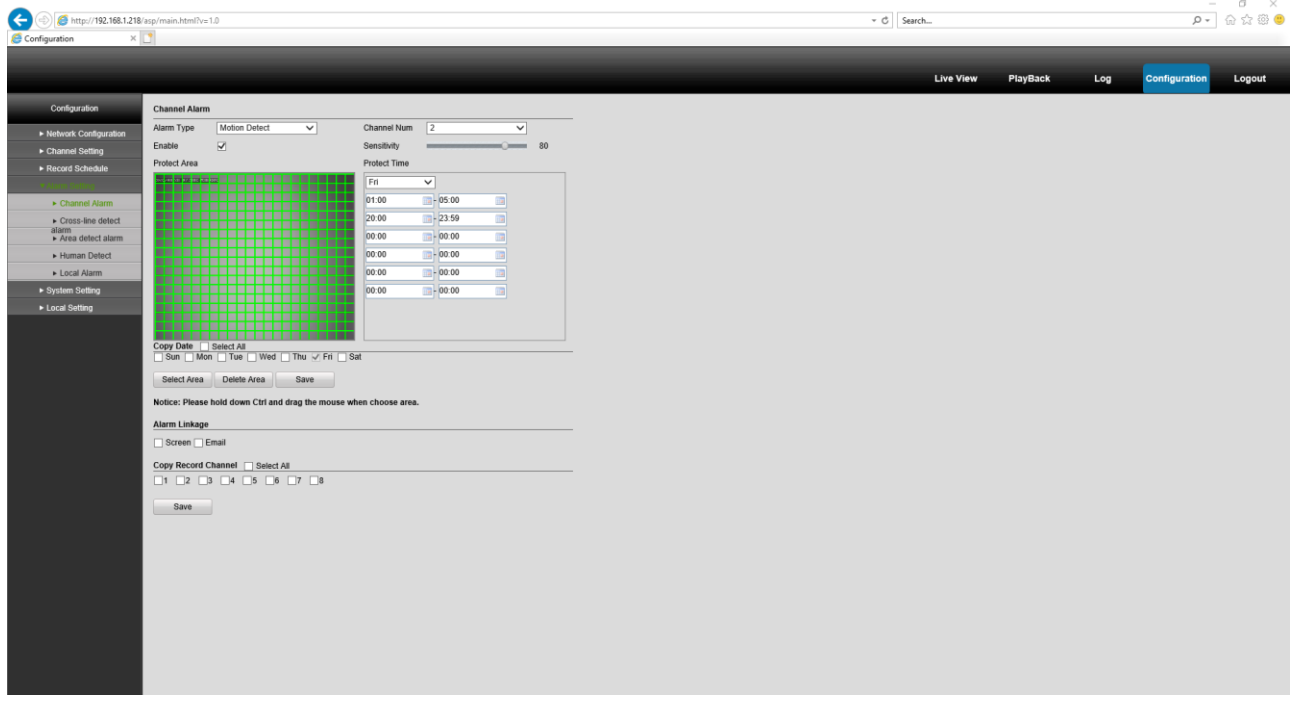

P2P for mobile access:

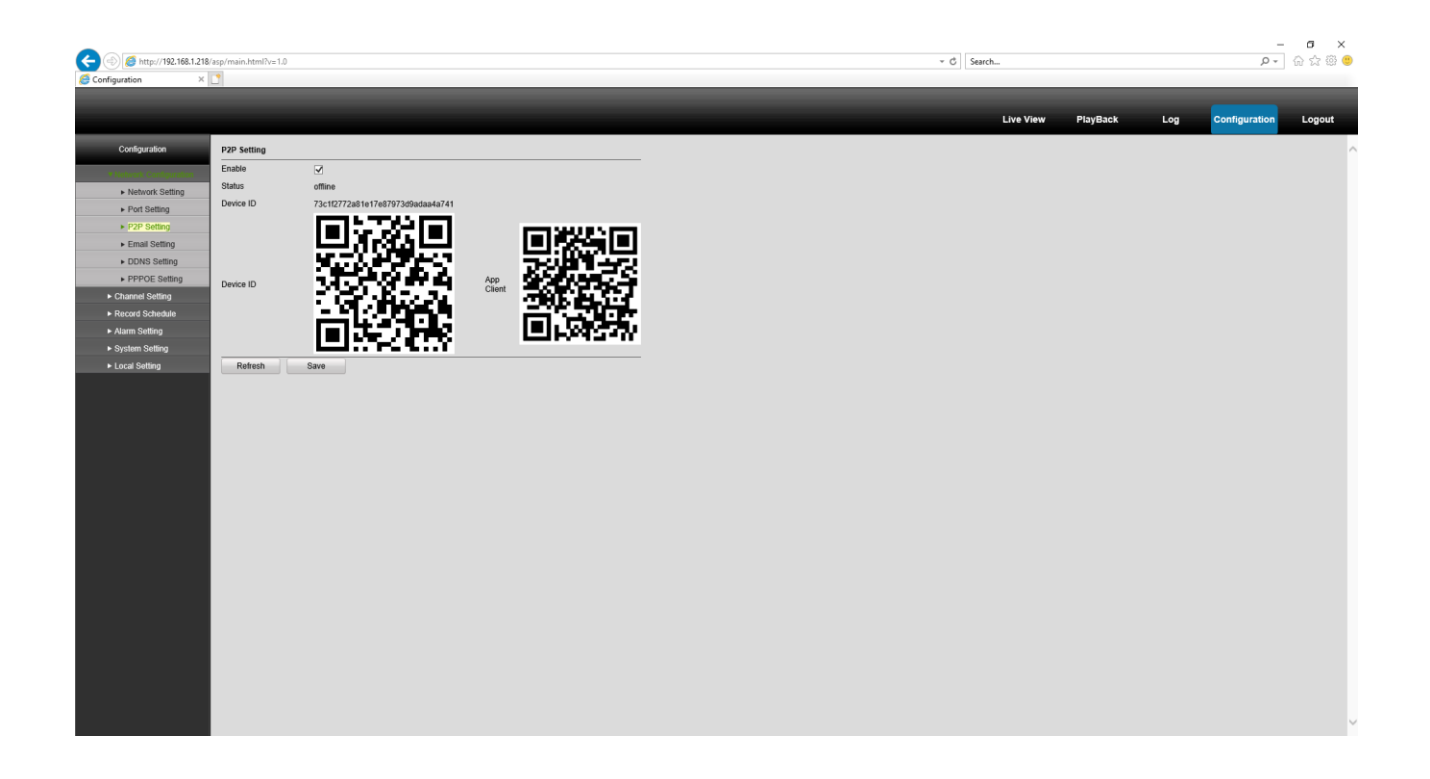

### 4.3 Remote Web Access

There are two main methods for setting up remote access: UPnP/DDNS, and Port Forwarding.

#### 4.3.1 UPnP/DDNS Remote Access Setup

Using Universal Plug and Play (UPnP) and Dynamic Domain Name Server (DDNS) functionality is the easiest way to setup stable remote access. For this method, your router should support the uPnP networking protocol and the protocol should be enabled. Please refer to your router manufacturer's documentation to learn how to enable uPnP on your router.

Below is a step-by-step walkthrough that details how to setup for Remote Web Access using UPnP and DDNS:

1). Login to your NVR, open the main menu then go to Menu -> Network.

2). Go to the Wan tab, and write down the HTTP port. It is recommended to ensure the port number is at least 5 digits long to prevent any port conflicts. If need be, change the port to a 5-digit number that is less than 65535, note the number down, and click save before proceeding to the next step.

3). The system will prompt you to reset the NVR. Click OK and wait for the NVR to restart.

- 4). Login to your NVR, open the main menu then go to Menu -> Network.
- 5). Go to Wan tab, and make ensure that the HTTP port has changed.
- 6). In the DDNS item, click the enable checkbox, and then click the Apply button on the bottom right.

7). Write down the entire Domain Name field, including the white text that says:.www.3322.org. Click the UPnP item and click the enable button.

8). double click the HTTP port, and change both the internal and external HTTP ports to match the number that was used in step 2.

9). Click apply and ensure the UPnP status field says "Searching."

10). Exit this menu to go back to the main menu, then re-enter the UPnP menu, and ensure the UPnP status says "Success".

11). Open a web browser and enter in the DDNS domain name address from step 3, enter in a colon, then type the port number from step 4 on to the end.

a. For example, if the DDNS domain name is http://abc123456789.AmcrestDDNS.com and your HTTP Port is 33333, the URL would be http://abc123456789.AmcrestDDNS.com:33333

12). The browser may prompt you to install a plugin. Click install to download the plugin, and then click on the plugin installation file to install the plugin.

13). If the browser prompts you to allow the plugin to work on the computer, hit Allow to ensure the plugin can run successfully.

14). Enter in login details into the username and password fields.

15). Click the WAN option, and then click Login.

### 4.4 Port Forwarding Remote Access Setup

Port Forwarding is an alternative method to setting up remote access for the NVR. This method should only be used if the UPnP/DDNS Remote Access method did not work.

Below is a step-by-step walkthrough that details how to setup for Remote Web Access using UPnP:

1). Login to your NVR, open the main menu then go to Menu -> Network.

2). Open the Lan TCP/IP settings screen.

3). By default, the NVR has the mode set to Static. Click the radio button next to DHCP to change this to DHCP. The IP Address, Subnet Mask, Default Gateway, Preferred DNS, and Alternate DNS should all change to 0s.

4). Click Save to save these settings. This should now open the main menu.

5). From the main menu, go to Menu -> Network.

6). On the TCP/IP settings screen, the IP Address, Subnet Mask, Default Gateway, Preferred DNS, and Alternate DNS should all be populated.

7). Click the radio button next to Static, to change the mode to Static.

8). Write down the IP Address that is currently in the IP address field.

9). Click the Apply button.

10).go to the WAN menu, and write down the HTTP port number. It is recommended to ensure that these port numbers are at least 5 digits long to prevent any port conflicts. If need be, change each of these port numbers to a 5-digit number that is less than 65535, note the numbers down, and click save before proceeding to the next step.

11). Write down the manufacturer name, brand, and model name for the router that the NVR is connected to, and then proceed to portforward.com on your web browser.

12). Open the port forwarding guide section on the left-hand side menu.

13). Find the router brand name in the list and click it.

14). Find the router model number and click it.

15). Click the Default Guide link near the middle of the page.

16). This guide will help you take the step necessary to port forward on the router. Follow these steps, and then return to the NVR.

17). Login to your NVR, open the main menu then go to menu -> Network.

18). Click the DDNS menu, click the enable checkbox, and then click the Apply button on the bottom right.

19). Write down the entire Domain Name field, including the white text that says.www.3322.org

20). Open a web browser and enter in the DDNS domain name address from step 19, enter in a colon, then type the HTTP port number from step 10 on to the end.

a. For example, if the DDNS domain name is http://abc123456789.AmcrestDDNS.com and your HTTP Port is 33333, the URL would be http://abc123456789.AmcrestDDNS.com:33333

21). The browser may prompt you to install a plugin. Click install to download the plugin, and then click on the plugin installation file to install the plugin.

22). If the browser prompts you to allow the plugin to work on the computer, hit Allow to ensure the plugin can run successfully.

23). Enter in login details into the username and password fields.

### **5 FAQs/Troubleshooting**

#### **1) The NVR does not boot up properly.**

Below are a few possible reasons why this may be occurring:

- The power input is not correct voltage.
- The power cable connection is not secured correctly.
- The power button is damaged or malfunctioning.
- The firmware was upgraded incorrectly.
- There is an HDD malfunction, or something is wrong with the HDD cable.
- There is damage to the NVR's main motherboard.

#### **2. NVR often automatically shuts down or stops running.**

- Below are a few possible reasons why this may be occurring:
- The input voltage is too low or is not stable.
- There is an HDD malfunction, or something is wrong with the HDD cable.
- The power button is damaged or malfunctioning.
- Video output signal is not stable.
- The insides of the NVR have accumulated too much dust.
- The temperature is either too hot or too cold.
- The hardware is malfunctioning.

#### . **3. The system does not detect a hard drive.**

Below are a few possible reasons why this may be occurring:

- The hard drive is broken.
- The hard drive cable is damaged.
- The hard drive cable connection is loose.
- The NVR's main motherboard SATA port is broken.

#### **4. There is no video output on any of the channels.**

Below are a few possible reasons why this may be occurring:

- The NVR firmware is incompatible with the attached cameras. Upgrade to the latest firmware.
- The image brightness is set to 0. Change the brightness using the image settings or restore the NVR to factory default settings.
- There is no video input signal, or the signal is too weak.
- A privacy mask or screensaver may be enabled.
- There might be a malfunction with the NVR hardware.

#### **5. Real-time video color is distorted.**

Below are a few possible reasons why this may be occurring:

- When using a BNC output, NTSC and PAL may be setup incorrectly. The real-time video may become black and white.
- The NVR is not compatible with the monitor.
- The video transmission cable is too long, or signal degradation is too great.
- The NVR's color or brightness settings are not correctly configured.

#### **6. Local Recordings are not searchable.**

Below are a few possible reasons why this may be occurring:

- The hard drive cable is damaged.
- The hard drive is broken.
- The NVR's firmware is incompatible with the recorded video.
- The recorded files have been overwritten.
- The recording function has been disabled.

#### **7. Local playback video is distorted.**

Below are a few possible reasons why this may be occurring:

- The video quality setting is too low.
- The NVR software has a read error. Restart the NVR to solve this problem.
- The hard drive cable is damaged.
- The hard drive is malfunctioning.
- The NVR's hardware is malfunctioning.

#### **8. There is no audio during real-time monitoring.**

Below are a few possible reasons why this may be occurring:

• The microphone being used is not sufficiently powered.

- The speakers being used are not sufficiently powered.
- The audio cable is damaged.
- The NVR hardware is malfunctioning.

#### **9. There is no audio during recorded video playback.**

Below are a few possible reasons why this may be occurring:

- Audio may not be enabled for that channel.
- The corresponding channel may not have any audio input.

#### **10. The timestamp is not displaying the correct time.**

Below are a few possible reasons why this may be occurring:

- The time and date settings may not be configured correctly.
- The battery inside the NVR may be loose, or the battery is running low.

#### **11. PTZ control is not working.**

Below are a few possible reasons why this may be occurring:

- There may be an error with the PTZ front panel buttons.
- The PTZ decoding settings aren't configured correctly.
- The PTZ connection may be loose or may not be installed correctly.
- An incorrect cable may be used to connect the PTZ enabled device to the NVR.
- The PTZ decoder and the NVR protocol are not compatible.
- The PTZ decoder and NVR address are not compatible.
- Multiple PTZ decoders are causing reverberation or impedance matching, causing PTZ signal interference. Use a 120 Ohm resister between the PTZ cables to reduce interference.
- The PTZ cable is too long or signal degradation is too great.

#### **12. Motion detection does not work.**

Below are a few possible reasons why this may be occurring:

- The motion detection time period may be incorrectly configured.
- Motion detection zone setup is not correctly configured.
- Motion detection sensitivity is too low.

### **6 Glossary of Terms**

**Abnormality** – Any malfunction in terms of storage of data to the SD card.

**DDNS** – This stand for Dynamic Domain Name System. DDNS is a method of automatically updating a name server in the Domain Name System (DNS), often in real time, with the active DNS configuration of its configured hostnames, addresses or other information.

**Default Gateway** – The node on the computer network that the network software uses when an IP address does not match any other routes in the routing table.

**DHCP** – Dynamic Host Configuration Protocol is a network protocol that enables a server to automatically assign an IP address to a computer from a defined range of numbers (i.e., a scope) configured for a given network.

**IP Address** – Internet Protocol Address is a unique numerical label assigned to each device connected to a computer network. The IP address allows communication between different devices on a network.

**Main Stream** – Main Stream is the main streaming protocol for the camera. Main stream uses more bandwidth and attempts to keep quality and fluency high.

**NTP** – Network Time Protocol is a networking protocol for clock synchronization between computer systems over packet-switched, variable-latency data networks.

**P2P** – Peer-to-Peer is a decentralized communications model in which each party has the same capabilities and either party can initiate a communication session.

**PPPoE** – Point to Point Protocol over Ethernet is a network protocol for encapsulating Point to Point Protocol data packets inside Ethernet frames.

**PTZ** – Pan Tilt Zoom is a feature that allows a camera to remotely change its position.

**QR Code** – Quick Response code is a type of digital barcode that enables devices to share complex data strings quickly.

**RTMP** – Real Time Messaging Protocol, it is based on TCP protocol. It supports live stream broadcasting with RTMP server like public Youtube, Wowza etc.

**S/N** – S/N stands for serial number.

**Sensitivity** – Sensitivity is the amount of change required to increase the motion detected by a percentage. The lower the sensitivity, the more movement is required to trigger an alarm.

**SMTP** – Simple Main Transfer Protocol is an Internet standard for electronic mail (e-mail) transmission.

**Static IP** – An IP address that does not change.

**Sub Stream** – Sub Stream is an alternative streaming protocol for the camera. Sub stream uses less bandwidth and attempts to keep fluency high at the expense of quality.

**Subnet Mask** – a 32-bit number that masks an IP address, and divides the IP address into network address and host address.

**TCP/IP** – TCP/IP stands for Transmission Control Protocol/Internet Protocol and it is the language/protocol that allows communication between internet connected devices, whether on a local network, or a on the Internet at large.

**Threshold** – Threshold is the level that the motion detection needs to reach in order to trigger an alarm.

**UPnP** – UPnP stands for Universal Plug and Play, and it is a protocol used to easily connect devices to the internet.

**VoIP** – Voice over Internet Protocol, it's for IP voice to be transmitted on the network.